# illumina®

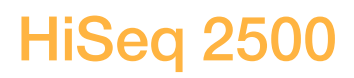

Guide du système

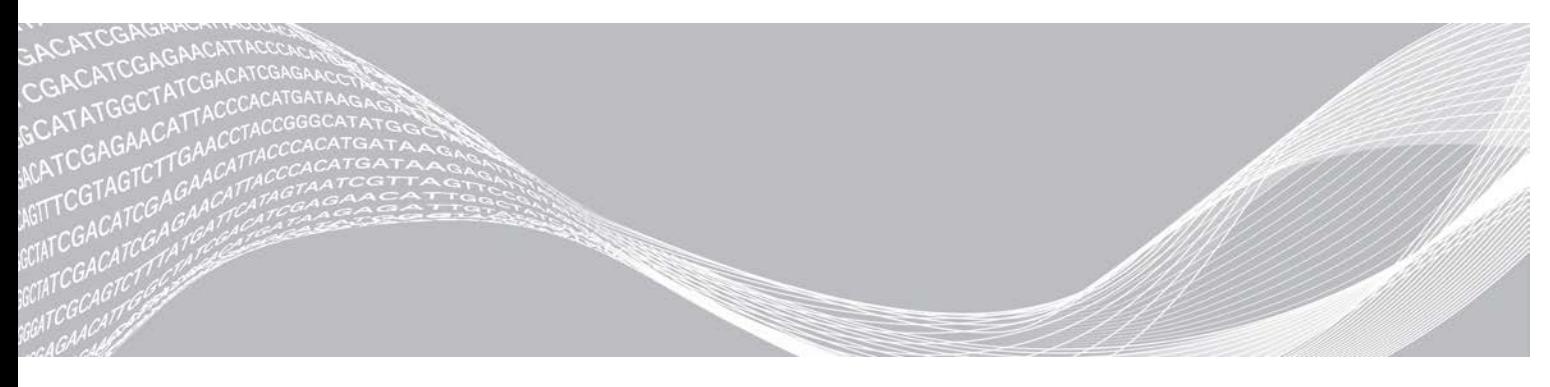

Document nº 15035786 v02 FRA Support nº 20000451 Mars 2018

EXCLUSIF À ILLUMINA

Ce document et son contenu sont exclusifs à Illumina, Inc. et ses sociétés affiliées (« Illumina »), et sont exclusivement destinés à l'usage contractuel de son client dans le cadre de l'utilisation du ou des produits décrits dans les présentes et ne peuvent servir à aucune autre fin. Ce document et son contenu ne seront utilisés ou distribués à aucune autre fin et ne seront communiqués, divulgués ou reproduits d'aucune façon sans le consentement écrit préalable d'Illumina. Illumina ne cède aucune licence en vertu de son brevet, de sa marque de commerce, de ses droits d'auteur ou de ses droits traditionnels ni des droits similaires d'un tiers quelconque par ce document.

Les instructions contenues dans ce document doivent être suivies strictement et explicitement par un personnel qualifié et adéquatement formé de façon à assurer l'utilisation correcte et sûre du ou des produits décrits dans les présentes. Le contenu intégral de ce document doit être lu et compris avant l'utilisation de ce ou ces produits.

SI UN UTILISATEUR NE LIT PAS COMPLÈTEMENT ET NE SUIT PAS EXPLICITEMENT TOUTES LES INSTRUCTIONS CONTENUES DANS LES PRÉSENTES, IL RISQUE DE CAUSER DES DOMMAGES AU(X) PRODUIT(S), DES BLESSURES, NOTAMMENT AUX UTILISATEURS ET À D'AUTRES PERSONNES, AINSI QUE D'AUTRES DOMMAGES MATÉRIELS, ANNULANT AUSSI TOUTE GARANTIE S'APPLIQUANT AU(X) PRODUIT(S).

ILLUMINA DÉCLINE TOUTE RESPONSABILITÉ DÉCOULANT DE L'UTILISATION INAPPROPRIÉE DU OU DES PRODUITS DÉCRITS DANS LES PRÉSENTES (Y COMPRIS LEURS COMPOSANTES ET LE LOGICIEL).

© 2018 Illumina, Inc. Tous droits réservés.

Toutes les marques de commerce sont la propriété d'Illumina, Inc. ou de leurs détenteurs respectifs. Pour obtenir des renseignements sur les marques de commerce, consultez la page [www.illumina.com/company/legal.html.](http://www.illumina.com/company/legal.html)

# <span id="page-2-0"></span>Historique des révisions

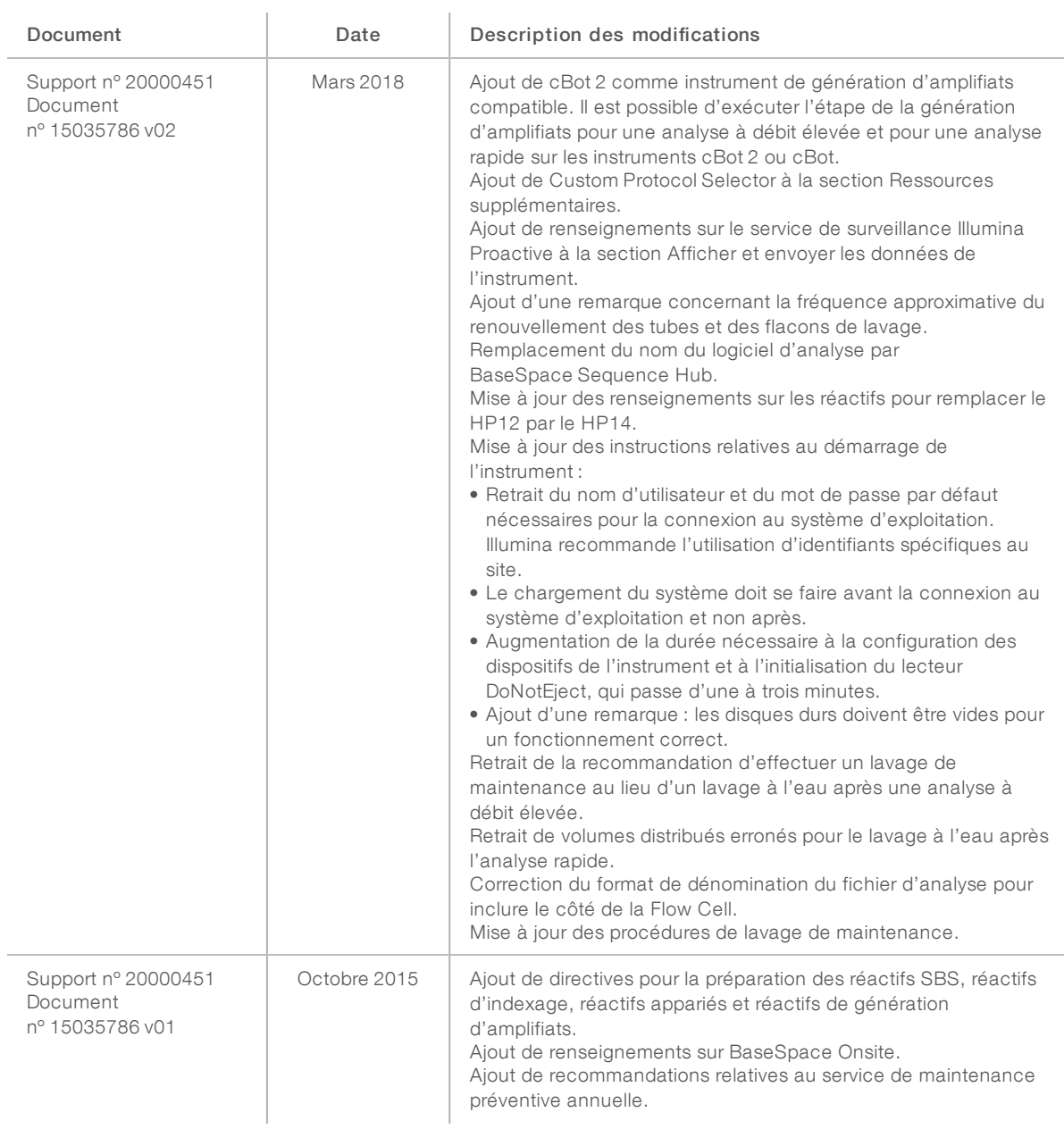

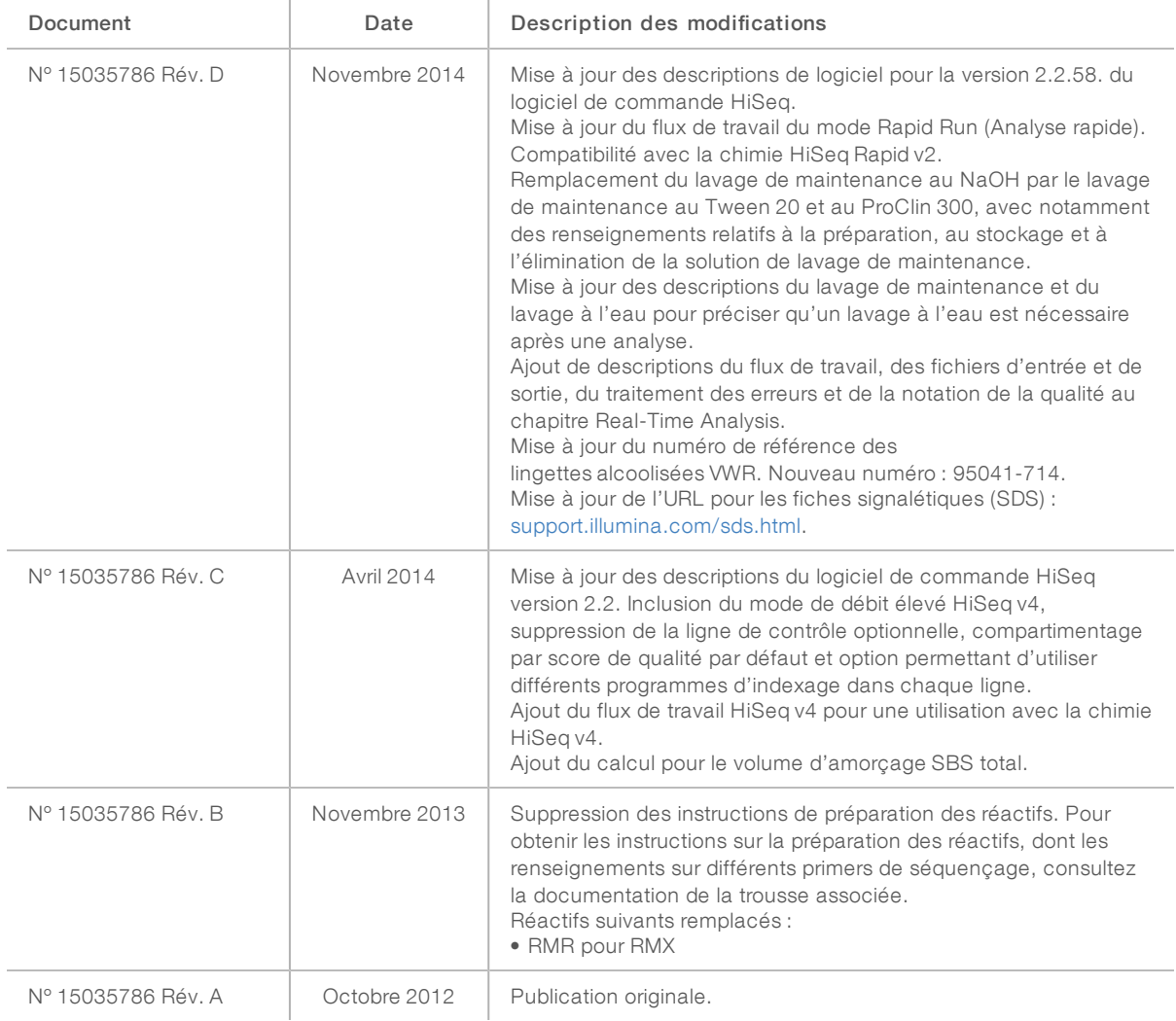

# Table des matières

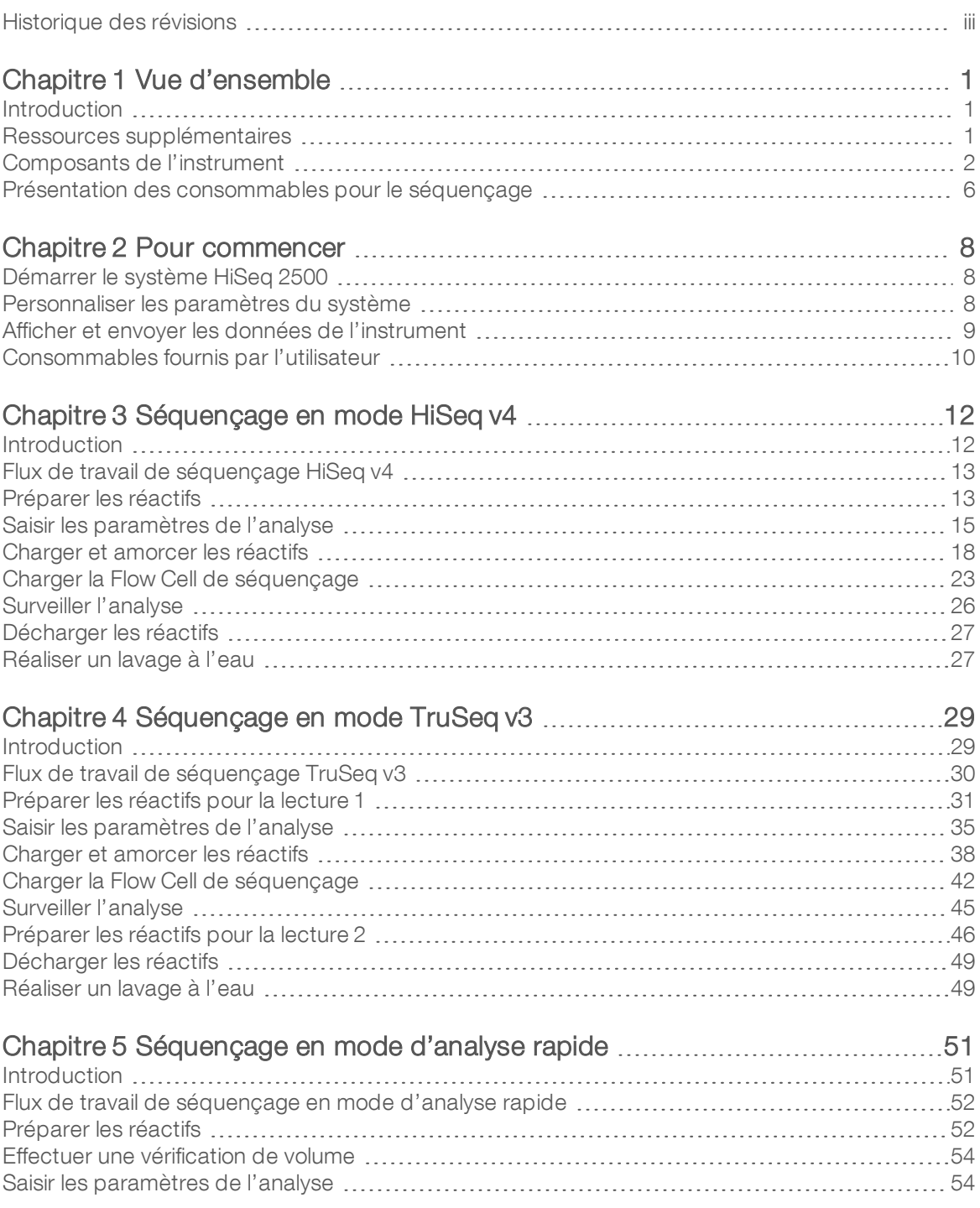

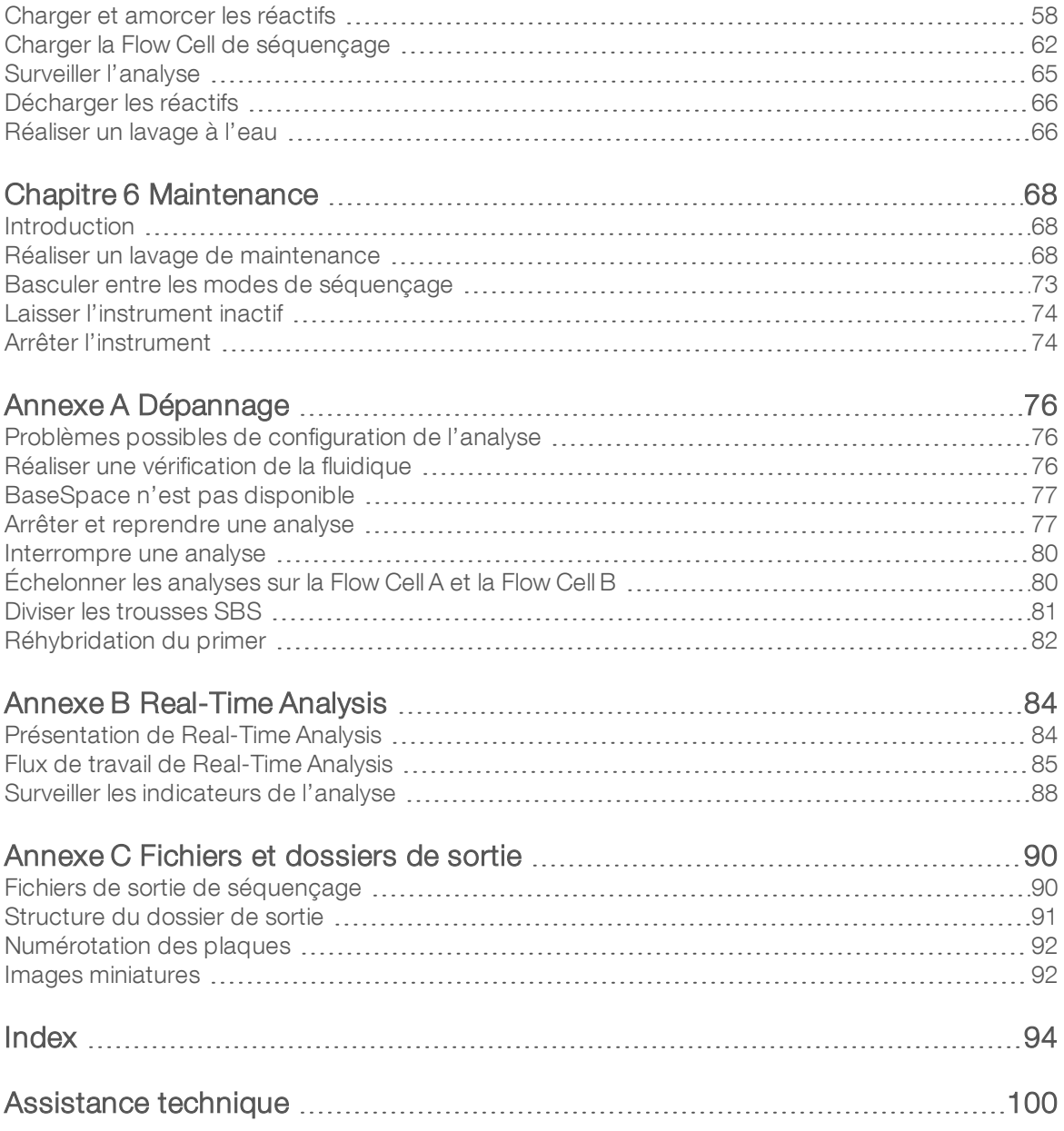

# <span id="page-6-0"></span>Chapitre 1 Vue d'ensemble

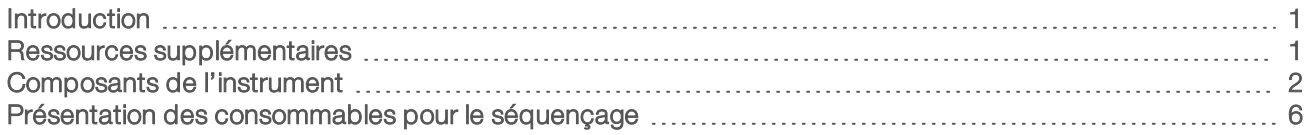

#### <span id="page-6-1"></span>Introduction

Le système HiSeq<sup>MD</sup> 2500 procure la puissance et l'efficacité requises pour la génomique à grande échelle. Il associe des techniques novatrices et la technologie SBS éprouvée pour établir de nouveaux standards de rendement, de simplicité et de rentabilité. Deux options à débit élevé procurent la meilleure profondeur de couverture qui soit et une analyse rapide fournit des résultats en peu de temps.

# Fonctionnalités

- $\triangleright$  Imagerie à double surface : le système HiSeq 2500 utilise un système d'épifluorescence à quatre caméras avec une technologie de numérisation de pointe pour permettre une imagerie à double surface.
- Double Flow Cell : le système HiSeq 2500 est un système à double Flow Cell, qui permet le séquençage d'une seule Flow Cell ou de deux Flow Cell avec des longueurs de séquence différentes simultanément.
- Génération d'amplifiats sur l'instrument : le système HiSeq 2500 offre le mode d'analyse rapide, qui comprend la génération d'amplifiats sur l'instrument.
- Béfrigérant pour réactifs haute capacité : le compartiment de réactifs est un réfrigérant haute capacité qui contient suffisamment de réactifs pour la réalisation de toute l'analyse de séquençage.
- **Eluidique intégrée pour les analyses à lectures appariées** : la fluidique appariée intégrée fournit des réactifs à partir du compartiment de réactifs vers la Flow Cell pour la resynthèse de la lecture 2 et le séquençage indexé.
- **Detions de commande de l'interface** : l'interface logicielle de l'instrument permet de choisir des options relatives à la configuration de l'analyse et au fonctionnement de l'instrument. Utilisez l'écran tactile ou le clavier intégré pour saisir votre choix.
- Définition des bases en temps réel : le logiciel de l'instrument extrait des intensités des images et réalise des définitions des bases dont la qualité est notée sur l'ordinateur de l'instrument. Cette méthode permet de surveiller les indicateurs de qualité lors de l'analyse et de gagner du temps lors des analyses de données ultérieures.

L'analyse en aval des données de séquençage peut être effectuée avec le logiciel d'analyse d'Illumina ou avec un logiciel tiers sur IlluminaCompute, Illumina BaseSpace ou une infrastructure personnalisée.

**Intégration de BaseSpace<sup>MD</sup> Sequence Hub**: le flux de travail de séquençage est intégré à BaseSpace Sequence Hub, l'environnement informatique consacré à la génomique d'Illumina pour l'analyse des données, leur stockage et leur partage. Au cours de l'analyse, les fichiers de sortie sont transférés en temps réel vers BaseSpace Sequence Hub ou BaseSpace Onsite Sequence Hub.

#### <span id="page-6-2"></span>Ressources supplémentaires

La documentation suivante est disponible en téléchargement sur le site Web d'Illumina. Consultez régulièrement les pages d'assistance pour voir la plus récente version de ces documents.

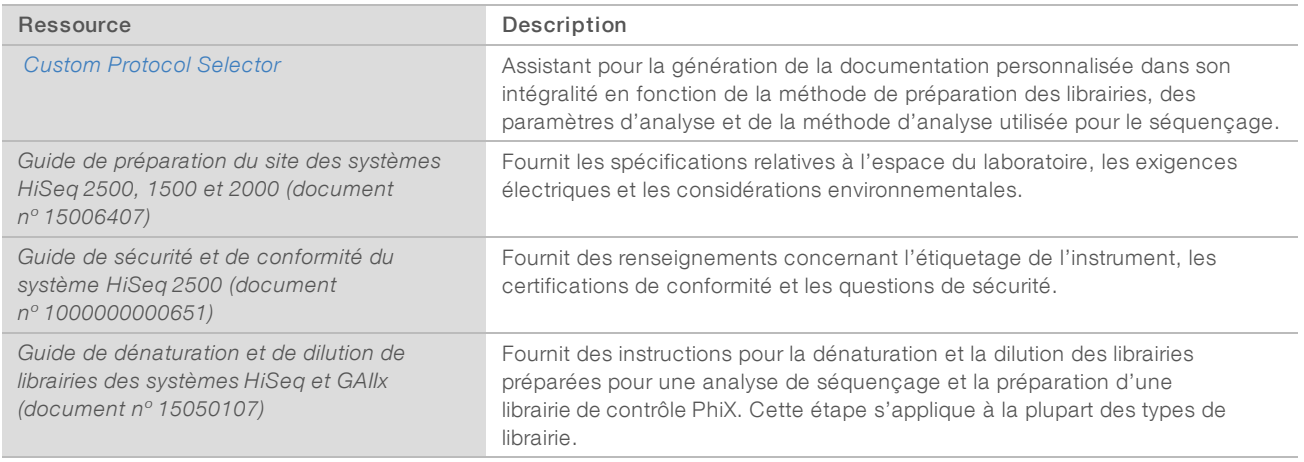

Consultez la page d'aide du système HiSeq 2500 sur le site Web d'Illumina pour accéder à la documentation, aux téléchargements de logiciels, à la formation en ligne et aux foires aux questions.

# <span id="page-7-0"></span>Composants de l'instrument

Le système HiSeq 2500 est constitué de l'instrument, de l'écran, de l'ordinateur de commande de l'instrument et des accessoires, comme un clavier et une souris ainsi qu'un lecteur de code à barres. L'instrument compte quatre compartiments principaux : le module optique, le compartiment de Flow Cell, le compartiment fluidique et le compartiment de réactifs. Une barre d'état éclairée indique l'état de fonctionnement de l'instrument.

# C D A B E

Figure 1 Composants externes

- A Module optique : contient les composants optiques qui permettent l'imagerie à double surface de la Flow Cell et l'imagerie simultanée de A, C, G et T en utilisant l'épifluorescence. Le faisceau laser d'excitation passe à travers l'objectif et la fluorescence est recueillie simultanément à travers le même objectif.
- B Compartiment de la Flow Cell et station de chargement du modèle : contient la platine de la Flow Cell commandée par dépression, qui maintient la Flow Cell en place pendant les analyses de séquençage. En mode d'analyse rapide, la station de chargement du modèle transfère les librairies vers la Flow Cell pour la génération d'amplifiats sur l'instrument.
- C Compartiment fluidique : contient les pompes fluidiques qui envoient les réactifs à la Flow Cell, puis au conteneur à déchets.
- D Barre d'état : utilise trois couleurs comme indicateurs de l'état de l'instrument. Le bleu indique que l'instrument effectue une analyse, l'orange, qu'il nécessite une intervention, et le vert, que l'instrument est prêt à commencer l'analyse suivante.
- E Compartiment de réactifs : contient les supports des réactifs requis pour les analyses de séquençage et la solution de lavage pour les lavages de l'instrument.

# Compartiment de Flow Cell

Le compartiment de Flow Cell contient la platine de Flow Cell, les stations thermiques, le système à vide et les connexions fluidiques vers chacune des Flow Cell.

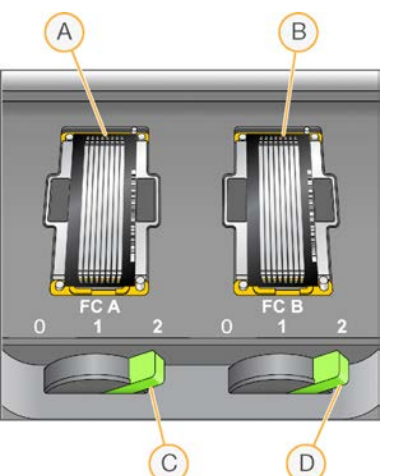

Figure 2 Platine de Flow Cell avec deux Flow Cells

- A Flow Cell A
- **B** Flow Cell B
- C Levier de Flow Cell A
- D Levier de Flow Cell B

La Flow Cell A est située sur la gauche, la Flow Cell B sur la droite. Chaque Flow Cell est positionnée sur la platine de Flow Cell, qui entre et ressort du champ d'action du module optique sur instruction du logiciel de commande. Pour l'ouverture du compartiment de Flow Cell et le chargement ou le retrait d'une Flow Cell, la platine de Flow Cell doit être dans sa position la plus avancée.

La Flow Cell est placée sur le portoir de Flow Cell avec les ports d'entrée et de sortie orientés vers le bas. La Flow Cell est maintenue en place grâce au système de décompression sous le portoir de Flow Cell. Le levier de Flow Cell éclairé en face de chaque portoir de Flow Cell commande cette dépression. Le levier de Flow Cell devient vert lorsque le joint de décompression est hermétique.

# Compartiment de réactifs

Le compartiment de réactifs est un réfrigérant pour réactifs haute capacité qui contient trois supports de réactifs : deux pour les réactifs SBS et un pour les réactifs de génération d'amplifiats, d'indexage et appariés. Les poignées du dispositif d'aspiration abaissent les dispositifs d'aspiration dans les flacons de réactif.

- Supports de réactifs SBS : contiennent des flacons coniques de 250 ml. Le support de réactifs de la Flow Cell A se trouve dans la position centrale et le support de la Flow Cell B est situé dans la position la plus à droite. Chaque support de réactifs présente des positions numérotées qui correspondent à des branchements sur la soupape du sélecteur de réactifs interne.
- Support de réactifs de génération d'amplifiats, d'indexage et appariés : situé dans la position de gauche. Il comporte deux rangées de positions numérotées dans lesquelles se trouvent des flacons coniques de 15 ml contenant les réactifs appariés et d'indexage. La rangée de gauche est destinée à la Flow Cell A, et la rangée de droite, à la Flow Cell B.
- Réfrigérant pour réactifs: le réfrigérant pour réactifs accueille les supports de réactifs et se maintient à une température interne de 2 °C à 8 °C.

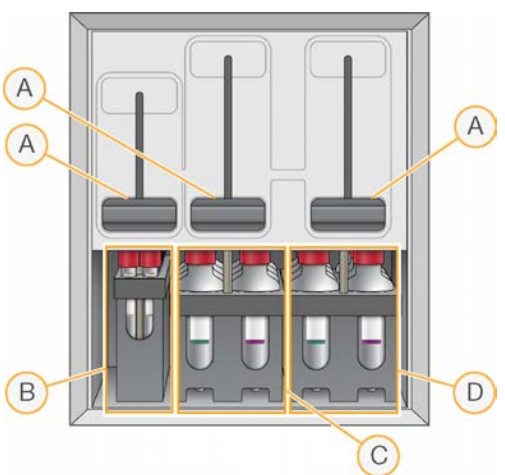

Figure 3 Compartiment de réactifs

- A Poignées des dispositifs d'aspiration
- B Support de réactifs pour les réactifs de génération d'amplifiats, d'indexage et appariés
- C Support de réactif pour les réactifs SBS destinés à la Flow Cell A
- D Support de réactif pour les réactifs SBS destinés à la Flow Cell B

## Logiciels de l'instrument HiSeq 2500

Trois applications logicielles sont installées sur l'ordinateur de l'instrument :

- Logiciel de commande HiSeq 2500 : l'interface du HiSeq Control Software (HCS) vous guide tout au long des étapes de configuration d'une analyse de séquençage. Au cours de l'analyse, le logiciel de commande active le matériel de l'instrument, contrôle la fluidique, définit les températures et présente un récapitulatif visuel des statistiques de qualité.
- Logiciel Real-Time Analysis : intégré au logiciel de commande, le logiciel Real-Time Analysis (RTA) effectue la définition des bases et associe un score de qualité à chaque base pour chaque cycle. Pour plus de renseignements, consultez la section *[Real-Time Analysis](#page-89-0)*, page 84.
- Logiciel Sequencing Analysis Viewer : le visualiseur d'analyse de séquençage (SAV) fournit des statistiques détaillées de qualité.

# Icônes d'état

Une icône d'état située dans le coin supérieur droit de chaque écran affiche les modifications des conditions, les erreurs ou les avertissements qui surviennent lors de la configuration de l'analyse ainsi que pendant l'analyse.

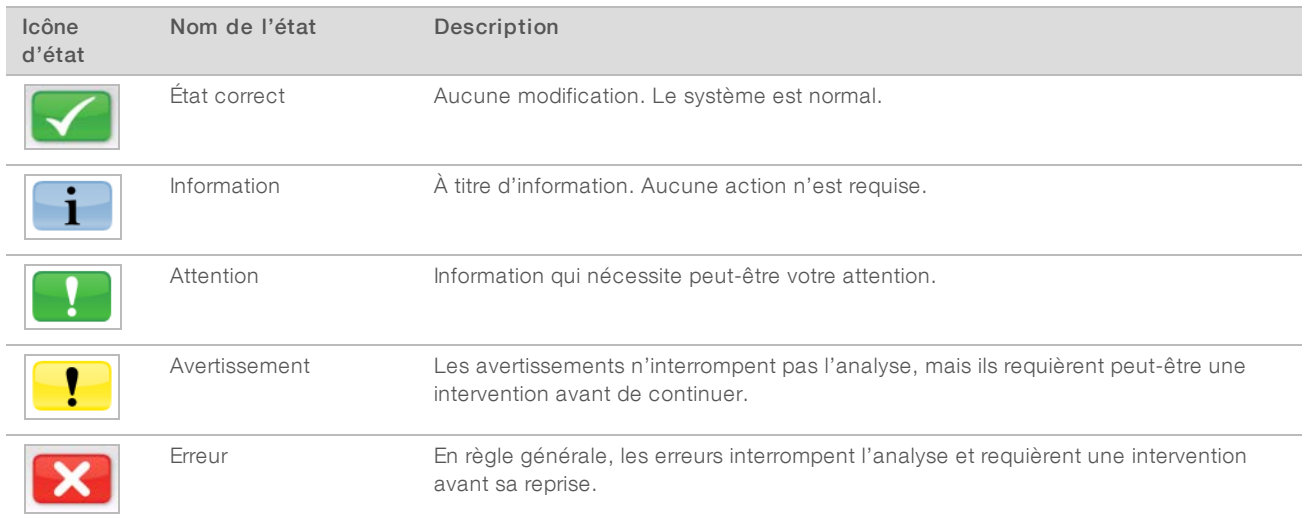

Lorsqu'un changement de condition se produit, l'icône correspondante clignote afin de vous alerter.

- <sup>u</sup> Sélectionnez l'icône pour ouvrir la fenêtre d'état et afficher une description de la condition.
- Sélectionnez Acknowledge (Accepter) pour accepter le message et Close (Fermer) pour fermer la boîte de dialogue.

#### Indicateurs d'activité et de capteurs

L'écran de bienvenue comprend une série d'icônes dans le coin inférieur droit. Les icônes indiquent l'activité de l'instrument, ainsi que l'état des composants spécifiques en fonction des capteurs de l'instrument.

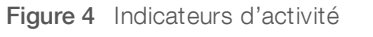

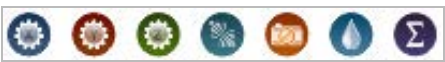

De gauche à droite, les indicateurs d'activité représentent les moteurs X, Y et Z, la fonctionnalité de l'électronique, la caméra, le système fluidique et les fonctions de traitement.

Figure 5 Indicateurs de capteurs

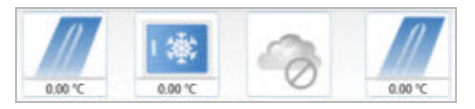

De gauche à droite, les indicateurs de capteur représentent la température de la Flow Cell A, la température du réfrigérant pour réactifs, l'état du transfert des données, l'état du nuage BaseSpace Hub et la température de la Flow Cell B.

### Espace disponible sur le disque

L'ordinateur de l'instrument HiSeq a une capacité de stockage dépassant 2,7 To par Flow Cell.Les données de la Flow Cell A sont stockées sur le lecteur D: et les données de la Flow Cell B sont stockées sur le lecteur E:.

À la fin de chaque cycle d'imagerie pour chaque ligne, le logiciel vérifie l'espace disque disponible sur les lecteurs locaux D: et E:. Si l'espace disque est faible, le logiciel interrompt l'analyse et met la Flow Cell en état de sécurité. Libérez de l'espace pour poursuivre l'analyse, qui reprendra automatique lorsqu'il y aura assez d'espace disponible.

#### <span id="page-11-0"></span>Présentation des consommables pour le séquençage

Pour faire une analyse sur l'instrument HiSeq 2500, vous aurez besoin d'une trousse SBS et d'une trousse d'amplifiats.

Les trousses SBS comportent des réactifs de séquençage utilisés sur le système HiSeq, avec suffisamment de réactifs pour le séquençage d'une Flow Cell. Les trousses SBS Rapid comportent un ensemble de bouchons verseurs. Les réactifs de séquençage sont fournis dans des flacons de 250 ml qui se chargent directement dans les supports de réactif. Les étiquettes de réactifs respectent un code de couleurs pour réduire les erreurs de chargement.

Les trousses d'amplifiats pour les modes à débit élevé contiennent des réactifs de génération d'amplifiats utilisés avec les instruments cBot 2 ou cBot, des réactifs d'indexage et des réactifs appariés utilisés avec l'instrument HiSeq 2500, et des bouchons verseurs pour les flacons de réactifs SBS. Les trousses d'amplifiats rapides contiennent des réactifs de génération d'amplifiats, des réactifs d'indexage et des réactifs appariés. Tous les réactifs sont utilisés avec l'instrument HiSeq et sont en quantité suffisante pour générer des amplifiats sur une Flow Cell. Toutes les trousses d'amplifiats contiennent des joints de Flow Cell et sont disponibles dans les versions appariée et à lecture unique.

## Trousses de réactifs pour le mode HiSeq v4

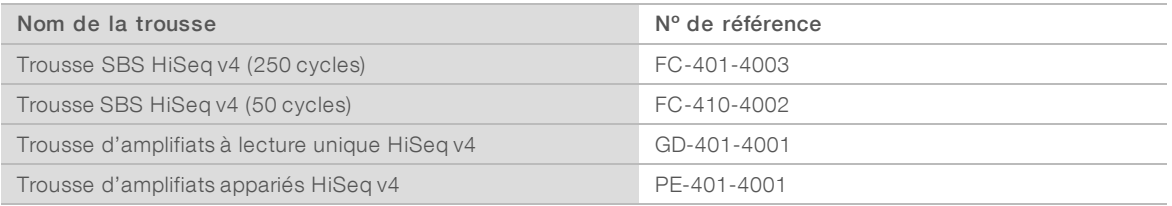

## Trousses de réactifs pour le mode TruSeq v3

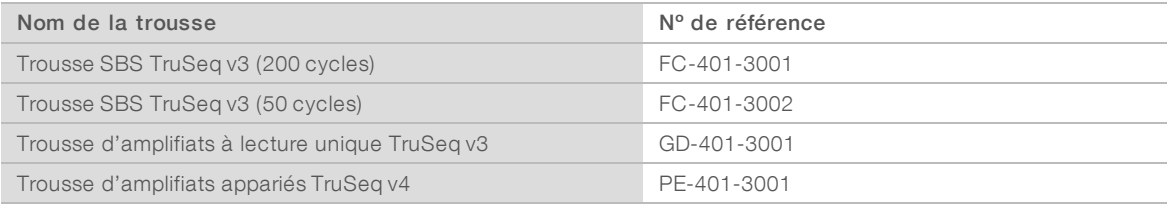

# Primers de séquençage pour les librairies Nextera

Le primer de séquençage pour l'index 1 (HP8) et le primer de séquençage pour la lecture 2 (HP7) fournis dans la trousse d'amplifiats TruSeq v3 ne sont pas compatibles avec les librairies Nextera. Lors du séquençage des librairies Nextera, utilisez le primer de séquençage de l'index 1 (HP14) et le primer de séquençage de la lecture 2 (HP11) fournis dans la boîte de primers de séquençage à index double TruSeq.

La réalisation d'une analyse à double index sur une Flow Cell à lecture unique nécessite le HP9, qui est inclus dans la version SR (à lecture unique) de la trousse.

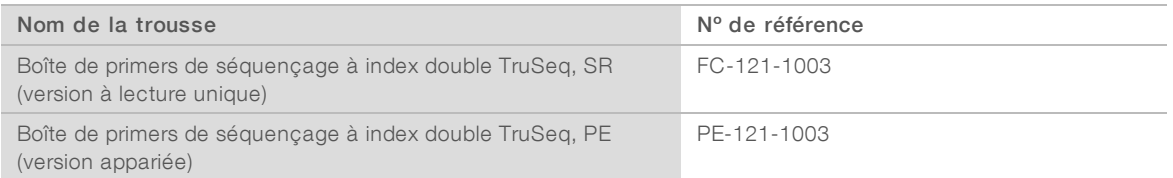

## Trousses de réactifs pour le mode d'analyse rapide

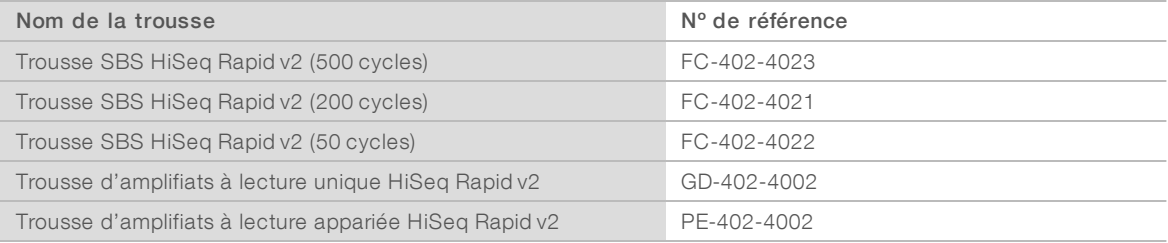

# <span id="page-13-0"></span>Chapitre 2 Pour commencer

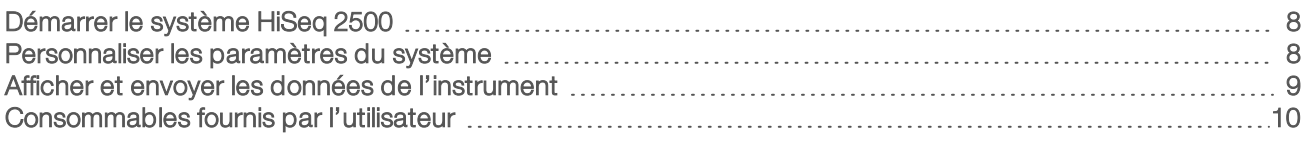

# <span id="page-13-1"></span>Démarrer le système HiSeq 2500

- 1 Démarrez l'ordinateur de commande de l'instrument.
- 2 Attendez que le système se charge, puis connectez-vous au système d'exploitation. Si nécessaire, consultez l'administrateur de votre établissement pour obtenir le nom d'utilisateur et le mot de passe.
- 3 Localisez l'interrupteur de tension situé sur le côté gauche de l'instrument et mettez-le à ON (Marche).
- 4 Attendez au moins trois minutes que les dispositifs de l'instrument soient configurés et que le lecteur de l'instrument appelé DoNotEject s'initialise.
- 5 Fermez la fenêtre qui s'ouvre lorsque DoNotEject est initialisé. Si la fenêtre ne s'ouvre pas, regardez dans MyComputer pour trouver le lecteur DoNotEject.

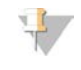

#### REMARQUE

N'éjectez jamais le lecteur flash DoNotEject situé à l'intérieur du châssis de l'instrument et ne modifiez jamais les fichiers qu'il contient. Ce lecteur contient des fichiers de configuration du matériel et s'initialise à chaque mise sous tension de l'instrument.

- 6 Pour assurer un espace disque adéquat, archivez les données issues des analyses précédentes présentes sur l'ordinateur de l'instrument sur un emplacement réseau. Effectuez un reformatage rapide des lecteurs O:\ et S:\ afin d'effacer toutes les données restantes. Les disques durs doivent être vides pour que le logiciel fonctionne correctement.
- 7 Ouvrez le logiciel HCS à l'aide de l'icône de raccourci présente sur le bureau. Lorsque le logiciel est initialisé, l'écran Mode Select (Sélection du mode) s'affiche et l'icône d'initialisation apparaît dans le coin inférieur droit de l'écran.

# Meilleures pratiques pour l'utilisation de l'instrument et de l'ordinateur de commande

- <sup>u</sup> Ne mettez pas l'ordinateur sous tension lorsque l'instrument est en marche. Mettez toujours l'ordinateur sous tension avant l'instrument.
- Ne mettez pas l'instrument hors tension lorsque le logiciel de commande de l'instrument est en marche.
- <sup>u</sup> Attendez une minute après avoir éteint l'instrument pour le remettre en marche.
- <sup>u</sup> Branchez les câbles USB de l'instrument, de l'écran et du clavier à l'arrière de l'ordinateur avant de mettre l'ordinateur sous tension.
- <span id="page-13-2"></span>Branchez le lecteur de codes à barres et la souris aux ports USB situés à l'avant de l'ordinateur.

## Personnaliser les paramètres du système

Le logiciel de commande comprend des paramètres de système personnalisables pour les dossiers d'analyse et les préférences LIMS. La fenêtre Menu Options (Options du menu) comprend des paramètres permettant de définir le modèle d'identifiant d'analyse, l'emplacement des dossiers par défaut, la possibilité

d'envoyer des renseignements sur l'état de l'instrument à Illumina, ainsi que l'authentification LIMS.

Pour personnaliser l'affichage de votre interface, sélectionnez Menu | View (Menu | Affichage). Vous pouvez choisir d'afficher l'interface en plein écran ou dans une fenêtre, ou de la réduire.

Pour activer la commande afin d'initialiser le logiciel manuellement, sélectionnez Menu | Scanner.

### Définir les paramètres du dossier d'analyse

- 1 À l'écran de bienvenue, sélectionnez **Menu | Tools | Options** (Menu | Outils | Options) pour ouvrir la fenêtre Menu Options (Options du menu).
- 2 Pour personnaliser les règles d'attribution des noms pour les noms des dossiers d'analyse, modifiez les paramètres dans le champ Run ID Template (Modèle d'identifiant d'analyse). Sélectionnez Reset (Réinitialiser) pour vider le champ.
- 3 Pour paramétrer les emplacements de sortie par défaut, saisissez un emplacement pour chacun des dossiers suivants :
	- Default Output Folder (Dossier de sortie par défaut) : dossier de sortie par défaut pour les analyses effectuées sur la Flow Cell A.
	- ▶ Default Output Folder2 (Dossier de sortie par défaut2) : dossier de sortie par défaut pour les analyses effectuées sur la Flow Cell B.

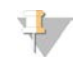

#### REMARQUE

Ces emplacements peuvent être modifiés pour chaque analyse.

- 4 Pour définir l'emplacement où les fichiers temporaires sont placés durant l'analyse, saisissez un emplacement dans le champ Default Temp Folder 1 (Dossier temporaire par défaut 1).
- 5 Afin de paramétrer un emplacement pour les formulaires d'échantillons LIMS, saisissez un emplacement dans le champ Run Setup Folder (Dossier de configuration de l'analyse).
- 6 Cliquez sur OK pour enregistrer votre travail et fermer la fenêtre Menu Options (Options du menu). Cliquez sur Cancel (Annuler) pour fermer sans enregistrer.

## Paramétrer les préférences LIMS

- 1 À l'écran de bienvenue, sélectionnez Menu | Tools | Options (Menu | Outils | Options) pour ouvrir la fenêtre Menu Options (Options du menu).
- 2 Saisissez les paramètres LIMS suivants :
	- $\triangleright$  LIMS Server (Serveur LIMS) : nom du serveur pour les interactions avec le système de gestion des informations de laboratoire (LIMS) d'Illumina pris en charge.
	- IMS User Name (Nom d'utilisateur LIMS) : nom d'utilisateur utilisé lors de l'authentification sur Illumina LIMS.
	- IMS Password (Mot de passe LIMS) : mot de passe utilisé lors de l'authentification sur Illumina LIMS.
- 3 Cliquez sur OK pour enregistrer votre travail et fermer la fenêtre Menu Options (Options du menu). Cliquez sur Cancel (Annuler) pour fermer sans enregistrer.

#### <span id="page-14-0"></span>Afficher et envoyer les données de l'instrument

Le bouton Menu à l'écran de bienvenue et la fenêtre Menu Options (Options du menu) fournissent des options relatives à l'affichage et à l'envoi des données de l'instrument.

Pour afficher des renseignements sur le matériel de l'instrument, les versions de logiciels et les coordonnées de l'assistance technique, sélectionnez Menu | About (Menu | À propos).

Document nº 15035786 v02 FRA Support nº 20000451

Send instrument health information to Illumina to aid technical support (Envoyer les données sur l'état de l'instrument à Illumina pour faciliter l'assistance technique) : Sélectionnez cette option pour activer le service de surveillance Illumina Proactive. Le nom du paramètre affiché dans l'interface du logiciel pourrait être différent du nom indiqué dans le présent guide, selon la version du logiciel de commande HiSeq utilisée.

Lorsque ce paramètre est activé, les données relatives à la performance de l'instrument sont transmises à Illumina. Ces données facilitent le dépannage par Illumina et lui permettent de détecter les pannes potentielles, d'exécuter une maintenance proactive et d'optimiser le temps d'utilisation de l'instrument. Pour plus de renseignements sur les avantages de ce service, consultez la *note technique d'Illumina Proactive (document nº 1000000052503)*.

Ce service :

- <sup>u</sup> Ne transmet pas de données de séquençage.
- <sup>u</sup> Nécessite la connexion de l'instrument à un réseau ayant accès à Internet.
- $\triangleright$  Est activé par défaut. Pour choisir de ne pas utiliser ce service, désactivez le paramètre Send instrument health information to Illumina to aid technical support (Envoyer les données sur l'état de l'instrument à Illumina pour faciliter l'assistance technique).

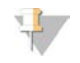

#### REMARQUE

Ce paramètre est automatiquement réactivé lors de la mise à jour du logiciel. Si vous ne souhaitez pas faire parvenir à Illumina les données sur la performance de l'instrument, désactivez le service après chaque mise à jour du logiciel.

#### <span id="page-15-0"></span>Consommables fournis par l'utilisateur

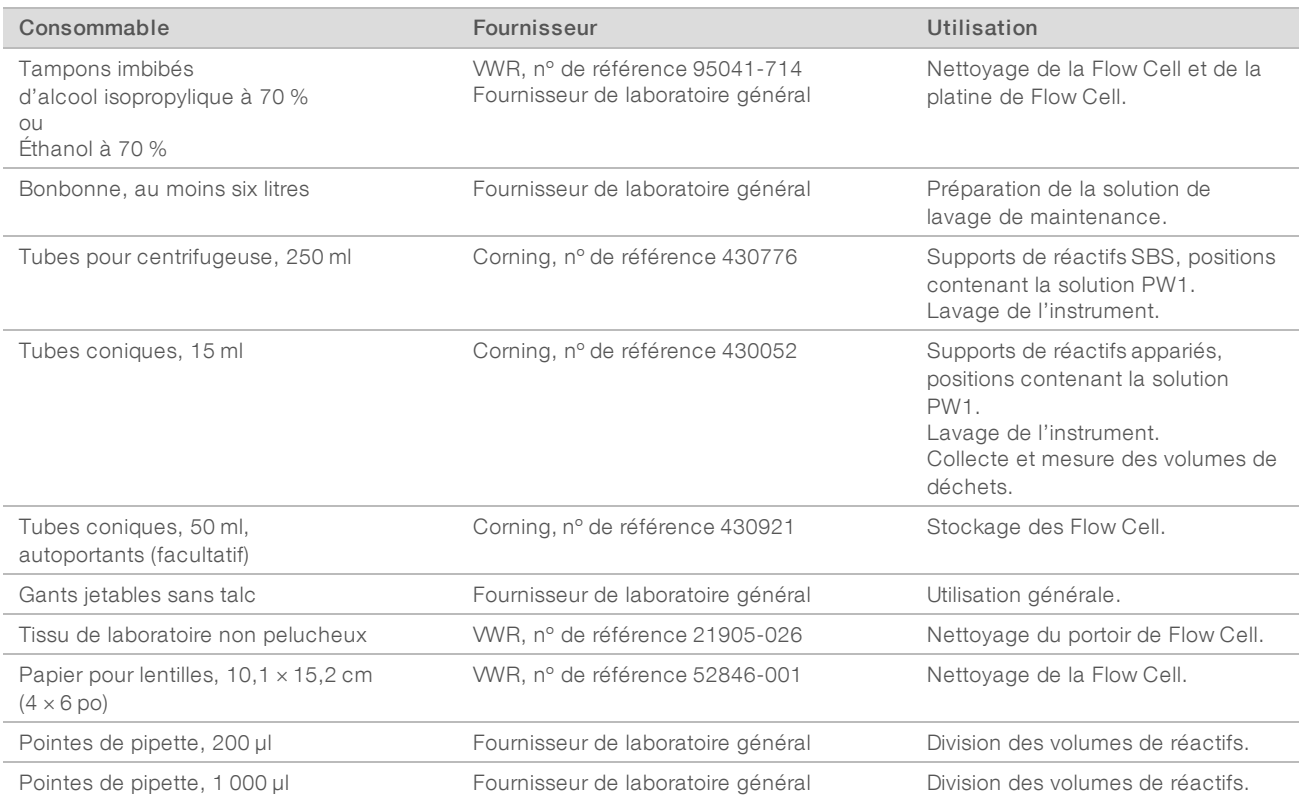

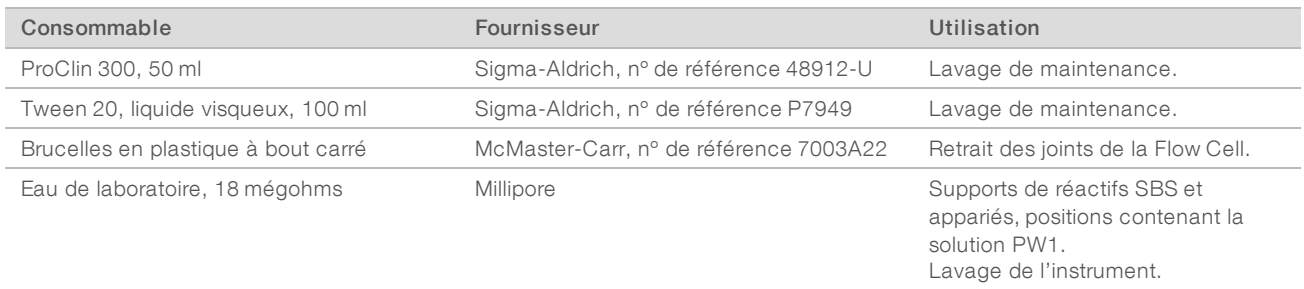

# Tubes de microcentrifugeuse pour le mode d'analyse rapide

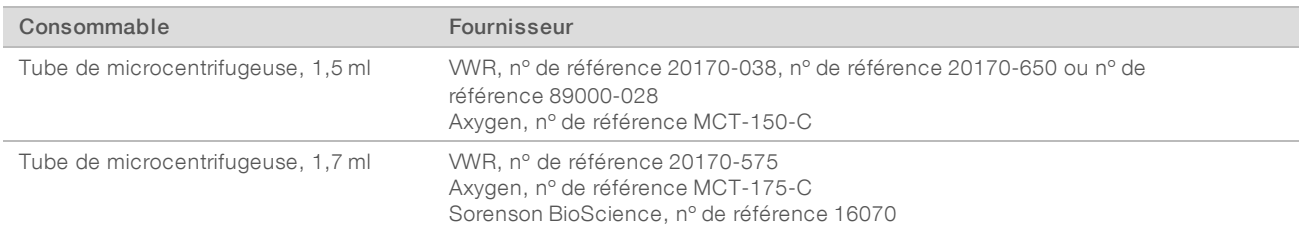

# <span id="page-17-0"></span>Chapitre 3 Séquençage en mode HiSeq v4

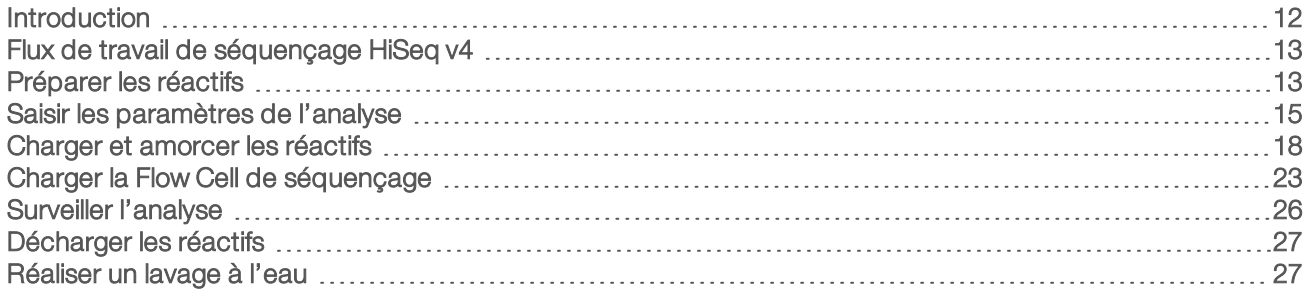

# <span id="page-17-1"></span>Introduction

Pour effectuer une analyse de séquençage en mode HiSeq v4 sur l'instrument HiSeq 2500, préparez tous les réactifs, puis suivez les invites du logiciel pour configurer l'analyse. Les étapes de configuration de l'analyse consistent à entrer les paramètres de l'analyse, à charger et amorcer les réactifs, à charger la Flow Cell et à procéder à une vérification du système fluidique.

Pour obtenir des renseignements sur la durée des analyses ainsi que sur d'autres caractéristiques de performance, consultez la page relative aux caractéristiques de l'instrument HiSeq 2500 sur le site Web d'Illumina.

# Échelonner des analyses

Vous pouvez démarrer une nouvelle analyse sur la Flow Cell A ou sur la Flow Cell B lorsqu'une analyse est en cours sur la Flow Cell adjacente. Pour de plus amples renseignements, consultez la section *[Échelonner les](#page-85-1) [analyses sur la Flow Cell A et la Flow Cell B](#page-85-1)*, page 80.

# Types d'analyse pour la chimie HiSeq v4

Le tableau suivant indique les types d'analyse de séquençage et le nombre de cycles possibles pour chaque lecture lorsque vous utilisez la chimie HiSeq v4. Utilisez ces renseignements lors de la configuration de l'analyse.

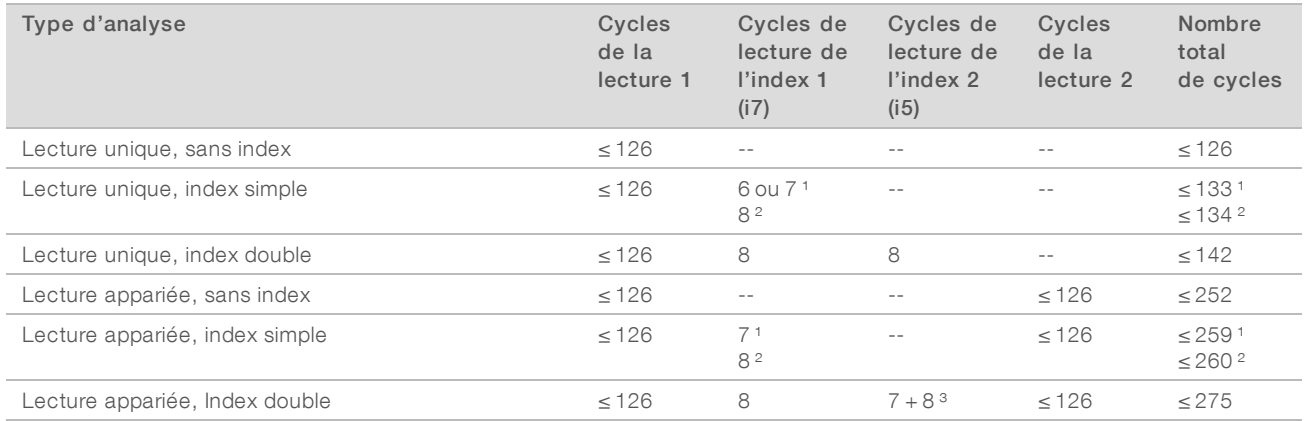

<sup>1</sup> Nombre de cycles pour les librairies à index simple

² Nombre de cycles pour les librairies à index double

³ La lecture de l'index 2 d'une analyse appariée à index double comprend sept cycles supplémentaires uniquement chimiques

Document nº 15035786 v02 FRA Support nº 20000451

# <span id="page-18-0"></span>Flux de travail de séquençage HiSeq v4

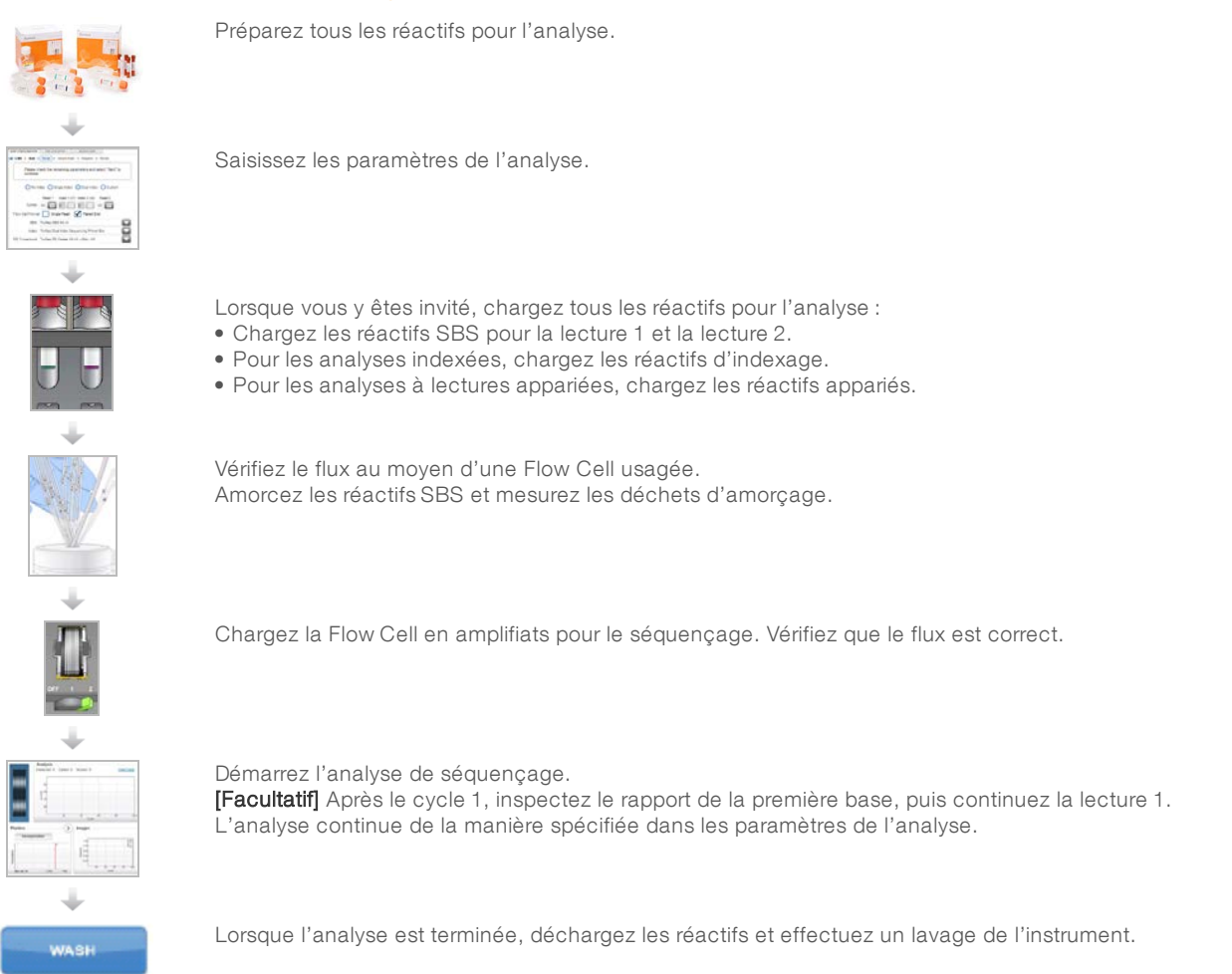

# <span id="page-18-1"></span>Préparer les réactifs

Avant de configurer l'analyse, préparez tous les réactifs pour le séquençage : réactifs SBS, réactifs d'indexage et réactifs appariés, au besoin. Chargez tous les réactifs lorsque vous y êtes invité par le logiciel de commande. Lorsque vous utilisez la chimie HiSeq v4, il n'est pas nécessaire de charger de nouveau des réactifs durant l'analyse.

Les réactifs peuvent être préparés pendant la génération d'amplifiats. Pour obtenir des directives sur la préparation des réactifs de génération d'amplifiats et sur la génération des amplifiats, consultez le *Guide du système cBot (document nº 15006165)*.

## Diviser les réactifs

Il est possible de diviser une trousse de 250 cycles en deux ensembles de réactifs pour effectuer des analyses plus courtes. Pour obtenir plus de renseignements, consultez la section *[Diviser les trousses SBS](#page-86-0)*, [page 81.](#page-86-0)

# Préparer les réactifs SBS

Les réactifs SBS sont chargés dans l'instrument au début de l'analyse. Pour la préparation des réactifs, suivez les directives ci-dessous afin de décongeler les réactifs SBS.

### Décongeler les réactifs SBS

- 1 Retirez le CRM, l'IRM et l'USM de leur lieu de stockage entre -25 °C et -15 °C. Protégez l'IRM de la lumière.
- 2 Décongelez-les à une température comprise entre 2 °C et 8 °C pendant 16 heures environ. Vous pouvez aussi décongeler l'IRM et l'USM dans un bain d'eau désionisée à température ambiante pendant environ 90 minutes. Décongelez le CRM dans un bain d'eau *distinct*.

#### REMARQUE

Changez toujours de gants après avoir manipulé le CRM.

- 3 Retournez chaque flacon pour en mélanger le contenu.
- 4 Réservez l'IRM et l'USM sur de la glace. Réservez le CRM *séparément* sur de la glace afin d'éviter la contamination croisée.
- 5 Utilisez le PW1, le SB1, le SB2 et le SB3 sortant directement de leur lieu de stockage.

# Préparer les réactifs d'indexage

Les réactifs d'indexage sont utilisés durant les lectures d'indexage d'une analyse de séquençage indexée.

Les trousses d'amplifiats appariés et à lecture unique comprennent le HP14, qui est utilisé pour la lecture 1 de l'index 1 (i7), sans égard au type de Flow Cell. Seule la trousse d'amplifiats à lecture unique comprend le HP9, qui est nécessaire pour une analyse à index double sur une Flow Cell à lecture unique.

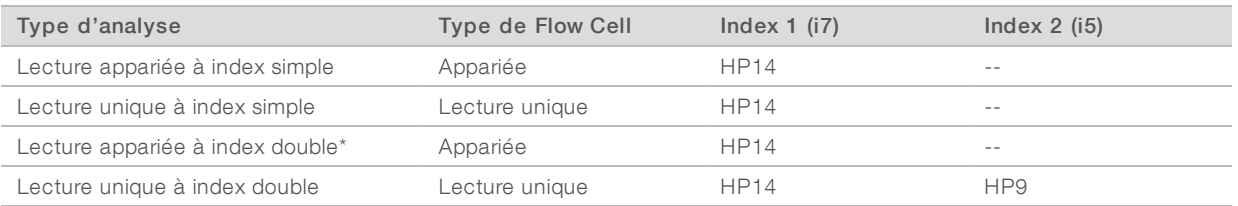

\* Les analyses appariées à index double utilisent le FRM, un réactif apparié, pour l'index 2.

# Décongeler les réactifs d'indexage

- 1 Retirez les réactifs suivants de leur lieu de stockage entre -25 °C et -15 °C :
	- Pour toutes les analyses indexées sur une Flow Cell appariée : FDR et HP14
	- Pour toutes les analyses à index simple sur une Flow Cell à lecture unique : FDR et HP14
	- Pour toutes les analyses à index double sur une Flow Cell à lecture unique : FDR, HP9 et HP14
- 2 Décongelez les réactifs dans un bain d'eau désionisée à température ambiante pendant environ 20 minutes.

## Préparer le FDR et le HP14

- Inversez les tubes pour mélanger le contenu.
- 2 Centrifugez à 1 000 tr/min pendant une minute.

Document nº 15035786 v02 FRA Support nº 20000451

3 Réservez à température ambiante.

### Préparer le HP9

- 1 Inversez pour mélanger.
- 2 Passez brièvement les tubes à la centrifugeuse à impulsions pour recueillir les gouttelettes.
- 3 Réservez à température ambiante.

# Préparer les réactifs appariés

Les réactifs appariés sont utilisés lors de l'étape de resynthèse de la lecture 2 d'une analyse de séquençage à lecture appariée.

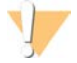

#### AVERTISSEMENT

Ce groupe de réactifs contient des produits chimiques potentiellement dangereux. Des risques de lésions corporelles peuvent survenir par inhalation, ingestion, contact avec la peau et contact avec les yeux. Portez un équipement de protection, y compris des lunettes, des gants et un sarrau de laboratoire adapté à l'exposition à ces risques. Traitez les réactifs usagés comme des déchets chimiques et éliminez-les conformément aux lois et règles régionales, nationales et locales en vigueur. Pour obtenir des renseignements supplémentaires sur l'environnement, la santé et la sécurité, consultez la fiche signalétique sur [support.illumina.com/sds.html.](http://support.illumina.com/sds.html)

## Décongeler les réactifs appariés

- 1 Retirez les réactifs suivants de leur lieu de stockage entre -25 °C et -15 °C :
	- Pour les analyses sans index : AMS, FDR, FLM2, FPM, FRM et HP11
	- Pour les analyses indexées : AMS, FLM2, FPM, FRM et HP11
- 2 Décongelez les réactifs dans un bécher rempli d'eau à température ambiante pendant environ 20 minutes.
- 3 Placez l'AMS, le FLM2 et le FRM sur de la glace.

## Préparer l'AMS, le FDR, le FLM2, le FPM, le FRM et le HP11

- 1 Inversez pour mélanger.
- 2 Centrifugez à 1 000 tr/min pendant une minute.
- 3 Placez l'AMS, le FLM2 et le FRM sur de la glace.
- <span id="page-20-0"></span>4 Réservez le FDR, le FPM et le HP11 à température ambiante.

## Saisir les paramètres de l'analyse

Commencez la configuration de l'analyse en saisissant les paramètres de l'analyse dans une série d'écrans sous l'onglet Run Configuration (Configuration de l'analyse). Le logiciel vous guidera à travers les écrans afin de spécifier la connectivité BaseSpace Sequence Hub, de saisir les identifiants des consommables, de sélectionner les options d'indexage et de consigner d'autres paramètres.

# Écran Integration (Intégration)

L'écran Integration (Intégration) permet de connecter l'analyse à BaseSpace Sequence Hub.

- 1 À l'écran de bienvenue, sélectionnez **Sequence | New Run** (Séquence | Nouvelle analyse) pour afficher l'écran Integration (Intégration).
- 2 [Facultatif] Connectez-vous à BaseSpace Sequence Hub ou BaseSpace Onsite Sequence Hub comme suit :
	- a Sélectionnez BaseSpace ou BaseSpace Onsite.
	- b Si vous avez sélectionné BaseSpace, sélectionnez l'une des options suivantes :
		- Storage and Analysis (Stockage et analyse) : envoie les données de l'analyse à BaseSpace Sequence Hub pour une surveillance à distance et une analyse des données. Cette option requiert une feuille d'échantillons.
		- Run Monitoring Only (Surveillance de l'analyse uniquement) : envoi des fichiers InterOp à BaseSpace Sequence Hub uniquement, ce qui permet de surveiller l'analyse à distance.
	- c Connectez-vous à BaseSpace Sequence Hub ou BaseSpace Onsite Sequence Hub avec l'adresse courriel et le mot de passe de votre compte MyIllumina.
- 3 [Facultatif] Pour procéder sans vous connecter à BaseSpace Sequence Hub, sélectionnez None (Aucun).
- 4 Sélectionnez Next (Suivant).

# Écran Storage (Stockage)

- 1 Cochez la case Save to an output folder (Enregistrer dans un dossier de sortie), puis sélectionnez Browse (Parcourir) pour accéder à l'emplacement réseau de votre choix. Si l'analyse est connectée à BaseSpace Sequence Hub pour le stockage et l'analyse, cette étape est facultative.
- 2 Sélectionnez Zip BCL files (Compresser les fichiers BCL) pour réduire l'espace de stockage requis. Si l'analyse est connectée à BaseSpace Sequence Hub, l'option Zip BCL files (Compresser les fichiers BCL) est sélectionnée par défaut.

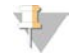

#### REMARQUE

Le paramètre Bin Q-Scores (Éliminer les scores de qualité) est activé par défaut afin de réduire l'espace de stockage requis. Ce paramètre regroupe les scores de qualité sur une plage de valeurs plus étendue sans nuire à la précision ou aux performances.

- 3 Sélectionnez l'une des options Save Auxiliary Files (Enregistrer les fichiers auxiliaires) suivantes :
	- ▶ Save All Thumbnails (Enregistrer toutes les miniatures) : enregistre toutes les images miniatures. Une miniature est un échantillon d'images en provenance de nombreuses plaques dans chaque colonne de plaques, ou témoin, combinées en une seule image miniature.
	- ▶ Save Tile Thumbnails (Enregistrer les miniatures de plaques) : enregistre les images miniatures des plaques. Les miniatures de plaques représentent une seule plaque au lieu d'un échantillon de plaques dans un témoin.
- 4 Sélectionnez Next (Suivant).

# Écran Flow Cell Setup (Configuration de la Flow Cell)

L'écran Flow Cell Setup (Configuration de la Flow Cell) consigne des renseignements sur la Flow Cell utilisée pour l'analyse. Tous les champs sont requis.

- 1 Numérisez ou saisissez l'identifiant (numéro du code à barres) de la Flow Cell à séquencer. L'identifiant de la Flow Cell sert à déterminer le type de Flow Cell et la compatibilité des réactifs.
- 2 Assurez-vous que le type de Flow Cell est HiSeq Flow Cell v4.

- 3 Saisissez un nom d'expérience qui apparaîtra sur chaque écran et permettra l'identification de l'analyse en cours.
- 4 Saisissez un nom d'utilisateur, puis sélectionnez Next (Suivant).

# Écran Advanced (Paramètres avancés)

- 1 **[Facultatif]** Cochez la case **Confirm First Base** (Confirmer la première base). Un rapport de la première base est automatiquement généré pour chaque analyse. Si vous cochez cette option, le rapport de la première base s'ouvrira avant que l'analyse puisse se poursuivre.
- 2 **[Facultatif]** Décochez la case Align to PhiX (Aligner sur PhiX) pour chaque ligne ne contenant pas le contrôle PhiX.

Vous pouvez également sélectionner les lignes de l'image de la Flow Cell pour ajouter ou supprimer des lignes en vue d'un alignement PhiX.

Par défaut, toutes les lignes sont cochées pour que l'alignement soit fait.

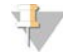

REMARQUE

Avec les logiciels HCS v2.2 et RTA v1.18, vous n'avez pas besoin d'une ligne de contrôle dédiée; elle est facultative.

3 Sélectionnez Next (Suivant).

# Écran Recipe (Formule)

- 1 Choisissez parmi les options de type d'index suivantes :
	- $\triangleright$  No Index (Sans index) : effectue une analyse à lecture unique ou à lecture appariée sans index.
	- $\triangleright$  Single Index (Index simple) : effectue une analyse à lecture unique ou à lecture appariée avec une seule lecture d'indexage.
	- Dual Index (Index double) : effectue une analyse à lecture unique ou à lecture appariée avec deux lectures d'indexage.
	- Custom (Personnalisé) : effectue une analyse à lecture unique ou à lecture appariée avec un nombre personnalisé de cycles pour les lectures d'index.
- 2 Si l'option Dual Index (Index double) ou l'option Custom (Personnalisé) est choisie, sélectionnez un format de Flow Cell, soit Single Read (À lecture unique) ou Paired End (Appariée).
- 3 Entrez le nombre de cycles pour la lecture 1 et la lecture 2, s'il y a lieu. Chaque lecture comprend un cycle de plus que le nombre de cycles analysés. Par exemple, pour effectuer 125 cycles pour la lecture 1, entrez 126.
- 4 Pour l'option d'indexage Custom (Personnalisé), saisissez le nombre de cycles pour les lectures d'index.

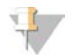

#### REMARQUE

Les longueurs de lecture peuvent ne pas être identiques.

- 5 Vérifiez les paramètres de chimie suivants, générés automatiquement :
	- ▶ SBS : trousse SBS HiSeq v4
	- $\blacktriangleright$  Index : index simple HiSeq v4 ou index double HiSeq v4
	- Rotation des lectures appariées : trousse d'amplifiats appariés HiSeq v4
- 6 [Facultatif] Cochez la case Use Existing Recipe (Utiliser la formule existante) pour utiliser une formule personnalisée.

Document nº 15035786 v02 FRA Support nº 20000451

# Écran Sample Sheet (Feuille d'échantillons)

Les feuilles d'échantillons sont facultatives, sauf si vous utilisez BaseSpace Sequence Hub pour effectuer les analyses des données ou si vous réalisez une analyse indexée.

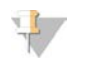

#### REMARQUE

HCS v2.2 permet un programme d'indexage différent dans chaque ligne.

- 1 Sélectionnez Browse (parcourir) pour localiser la feuille d'échantillons.
- 2 Sélectionnez Next (Suivant).

# Écran Reagents (Réactifs)

L'écran Reagents (Réactifs) consigne des renseignements sur les trousses de réactifs utilisées pour votre analyse. L'identifiant de la trousse de réactifs (numéro du code à barres commençant par RGT) est utilisé pour déterminer le type de trousse de réactifs et la compatibilité du mode d'analyse.

- 1 Numérisez ou saisissez l'identifiant de la trousse de réactifs SBS.
- 2 Pour les analyses à lectures appariées, numérisez ou saisissez l'identifiant de la trousse de réactifs pour la trousse d'amplifiats appariés.
- 3 Sélectionnez la trousse de réactifs SBS à utiliser pour l'analyse :
	- Sélectionnez 250 Cycles pour une trousse de 250 cycles. Le nombre de cycles restants est défini sur 275 par défaut.
	- ▶ Sélectionnez 50 Cycles pour une trousse de 50 cycles. Le nombre de cycles restants est défini sur 74 par défaut.
	- $\triangleright$  Sélectionnez Custom (Personnalisé) pour une trousse partielle ou plusieurs trousses de 50 cycles. Dans le champ Cycles Remaining (Cycles restants), entrez le nombre de cycles SBS que doivent couvrir les réactifs.

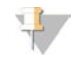

#### REMARQUE

Pour les trousses partielles, le logiciel effectue un compte à rebours du nombre de cycles saisi. Lorsqu'il reste peu de cycles, le logiciel vous invite à charger de nouveaux réactifs.

- 4 Sélectionnez Prime SBS Reagents (Amorcer les réactifs SBS) pour amorcer les réactifs.
- 5 Sélectionnez Next (Suivant).

# Écran Review (Révision)

- 1 Vérifiez les paramètres de l'analyse depuis l'écran Review (Révision).
- <span id="page-23-0"></span>2 Sélectionnez Next (Suivant) pour continuer ou Back (Retour) pour modifier les paramètres.

## Charger et amorcer les réactifs

Une fois définis les paramètres de l'analyse, chargez les réactifs SBS, les réactifs d'indexage et les réactifs appariés destinés à l'analyse, puis amorcez les réactifs dans le système fluidique. Le logiciel vous guide à travers ces étapes à l'aide d'une série d'écrans sous l'onglet Pre-Run Setup (Configuration avant analyse).

# Charger les réactifs SBS

1 Retournez chaque tube de réactif plusieurs fois pour mélanger le réactif.

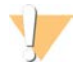

#### **ATTENTION**

Traitez le flacon de CRM en dernier, après avoir chargé tous les autres réactifs, pour éviter la contamination croisée. Changez toujours de gants après avoir manipulé le CRM.

- 2 Remplacez le bouchon de chaque flacon par un bouchon verseur.
- 3 Ouvrez la porte du compartiment de réactifs.
- 4 Relevez les dispositifs d'aspiration du support de réactifs SBS, comme suit :
	- a Tirez la poignée du dispositif d'aspiration vers vous, puis relevez-la.
	- b Relâchez la poignée dans la fente située en haut de la ligne. Veillez à ce que la poignée soit bien fixée dans la fente.
- 5 Faites glisser le support de réactifs hors du compartiment de réactifs.
- 6 Placez chaque flacon de réactif sur le support, dans la position numérotée pertinente. Veillez à ce que l'extrémité conique du flacon repose dans l'encoche située à la base du support.

#### Tableau 1 Positions des réactifs SBS

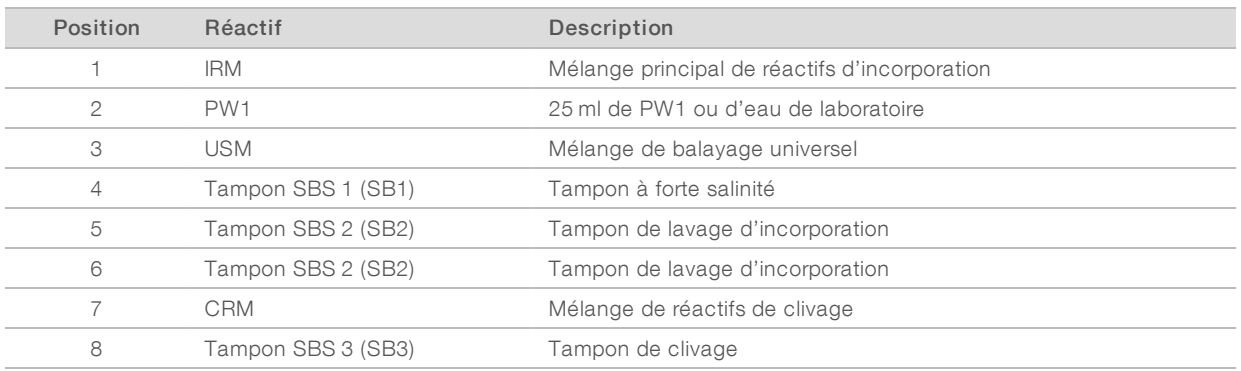

- 7 Enfilez une nouvelle paire de gants en latex sans talc.
- 8 Glissez le support de réactifs dans le compartiment de réactifs. Alignez le support sur le guide surélevé du plancher du compartiment.
- 9 Abaissez les dispositifs d'aspiration dans les flacons de réactifs SBS, comme suit.
	- a Tirez la poignée du dispositif d'aspiration vers vous, puis abaissez-la.
	- b Inspectez les dispositifs d'aspiration pour vérifier qu'ils ne se sont pas pliés une fois abaissés dans les bouchons verseurs.
	- c Relâchez la poignée dans la fente située à la base de la ligne.
- 10 Cochez la case PW1 (25 ml) loaded (PW1 [25 ml] chargé).

#### Charger les réactifs d'indexage

- 1 Assurez-vous que le support à paires de bases appariées n'est pas utilisé pour la resynthèse pour la lecture 2, la préparation de la lecture d'index 1 (i7) ou la préparation de la lecture d'index 2 (i5) dans la Flow Cell adjacente.
- 2 Relevez les dispositifs d'aspiration du support de réactifs appariés, comme suit :

Document nº 15035786 v02 FRA Support nº 20000451

- a Tirez la poignée vers vous, puis soulevez-la.
- b Relâchez la poignée dans la fente située en haut de la ligne. Veillez à ce que la poignée soit bien fixée dans la fente.
- 3 Faites glisser le support de réactifs hors du compartiment de réactifs à l'aide de la poignée du support.
- 4 Débouchez les tubes de réactifs et placez chaque tube sur le support dans la position numérotée qui lui est associée ou selon l'étiquette de couleur correspondante.

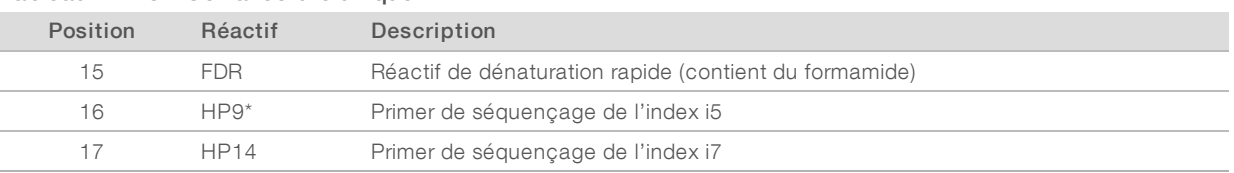

#### Tableau 2 Flow Cell à lecture unique

\* HP9 est uniquement nécessaire pour les analyses à index double. Si le HP9 n'est pas utilisé, chargez un tube conique de 15 ml contenant 10 ml d'eau de laboratoire à la position nº 16.

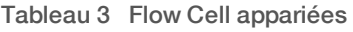

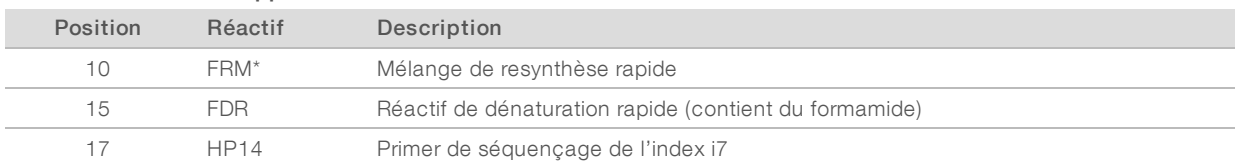

\*Chargez le FRM en position 10 pour des analyses à index double sur une Flow Cell appariée. Du FRM doit être chargé à la position 10 pour toutes les analyses à lectures appariées, quelles que soient les options d'indexage.

- <span id="page-25-0"></span>5 Si vous effectuez une analyse à lectures appariées, ignorez les étapes [6](#page-25-0) à [9.](#page-25-1)
- 6 Placez des tubes coniques de 15 ml contenant 10 ml d'eau de laboratoire dans les positions inutilisées sur le support apparié.
- 7 Glissez le support de réactifs dans le compartiment de réactifs. Alignez le support sur le guide surélevé du plancher du compartiment.
- 8 Abaissez les dispositifs d'aspiration dans les tubes de réactifs appariés, comme suit.
	- a Tirez la poignée vers vous, puis abaissez-la.
	- b Inspectez les dispositifs d'aspiration pour vérifier qu'ils ne se sont pas pliés une fois plongés dans les tubes.
	- c Relâchez la poignée dans la fente située à la base de la ligne.
- <span id="page-25-1"></span>9 Sélectionnez Next (Suivant).

#### Charger les réactifs appariés

- 1 Relevez les dispositifs d'aspiration du support de réactifs appariés, comme suit :
	- a Tirez la poignée vers vous, puis soulevez-la.
	- b Relâchez la poignée dans la fente située en haut de la ligne. Veillez à ce que la poignée soit bien fixée dans la fente.
- 2 Faites glisser le support de réactifs hors du compartiment de réactifs à l'aide de la poignée du support.
- 3 Débouchez les tubes de réactifs et placez chaque tube sur le support dans la position numérotée qui lui est associée ou selon l'étiquette de couleur correspondante.

Document nº 15035786 v02 FRA Support nº 20000451

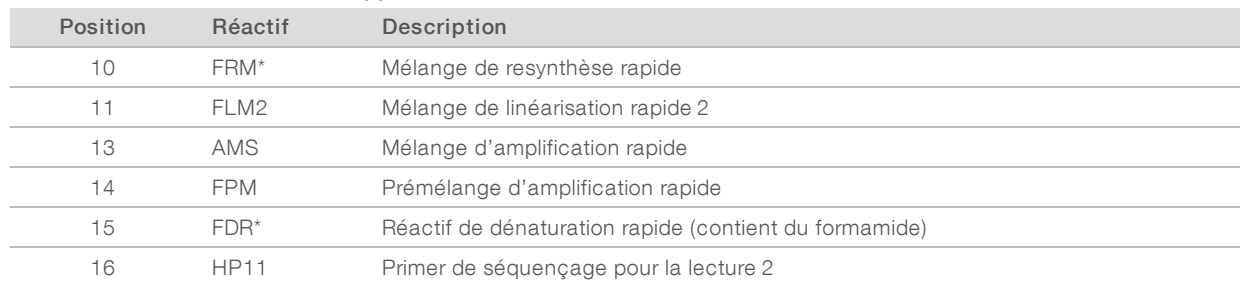

#### Tableau 4 Flow Cell à lecture appariée

\* Si vous chargez des réactifs d'indexage pour une analyse à index simple, le FMR est déjà chargé à la position 10. Si vous chargez des réactifs d'indexage pour une analyse à index double, le FMR et le FDR sont déjà chargés.

- 4 Placez des tubes coniques de 15 ml contenant 10 ml d'eau de laboratoire dans les positions inutilisées sur le support apparié.
- 5 Glissez le support de réactifs dans le compartiment de réactifs. Alignez le support sur le guide surélevé du plancher du compartiment.
- 6 Abaissez les dispositifs d'aspiration dans les tubes de réactifs appariés, comme suit.
	- a Tirez la poignée vers vous, puis abaissez-la.
	- b Inspectez les dispositifs d'aspiration pour vérifier qu'ils ne se sont pas pliés une fois plongés dans les tubes.
	- c Relâchez la poignée dans la fente située à la base de la ligne.
- 7 Sélectionnez Next (Suivant).

#### Amorcer les réactifs

Les étapes d'amorçage des réactifs comprennent le chargement d'une Flow Cell d'amorçage, la vérification de l'adéquation du flux et le démarrage de l'amorce.

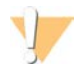

#### ATTENTION

Utilisez systématiquement une Flow Cell *usagée* pour amorcer les réactifs. Vous pouvez utiliser la Flow Cell d'une analyse précédente pour l'amorçage des réactifs en vue d'une analyse ultérieure ou d'un lavage après analyse.

#### Charger une Flow Cell d'amorçage

- 1 Rincez la Flow Cell d'amorçage avec de l'eau de laboratoire. Séchez-la à l'aide d'un chiffon pour nettoyage de lentilles ou d'un tissu non pelucheux.
- 2 Nettoyez-la à l'aide de lingettes alcoolisées et d'un chiffon pour nettoyage de lentilles.
- 3 Placez la Flow Cell sur le portoir de Flow Cell, les ports d'entrée et de sortie orientés *vers le bas* et le code à barres vers la droite. Veillez à ce que la flèche sur le côté gauche de la Flow Cell, qui indique le sens du flux, pointe vers l'instrument.
- 4 Faites glisser doucement la Flow Cell vers les broches de guidage supérieure et de droite jusqu'à ce qu'elle s'enclenche.

Figure 6 Flow Cell positionnée contre les broches de guidage supérieure et de droite

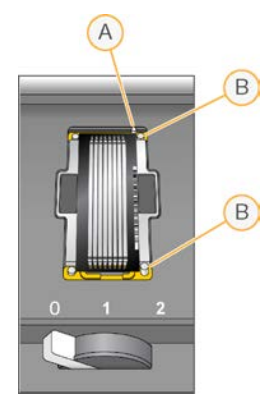

- A Broche de guidage supérieure
- B Broches de guidage de droite
- 5 Retirez votre main de la Flow Cell afin d'éviter que l'alignement ne dévie.
- 6 Placez doucement le levier de Flow Cell en position 1 pour engager la décompression et maintenir la Flow Cell.

Lorsque le levier de Flow Cell clignote en vert, la décompression est en cours. Si le voyant du levier n'est pas vert, consultez la section *[Problèmes possibles de configuration de l'analyse](#page-81-1)*, page 76.

- 7 Attendez environ cinq secondes, puis placez lentement le levier de la Flow Cell en position 2. Lorsque le levier de Flow Cell est vert et ne clignote plus, cela signifie que les collecteurs sont en place et que la Flow Cell est prête.
- 8 Assurez-vous que la case Vacuum Engaged (Décompression en cours) est cochée, puis sélectionnez Next (Suivant).

#### Vérifier que le flux est correct

La vérification du flux confirme que la Flow Cell et les joints sont correctement installés et que le collecteur est engagé.

- 1 Numérisez ou saisissez l'identifiant de la Flow Cell d'amorçage (numéro du code à barres).
- 2 Sélectionnez la position 2 dans la liste déroulante.
- 3 Vérifiez les valeurs par défaut suivantes :
	- $\blacktriangleright$  Volume : 125
	- $\blacktriangleright$  Taux d'aspiration : 250
	- $\blacktriangleright$  Taux de distribution : 2000
- 4 Sélectionnez Pump (Pompe).
- 5 Inspectez la Flow Cell à la recherche de bulles dans les lignes et de fuites à proximité des collecteurs.
- 6 Si trop de bulles sont présentes, procédez comme suit :
	- a Vérifiez l'absence d'obstructions au niveau des joints.
	- b Diminuez le taux d'aspiration à 100.
	- c Pompez 125 µl d'eau supplémentaires vers la Flow Cell.

d Si le problème persiste, retirez la Flow Cell, répétez les étapes de nettoyage, puis rechargez la Flow Cell.

#### Positionner les tubes et démarrer l'amorçage

Retirez les huit tubes d'évacuation de la Flow Cell appropriée du conteneur à déchets.

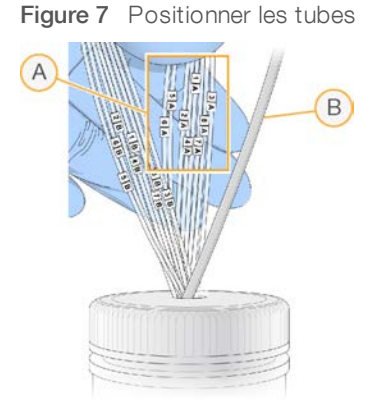

- A Tubes d'évacuation de la Flow Cell pour les positions de réactifs 1 à 8
- B Tubes de la pompe de condensation
- 2 Placez chaque tube d'évacuation dans un tube vide distinct de 15 ml. Les déchets sont récupérés et mesurés lorsque l'amorçage est terminé.
- 3 Sélectionnez Start Prime (Démarrer l'amorçage). Surveillez la progression de l'amorçage à l'écran Prime (Amorçage).
- 4 Lorsque l'amorçage est terminé, mesurez les déchets et confirmez que le volume de chaque tube est de 1,75 ml pour un total de 14 ml.

Le total est calculé comme suit :

- $\triangleright$  250 µl pour chaque position SBS, sauf pour la position 2 (250 × 7 = 1,75 ml)
- $\blacktriangleright$  1,75 ml pour chaque ligne (1,75  $\times$  8 = 14 ml)
- 5 Replacez les tubes d'évacuation dans le conteneur à déchets.
- <span id="page-28-0"></span>6 Sélectionnez Next (Suivant).

## Charger la Flow Cell de séquençage

Le chargement de la Flow Cell de séquençage comprend le retrait de la Flow Cell d'amorçage, le nettoyage du portoir de Flow Cell, le chargement de la Flow Cell en amplifiats et la vérification de l'adéquation du flux.

#### Retirer la Flow Cell usagée

- 1 Placez doucement le levier de Flow Cell en position 1 pour libérer les collecteurs.
- 2 Placez doucement le levier de Flow Cell en position 0 pour désengager le joint de décompression et libérer la Flow Cell.
- 3 Soulevez la Flow Cell utilisée du portoir de Flow Cell.

# Nettoyer le portoir de Flow Cell

- 1 Enfilez une nouvelle paire de gants en latex sans talc.
- 2 À l'aide d'un tissu non pelucheux imprégné d'eau de laboratoire, essuyez la surface du portoir de Flow Cell afin de retirer les sels.
- 3 À l'aide d'une lingette alcoolisée ou d'un tissu non pelucheux imprégné d'éthanol ou d'isopropanol, essuyez la surface du portoir de Flow Cell. Veillez à ce que l'alcool ne s'écoule pas dans les trous de décompression ou autour des collecteurs.
- 4 Le cas échéant, séchez la platine à l'aide d'un chiffon de laboratoire peu pelucheux.
- 5 Inspectez le portoir de Flow Cell pour vous assurer qu'il ne contient pas de peluche et que les trous de décompression ne sont pas obstrués.

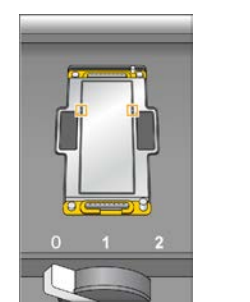

Figure 8 Inspecter les trous de décompression

#### Nettoyer la Flow Cell

- 1 Retirez la Flow Cell en amplifiats de son conteneur en utilisant une paire de plastistats.
- 2 Rincez la Flow Cell avec de l'eau de laboratoire. Séchez à l'aide d'un chiffon pour nettoyage de lentilles.
- 3 Pliez une lingette alcoolisée jusqu'à ce qu'elle fasse la taille de la Flow Cell environ.
- 4 Tenez à deux doigts les bords de la Flow Cell de manière à ce que les ports d'entrée et de sortie soient face vers le *haut*.
- 5 Essuyez chaque côté de la Flow Cell d'un seul mouvement de balayage. Répétez jusqu'à ce qu'elle soit propre, en repliant la lingette d'alcool entre chaque mouvement.
- 6 Séchez à l'aide d'un chiffon sec pour nettoyage de lentilles.
- 7 Protégez la Flow Cell de la poussière jusqu'à ce que vous soyez prêt à la charger dans l'instrument.

### Charger la Flow Cell de séquençage

- 1 Placez la Flow Cell sur le portoir de Flow Cell, les ports d'entrée et de sortie orientés *vers le bas* et le code à barres vers la droite. Veillez à ce que la flèche sur le côté gauche de la Flow Cell, qui indique le sens du flux, pointe vers l'instrument.
- 2 Faites glisser doucement la Flow Cell vers les broches de guidage supérieure et de droite jusqu'à ce qu'elle s'enclenche.

Document nº 15035786 v02 FRA Support nº 20000451

Figure 9 Flow Cell positionnée contre les broches de guidage supérieure et de droite

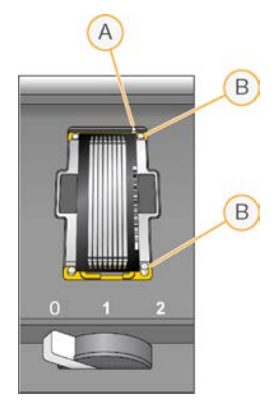

- A Broche de guidage supérieure
- B Broches de guidage de droite
- 3 Retirez votre main de la Flow Cell afin d'éviter que l'alignement ne dévie avec le temps.
- 4 Placez doucement le levier de Flow Cell en position 1 pour engager la décompression et maintenir la Flow Cell.

Lorsque le levier de Flow Cell clignote en vert, la décompression est en cours. Si le voyant du levier n'est pas vert, consultez la section *[Problèmes possibles de configuration de l'analyse](#page-81-1)*, page 76.

- 5 Attendez environ cinq secondes, puis placez lentement le levier de la Flow Cell en position 2. Lorsque le levier de Flow Cell est vert et ne clignote plus, cela signifie que les collecteurs sont en place et que la Flow Cell est prête à être utilisée.
- 6 Assurez-vous que la case Vacuum Engaged (Décompression en cours) est cochée, puis sélectionnez Next (Suivant).

#### Vérifier que le flux est correct

La vérification du flux confirme que la Flow Cell et les joints sont correctement installés et que le collecteur est engagé.

- 1 Sélectionnez la position 5 dans la liste déroulante.
- 2 Vérifiez les valeurs par défaut suivantes :
	- $\blacktriangleright$  Volume : 250
	- $\blacktriangleright$  Taux d'aspiration : 250
	- $\blacktriangleright$  Taux de distribution : 2000
- 3 Sélectionnez Pump (Pompe).
- 4 Inspectez la Flow Cell à la recherche de bulles dans les lignes ou de fuites à proximité des collecteurs.
- 5 Si trop de bulles sont présentes, procédez comme suit :
	- a Vérifiez l'absence d'obstructions au niveau des joints de collecteur.
	- b Répétez le processus en utilisant la position 6 afin d'éviter de vider la position 5.
	- c Diminuez le taux d'aspiration à 100.
	- d Pompez 250 µl supplémentaires vers la Flow Cell.
- 6 Sélectionnez Next (Suivant).

Document nº 15035786 v02 FRA Support nº 20000451

- 7 Assurez-vous que le levier de Flow Cell est vert, puis fermez la porte du compartiment de Flow Cell.
- 8 Assurez-vous que les cases à cocher Vacuum Engaged (Décompression en cours) et Door Closed (Porte fermée) sont sélectionnées, puis cliquez sur Next (Suivant).
- 9 À l'écran Read Barcode (Lire le code à barres), attendez que le balayage soit terminé. L'identifiant de la Flow Cell est numérisé pour confirmer sa correspondance avec l'identifiant de la Flow Cell saisi à l'écran Flow Cell Setup (Configuration de la Flow Cell). Le balayage prend environ trois minutes, ou sept minutes s'il s'agit d'une analyse à double Flow Cell.
- <span id="page-31-0"></span>10 Sélectionnez Start (Démarrer) pour commencer l'analyse de séquençage.

# Surveiller l'analyse

1 Surveillez les indicateurs de l'analyse à l'écran Run Overview (Aperçu de l'analyse).

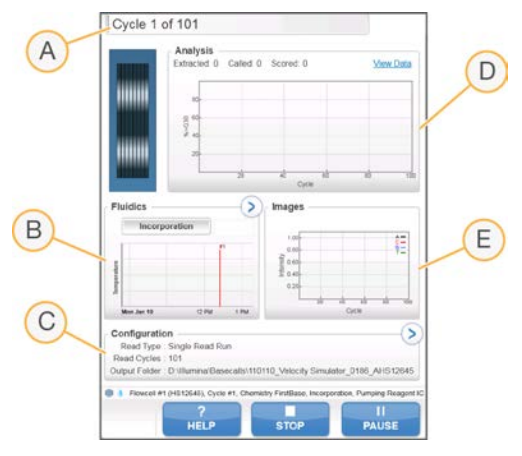

Figure 10 Écran Run Overview (Aperçu de l'analyse)

- A Barre de progression : surveillance du nombre de cycles terminés.
- B Graphique de la fluidique : développement de la section de la fluidique pour surveiller les étapes de la chimie.
- C Configuration de l'analyse : vérification des paramètres de l'analyse en cours.
- D Graphique d'analyse : contrôle des scores de qualité par cycle.
- E Graphique d'images : contrôle des intensités par cycle.

## Rapport de la première base

Si vous avez sélectionné l'option de confirmation de la première base au moment de la configuration de l'analyse, la boîte de dialogue de confirmation de la première base s'ouvre automatiquement une fois l'imagerie du premier cycle terminée. L'analyse s'interrompt à cette étape.

- 1 Vérifiez le rapport de la première base dans la boîte de dialogue de confirmation.
- 2 Si les résultats sont satisfaisants, sélectionnez Continue (Continuer).

# Afficher les indicateurs de l'analyse

Lorsque des indicateurs d'analyse sont disponibles, le Sequencing Analysis Viewer (SAV) s'ouvre automatiquement et les affiche. Les indicateurs apparaissent sous forme de tracés, de graphiques et de tableaux. Pour plus de renseignements, consultez le *Guide de l'utilisateur du logiciel Sequencing Analysis Viewer (document nº 15020619)*.

1 Pour afficher les indicateurs mis à jour, sélectionnez Refresh (Actualiser) à tout moment pendant l'analyse.

# <span id="page-32-0"></span>Décharger les réactifs

- 1 Lorsque l'analyse est terminée, ouvrez la porte du compartiment de réactifs.
- 2 Relevez les dispositifs d'aspiration du support apparié et du support SBS correspondants comme suit :
	- a Tirez la poignée du dispositif d'aspiration vers l'extérieur.
	- b Soulevez la poignée du dispositif d'aspiration tout en la tirant vers l'extérieur.
	- c Relâchez la poignée du dispositif d'aspiration dans la fente située en haut de la ligne. Veillez à ce que la poignée du dispositif d'aspiration demeure de manière sécurisée dans la fente.
- 3 Faites glisser chaque support de réactifs hors du compartiment de réactifs, à l'aide des poignées des supports.
- 4 Retirez chaque flacon du support de réactifs.

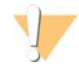

#### AVERTISSEMENT

Ce groupe de réactifs contient des produits chimiques potentiellement dangereux. Des risques de lésions corporelles peuvent survenir par inhalation, ingestion, contact avec la peau et contact avec les yeux. Portez un équipement de protection, y compris des lunettes, des gants et un sarrau de laboratoire adapté à l'exposition à ces risques. Traitez les réactifs usagés comme des déchets chimiques et éliminez-les conformément aux lois et règles régionales, nationales et locales en vigueur. Pour obtenir des renseignements supplémentaires sur l'environnement, la santé et la sécurité, consultez la fiche signalétique sur [support.illumina.com/sds.html](http://support.illumina.com/sds.html).

# <span id="page-32-1"></span>Réaliser un lavage à l'eau

Un lavage à l'eau est requis après chaque analyse de séquençage afin de laver le système et de vérifier la fluidique. Le lavage de maintenance est une solution de remplacement facultative au lavage à l'eau après analyse. Pour obtenir des directives, consultez la section *[Réaliser un lavage de maintenance](#page-73-2)*, page 68. Pour obtenir des directives, consultez le Guide du système HiSeq 2500 (document nº 15035786).

Si l'instrument n'a pas été utilisé pendant au moins une journée, lavez-le à l'eau avant de démarrer une nouvelle analyse de séquençage.

- 1 À l'écran de bienvenue, sélectionnez Wash | Water (Lavage | Eau).
- 2 Sélectionnez Yes (Oui) pour laver les positions des réactifs appariés, puis sélectionnez Next (Suivant).
- 3 Chargez l'instrument avec de l'eau de laboratoire :
	- a Remplissez huit flacons SBS avec 250 ml d'eau de laboratoire.
	- b Remplissez 10 tubes appariés avec 12 ml d'eau de laboratoire.

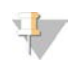

#### REMARQUE

Les tubes et les flacons de lavage sont généralement remplacés tous les six mois, même si l'eau est remplacée chaque semaine environ.

- 4 Assurez-vous qu'une Flow Cell usagée est chargée. Si nécessaire, chargez une Flow Cell usagée.
- 5 Sélectionnez Next (Suivant).
- 6 Effectuez une vérification de la fluidique :
	- a Sélectionnez la solution 2 dans la liste déroulante.
	- b Acceptez les valeurs de pompe par défaut.
	- c Sélectionnez Pump (Pompe).
	- d Inspectez la Flow Cell à la recherche de bulles dans les lignes et de fuites à proximité des collecteurs.
- 7 Retirez les tubes d'évacuation correspondant à la Flow Cell du conteneur à déchets.
- 8 Rassemblez les tubes d'évacuation à l'aide d'un parafilm. Assurez-vous de l'alignement régulier de l'extrémité des tubes.
- 9 Placez les extrémités des tubes groupés dans un flacon de 250 ml.
- 10 Sélectionnez Next (Suivant) pour lancer le lavage à l'eau.

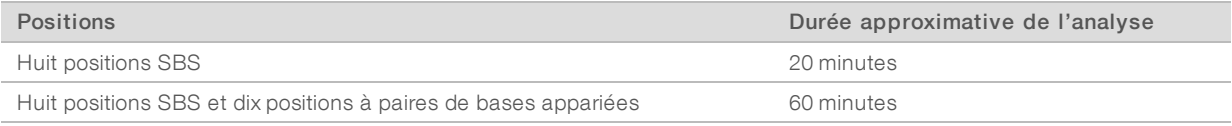

#### 11 Lorsque le lavage est terminé, mesurez le volume distribué.

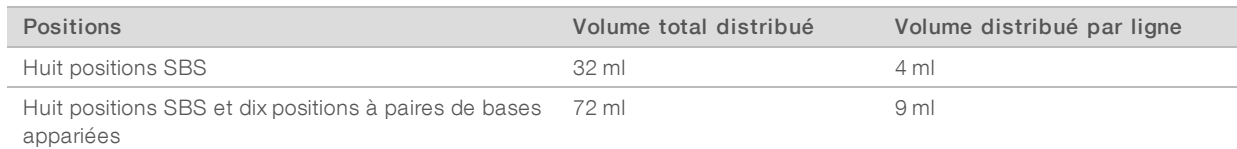

12 Détachez les tubes d'évacuation et replacez-les dans le flacon à déchets.

# <span id="page-34-0"></span>Chapitre 4 Séquençage en mode TruSeq v3

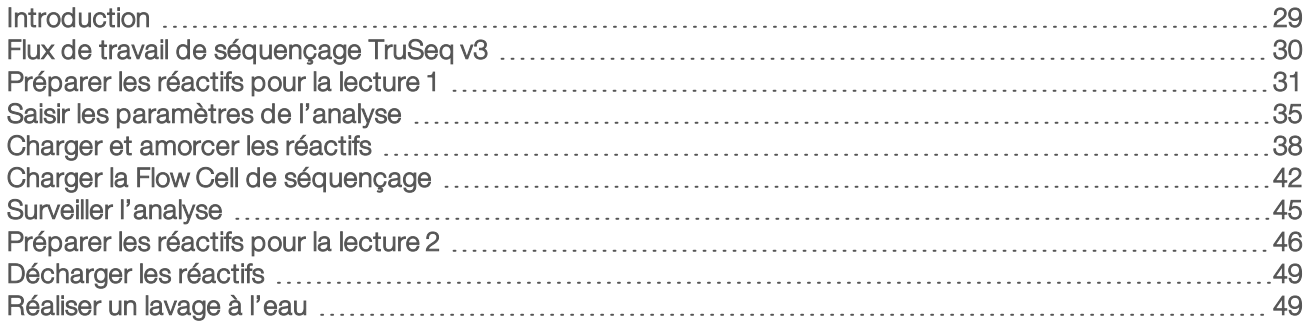

## <span id="page-34-1"></span>Introduction

Pour réaliser une analyse de séquençage en mode TruSeq v3 sur l'instrument HiSeq 2500, préparez les réactifs SBS pour la lecture 1 et les réactifs d'indexage avant de configurer l'analyse. Suivez les invites du logiciel pour configurer l'analyse. Les étapes de configuration de l'analyse consistent à entrer les paramètres de l'analyse, à charger et amorcer les réactifs, à charger la Flow Cell et à procéder à une vérification du système fluidique. Après la lecture 1 et les lectures d'index, préparez et chargez les réactifs appariés et les réactifs SBS pour la lecture 2.

Pour obtenir des renseignements sur la durée des analyses ainsi que sur d'autres caractéristiques de performance, consultez la page relative aux caractéristiques de l'instrument HiSeq 2500 sur le site Web d'Illumina.

### Échelonner des analyses

Vous pouvez démarrer une nouvelle analyse sur la Flow Cell A ou sur la Flow Cell B lorsqu'une analyse est en cours sur la Flow Cell adjacente. Pour de plus amples renseignements, consultez la section *[Échelonner les](#page-85-1) [analyses sur la Flow Cell A et la Flow Cell B](#page-85-1)*, page 80.

## Types d'analyse pour la chimie TruSeq v3

Le tableau suivant indique les types d'analyse de séquençage et le nombre de cycles possibles pour chaque lecture lorsque vous utilisez la chimie TruSeq v3. Utilisez ces renseignements lors de la configuration de l'analyse.

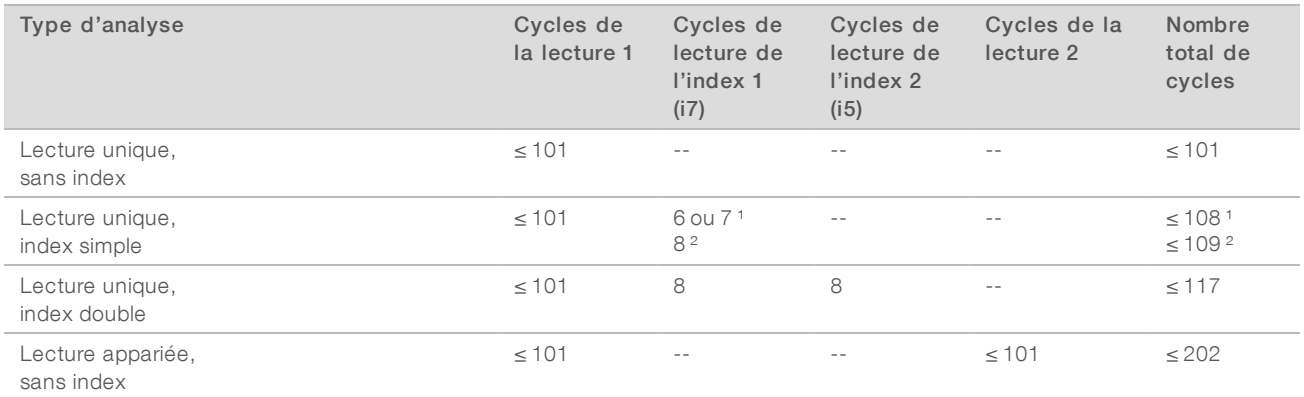

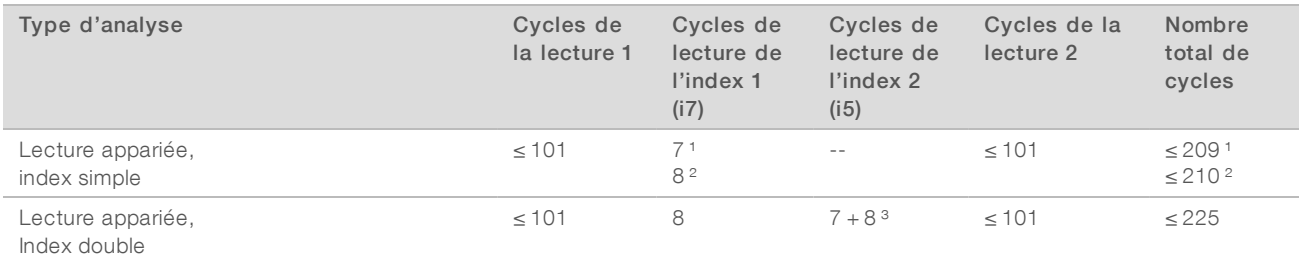

<sup>1</sup> Nombre de cycles pour les librairies à index simple

² Nombre de cycles pour les librairies à index double

<span id="page-35-0"></span>³ La lecture de l'index 2 d'une analyse appariée à index double comprend sept cycles supplémentaires uniquement chimiques

## Flux de travail de séquençage TruSeq v3

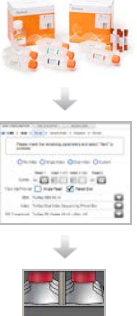

Préparez les réactifs SBS pour la lecture 1 et les réactifs d'indexage.

Définissez les paramètres de l'analyse à l'aide du logiciel de commande.

Lorsque vous y êtes invité, chargez tous les réactifs pour la lecture 1 :

- Chargez les réactifs SBS pour la lecture 2, sauf l'ICB.
- Pour les analyses indexées, chargez les réactifs d'indexage.

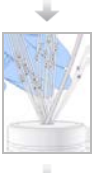

Vérifiez le flux au moyen d'une Flow Cell usagée. Amorcez les réactifs SBS et mesurez les déchets d'amorçage.

Chargez la Flow Cell en amplifiats pour le séquençage. Vérifiez que le flux est correct.

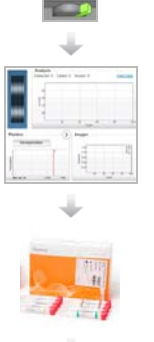

Démarrez l'analyse de séquençage. [Facultatif] Après le cycle 1, inspectez le rapport de la première base, puis continuez la lecture 1. L'analyse continue de la manière indiquée dans les paramètres de l'analyse.

Préparez les réactifs appariés et le nouvel ICB pour la lecture 2.

Document nº 15035786 v02 FRA Support nº 20000451 Destiné à la recherche uniquement. Ne pas utiliser dans le cadre d'examens diagnostiques.
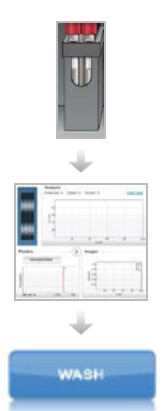

Chargez les réactifs appariés et le nouvel ICB pour la lecture 2.

Continuez l'analyse. Le logiciel amorce automatiquement les réactifs appariés et effectue la resynthèse de la lecture 2 et la lecture 2.

Lorsque l'analyse est terminée, déchargez les réactifs et effectuez un lavage de l'instrument.

## Préparer les réactifs pour la lecture 1

Avant de configurer l'analyse, préparez les réactifs pour la lecture 1 et les lectures d'index. Chargez les réactifs préparés lorsque vous y êtes invité par le logiciel de commande.

Les réactifs pour la lecture 1 peuvent être préparés pendant la génération d'amplifiats. Pour obtenir des directives sur la préparation des réactifs de génération d'amplifiats et sur la génération des amplifiats, consultez le *Guide du système cBot (document nº 15006165)*.

Les réactifs de la lecture 2 sont préparés pendant la lecture 1.

### Diviser les réactifs

REMARQUE

Il est possible de diviser une trousse de 200 cycles en deux ensembles de réactifs pour effectuer des analyses plus courtes. Pour obtenir plus de renseignements, consultez la section *[Diviser les trousses SBS](#page-86-0)*, [page 81.](#page-86-0)

## Préparer les réactifs SBS

Les étapes de la préparation des réactifs SBS comprennent la décongélation du CMR, du LFN et du SRE, puis la préparation de l'ICB avec le LFN et l'EDP. L'utilisation de la trousse SBS de 200 cycles nécessite la division de l'ICB en deux portions, soit une pour chacune des lectures 1 et 2, durant la préparation. Pour l'indexage double, l'étape de la préparation de l'ICB comprend le calcul des volumes appropriés de réactifs.

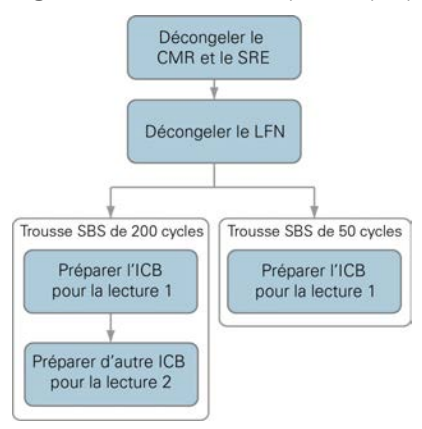

Figure 11 Flux de travail pour la préparation des réactifs SBS

## Décongeler les réactifs SBS

- 1 Retirez le CMR et le SRE de leur lieu de stockage maintenu entre -25 °C et -15 °C.
- 2 Décongelez-les à une température comprise entre 2 °C et 8 °C pendant 16 heures environ. Vous pouvez aussi décongeler le SRE dans un bain d'eau désionisée à température ambiante pendant environ 90 minutes. Décongelez le CMR dans un bain d'eau *distinct*.

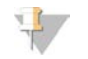

### REMARQUE

Changez toujours de gants après avoir manipulé le CMR.

- 3 Inversez pour mélanger les réactifs.
- 4 Réservez le SRE sur de la glace. Réservez *séparément* le CMR sur de la glace afin d'éviter la contamination croisée.
- 5 Retirez le LFN de son lieu de stockage entre -25 °C et -15 °C :
	- Pour la trousse SBS de 50 cycles : retirez un tube.
	- Pour la trousse SBS de 200 cycles : retirez deux tubes.
- 6 Décongelez le LFN dans un bécher rempli d'eau désionisée à température ambiante pendant environ 20 minutes.
- 7 Utilisez l'ICB, le SB1, le SB2 et le SB3 sortant directement du lieu de stockage maintenu entre 2 °C et 8 °C.

### Préparer l'ICB pour la lecture 1 (sans index ou à index simple) (trousse de 50 cycles)

- 1 Ajoutez le contenu d'un tube de LFN au flacon d'ICB.
- 2 Rincez le tube de LFN avec de l'ICB pour vous assurer que tout le LFN est transféré.
- 3 Ajoutez le contenu du tube d'EDP à la solution d'ICB et de LFN.
- 4 Rincez le tube d'EDP avec un mélange d'ICB et de LFN pour vous assurer que tout l'EDP est transféré.
- 5 Mettez le bouchon sur le flacon contenant l'EDP, l'ICB et le FLN et renversez le flacon pour mélanger.
- 6 Réservez sur de la glace.

### Préparer l'ICB pour la lecture 1 (sans index ou à index simple) (trousse de 200 cycles)

- 1 Ajoutez 47 ml d'ICB dans un flacon vide de 250 ml pour obtenir deux flacons d'ICB.
- 2 Réservez le flacon contenant 47 ml d'ICB pour la lecture 2, entre 2°C et 8°C.
- 3 Ajoutez le contenu de deux tubes de LFN au flacon d'ICB initial.
- 4 Rincez chaque tube de LFN avec de l'ICB pour vous assurer que tout le LFN est transféré.
- 5 Ajoutez 1,1 ml d'EDP à la solution d'ICB et de LFN.
- 6 Replacez l'EDP inutilisé dans son lieu de stockage, entre -25 °C et -15 °C.
- 7 Mettez le bouchon sur le flacon contenant l'EDP, l'ICB et le FLN et renversez le flacon pour mélanger.
- 8 Réservez sur de la glace.

## Préparer l'ICB pour la lecture 1 (index double)

Suiviez les directives ci-dessous pour calculer et préparer le volume d'ICB nécessaire pour la lecture 1 d'une analyse à index double.

1 Mesurez les volumes suivants d'EDP, d'ICB et de LFN pour chaque tranche de 10 cycles de séquençage devant être effectuée à la lecture 1.

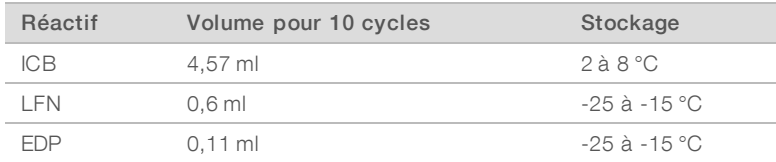

- 2 Transférez le volume d'ICB mesuré dans un flacon de 250 ml.
- 3 Ajoutez le volume de LFN mesuré dans le nouveau flacon d'ICB.
- 4 Rincez chaque tube de LFN avec de l'ICB pour vous assurer que tout le LFN est transféré.
- 5 Ajoutez le volume d'EDP mesuré à la solution d'ICB et de LFN.
- 6 Rincez le tube d'EDP avec la solution d'ICB et de LFN pour vous assurer que tout l'EDP est transféré.
- 7 Mettez le bouchon sur le flacon contenant l'EDP, l'ICB et le FLN et renversez le flacon pour mélanger.
- <span id="page-38-0"></span>8 Réservez sur de la glace.

### Exemple de calcul

Une analyse appariée à index double de 101 cycles comporte 225 cycles au total :

- 124 cycles (101 +  $8 + 7 + 8$ ) pour la lecture 1 et les lectures d'index
- 101 cycles pour la lecture 2

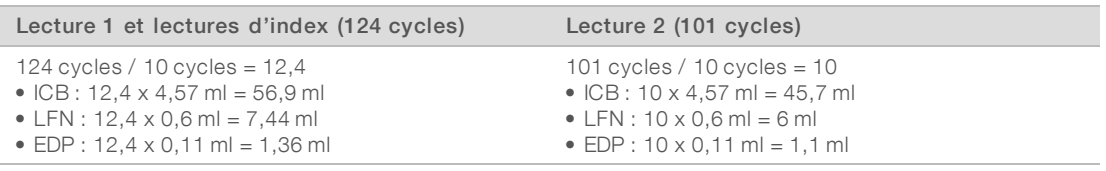

Utilisez le même calcul pour toutes les analyses à index double. Basez le calcul sur le nombre total de cycles de la lecture 1 et des lectures d'index accrus du nombre total de cycles de la lecture 2. Pour les analyses appariées à index double, incluez les sept cycles de chimie seulement dans la lecture d'index 2.

## Préparer les réactifs d'indexage

Les réactifs d'indexage sont utilisés durant les lectures d'indexage d'une analyse de séquençage indexée. Préparez les réactifs appropriés selon le type d'analyse et le type de librairie.

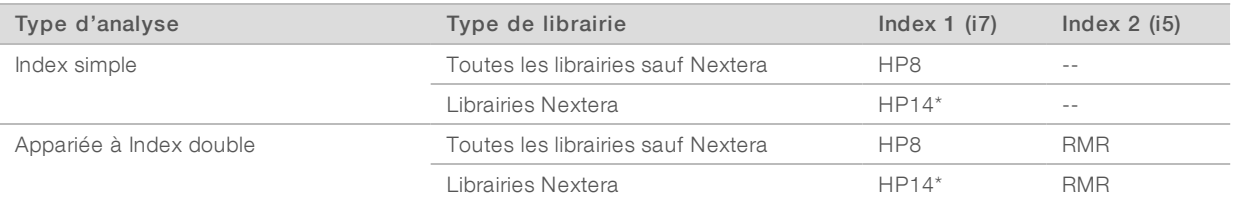

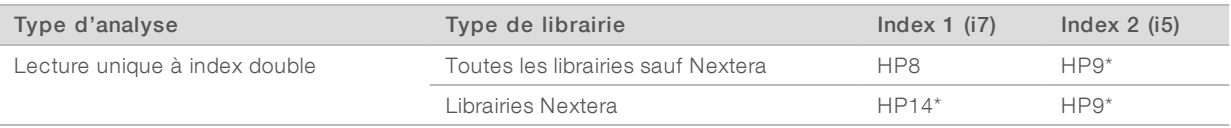

\* Le primer est fourni dans la boîte de primers de séquençage à index double TruSeq.

## Décongeler les réactifs d'indexage

- 1 Retirez les réactifs suivants de leur lieu de stockage entre -25 °C et -15 °C :
	- ▶ Pour toutes les analyses d'indexage : HP3, HP14 ou HP8, et HT2
	- Pour les analyses à index double sur une Flow Cell à lecture unique : HP9
	- Pour les analyses à index double sur une Flow Cell appariée : RMR
- 2 Décongelez les réactifs dans un bécher rempli d'eau désionisée à température ambiante pendant environ 20 minutes.

## Préparer le HT2

- 1 Inversez pour mélanger.
- 2 Centrifugez à 1 000 tr/min pendant une minute.
- 3 Réservez à température ambiante.

### Préparer le HP3 pour les analyses à index double

- 1 Renversez pour mélanger le contenu, puis passez à la centrifugeuse à impulsions.
- 2 Combinez les volumes de HP3 et de PW1 suivants :
	- ► Pour les analyses à index simple : transférez 3 325 µl de PW1 dans un tube conique vide de 15 ml, puis ajoutez 175 µl de HP3.
	- Pour les analyses à index double : transférez 3 800 µl de PW1 dans un tube conique vide de 15 ml, puis ajoutez 200 µl de HP3.
- 3 Inversez pour mélanger.
- 4 Centrifugez à 1 000 tr/min pendant une minute.
- 5 Réservez à température ambiante.

### Préparer le HP8 ou le HP14

- 1 Inversez pour mélanger.
- 2 Centrifugez à 1 000 tr/min pendant une minute.
- 3 Réservez à température ambiante.

### Préparer le RMR

- 1 Inversez pour mélanger.
- 2 Centrifugez à 1 000 tr/min pendant une minute. *N'agitez pas les tubes.*
- 3 Réservez sur de la glace.

### Préparer le HP9

- 1 Inversez pour mélanger.
- 2 Passez brièvement les tubes à la centrifugeuse à impulsions pour recueillir les gouttelettes.
- 3 Réservez à température ambiante.

### Saisir les paramètres de l'analyse

Commencez la configuration de l'analyse en saisissant les paramètres de l'analyse dans une série d'écrans sous l'onglet Run Configuration (Configuration de l'analyse). Le logiciel vous guidera à travers les écrans afin de spécifier la connectivité BaseSpace Sequence Hub, de saisir les identifiants des consommables, de sélectionner les options d'indexage et de consigner d'autres paramètres.

## Écran Integration (Intégration)

L'écran Integration (Intégration) permet de connecter l'analyse à BaseSpace Sequence Hub.

- 1 À l'écran de bienvenue, sélectionnez Sequence | New Run (Séquence | Nouvelle analyse) pour afficher l'écran Integration (Intégration).
- 2 **[Facultatif]** Connectez-vous à BaseSpace Sequence Hub ou BaseSpace Onsite Sequence Hub comme suit :
	- a Sélectionnez BaseSpace ou BaseSpace Onsite.
	- b Si vous avez sélectionné BaseSpace, sélectionnez l'une des options suivantes :
		- Storage and Analysis (Stockage et analyse) : envoie les données de l'analyse à BaseSpace Sequence Hub pour une surveillance à distance et une analyse des données. Cette option requiert une feuille d'échantillons.
		- ► Run Monitoring Only (Surveillance de l'analyse uniquement) : envoi des fichiers InterOp à BaseSpace Sequence Hub uniquement, ce qui permet de surveiller l'analyse à distance.
	- c Connectez-vous à BaseSpace Sequence Hub ou BaseSpace Onsite Sequence Hub avec l'adresse courriel et le mot de passe de votre compte MyIllumina.
- 3 [Facultatif] Pour procéder sans vous connecter à BaseSpace Sequence Hub, sélectionnez None (Aucun).
- 4 Sélectionnez Next (Suivant).

## Écran Storage (Stockage)

- 1 Cochez la case Save to an output folder (Enregistrer dans un dossier de sortie), puis sélectionnez Browse (Parcourir) pour accéder à l'emplacement réseau de votre choix. Si l'analyse est connectée à BaseSpace Sequence Hub pour le stockage et l'analyse, cette étape est facultative.
- 2 Sélectionnez Zip BCL files (Compresser les fichiers BCL) pour réduire l'espace de stockage requis. Si l'analyse est connectée à BaseSpace Sequence Hub, l'option Zip BCL files (Compresser les fichiers BCL) est sélectionnée par défaut.

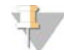

### REMARQUE

Le paramètre Bin Q-Scores (Éliminer les scores de qualité) est activé par défaut afin de réduire l'espace de stockage requis. Ce paramètre regroupe les scores de qualité sur une plage de valeurs plus étendue sans nuire à la précision ou aux performances.

Document nº 15035786 v02 FRA Support nº 20000451

- 3 Sélectionnez l'une des options Save Auxiliary Files (Enregistrer les fichiers auxiliaires) suivantes :
	- Save All Thumbnails (Enregistrer toutes les miniatures) : enregistre toutes les images miniatures. Une miniature est un échantillon d'images en provenance de nombreuses plaques dans chaque colonne de plaques, ou témoin, combinées en une seule image miniature.
	- ▶ Save Tile Thumbnails (Enregistrer les miniatures de plaques) : enregistre les images miniatures des plaques. Les miniatures de plaques représentent une seule plaque au lieu d'un échantillon de plaques dans un témoin.
- 4 Sélectionnez Next (Suivant).

## Écran Flow Cell Setup (Configuration de la Flow Cell)

L'écran Flow Cell Setup (Configuration de la Flow Cell) consigne des renseignements sur la Flow Cell utilisée pour l'analyse.

- 1 Numérisez ou saisissez l'identifiant (numéro du code à barres) de la Flow Cell à séquencer. L'identifiant de la Flow Cell sert à déterminer le type de Flow Cell et la compatibilité des réactifs.
- 2 Confirmez que le type de Flow Cell est HiSeq Flow Cell v3.
- 3 Saisissez un nom d'expérience qui apparaîtra sur chaque écran et permettra l'identification de l'analyse en cours.
- 4 Saisissez un nom d'utilisateur, puis sélectionnez Next (Suivant).

### Écran Advanced (Paramètres avancés)

- 1 **[Facultatif]** Cochez la case **Confirm First Base** (Confirmer la première base). Un rapport de la première base est automatiquement généré pour chaque analyse. Si vous cochez cette option, le rapport de la première base s'ouvrira avant que l'analyse puisse poursuivre.
- 2 **[Facultatif]** Décochez la case Align to PhiX (Aligner sur PhiX) pour chaque ligne ne contenant pas le contrôle PhiX.

Vous pouvez également sélectionner les lignes de l'image de la Flow Cell pour ajouter ou supprimer des lignes en vue d'un alignement PhiX.

Par défaut, toutes les lignes sont cochées pour que l'alignement soit fait.

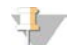

### REMARQUE

Avec les logiciels HCS v2.2 et RTA v1.18, vous n'avez pas besoin d'une ligne de contrôle dédiée; elle est facultative.

3 [Facultatif] Sélectionnez Keep Intensity Files (Conserver les fichiers d'intensité) pour une réanalyse ultérieure ou un traitement personnalisé.

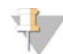

### REMARQUE

Si cette option est sélectionnée, la taille du dossier de sortie des données augmente considérablement. L'enregistrement des fichiers d'intensité n'est pas requis pour les analyses sur instrument.

4 Sélectionnez Next (Suivant).

## Écran Recipe (Formule)

Une formule est générée automatiquement à partir des renseignements saisis à l'écran Recipe (Formule).

- 1 Choisissez parmi les options de type d'index suivantes :
	- $\triangleright$  No Index (Sans index): effectue une analyse à lecture unique ou à lecture appariée sans index.

Document nº 15035786 v02 FRA Support nº 20000451

- $\triangleright$  Single Index (Index simple) : effectue une analyse à lecture unique ou à lecture appariée avec une seule lecture d'indexage.
- Dual Index (Index double) : effectue une analyse à lecture unique ou à lecture appariée avec deux lectures d'indexage.
- **Lustom** (Personnalisé) : effectue une analyse à lecture unique ou à lecture appariée avec un nombre personnalisé de cycles pour les lectures d'index.
- 2 Si l'option Dual Index (Index double) ou l'option Custom (Personnalisé) est choisie, sélectionnez un format de Flow Cell, soit Single Read (À lecture unique) ou Paired End (Appariée).
- 3 Entrez le nombre de cycles pour la lecture 1 et la lecture 2, s'il y a lieu. Chaque lecture comprend un cycle de plus que le nombre de cycles analysés. Par exemple, pour effectuer 125 cycles pour la lecture 1, entrez 126.
- 4 Pour l'option d'indexage Custom (Personnalisé), saisissez le nombre de cycles pour les lectures d'index.

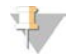

### REMARQUE

Les longueurs de lecture peuvent ne pas être identiques.

- 5 Vérifiez les paramètres de chimie suivants, générés automatiquement :
	- a SBS : trousse SBS TruSeq v3
	- b Index : boîte de primers de séquençage multiplex TruSeq ou boîte de primers de séquençage à index double TruSeq
	- c Rotation des lectures appariées : trousse d'amplifiats appariés TruSeq v3
- 6 [Facultatif] Cochez la case Use Existing Recipe (Utiliser la formule existante) pour utiliser une formule personnalisée.

### Écran Sample Sheet (Feuille d'échantillons)

Les feuilles d'échantillons sont facultatives, sauf si vous utilisez BaseSpace Sequence Hub pour effectuer les analyses des données ou si vous réalisez une analyse indexée.

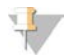

### REMARQUE

HCS v2.2 permet un programme d'indexage différent dans chaque ligne.

- 1 Sélectionnez Browse (parcourir) pour localiser la feuille d'échantillons.
- 2 Sélectionnez Next (Suivant).

## Écran Reagents (Réactifs)

L'écran Reagents (Réactifs) consigne des renseignements sur les trousses de réactifs utilisées pour votre analyse. L'identifiant de la trousse de réactifs (numéro du code à barres commençant par RGT) est utilisé pour déterminer le type de trousse de réactifs et la compatibilité avec le mode d'analyse.

- 1 Numérisez ou saisissez l'identifiant de la trousse de réactifs SBS.
- 2 Pour les analyses à lectures appariées, numérisez ou saisissez l'identifiant de la trousse de réactifs pour la trousse d'amplifiats appariés.
- 3 Sélectionnez la trousse de réactifs SBS à utiliser pour l'analyse :
	- Sélectionnez 200 Cycles pour une trousse de 200 cycles. Le nombre de cycles restants est défini sur 209 par défaut.
	- ▶ Sélectionnez 50 Cycles pour une trousse de 50 cycles. Le nombre de cycles restants est défini sur 59 par défaut.

Document nº 15035786 v02 FRA Support nº 20000451

Sélectionnez Custom (Personnalisé) pour une trousse partielle ou plusieurs trousses de 50 cycles. Dans le champ Cycles Remaining (Cycles restants), entrez le nombre de cycles SBS que doivent couvrir les réactifs.

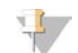

### REMARQUE

Pour les trousses partielles, le logiciel effectue un compte à rebours du nombre de cycles saisi. Lorsqu'il reste peu de cycles, le logiciel vous invite à charger de nouveaux réactifs.

- 4 Sélectionnez Prime SBS Reagents (Amorcer les réactifs SBS) pour amorcer les réactifs.
- 5 Sélectionnez Next (Suivant).

## Écran Review (Révision)

- 1 Vérifiez les paramètres de l'analyse depuis l'écran Review (Révision).
- 2 Sélectionnez Next (Suivant) pour continuer ou Back (Retour) pour modifier les paramètres.

### Charger et amorcer les réactifs

Une fois définis les paramètres de l'analyse, chargez les réactifs SBS, les réactifs d'indexage et les réactifs appariés destinés à l'analyse, puis amorcez les réactifs dans le système fluidique. Le logiciel vous guide à travers ces étapes à l'aide d'une série d'écrans sous l'onglet Pre-Run Setup (Configuration avant analyse).

## Charger les réactifs SBS

1 Remplacez le bouchon de chaque flacon de réactifs par un bouchon verseur.

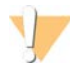

### ATTENTION

Traitez le flacon de CMR en dernier, après avoir chargé tous les autres réactifs, pour éviter la contamination croisée. Changez toujours de gants après avoir manipulé le CMR.

- 2 Ouvrez la porte du compartiment de réactifs.
- 3 Relevez les dispositifs d'aspiration du support de réactifs SBS, comme suit :
	- a Tirez la poignée du dispositif d'aspiration vers vous, puis relevez-la.
	- b Relâchez la poignée dans la fente située en haut de la ligne. Veillez à ce que la poignée soit bien fixée dans la fente.
- 4 Faites glisser le support de réactifs hors du compartiment de réactifs.
- 5 Placez chaque flacon de réactif sur le support, dans la position numérotée pertinente. Veillez à ce que l'extrémité conique du flacon repose dans l'encoche située à la base du support.

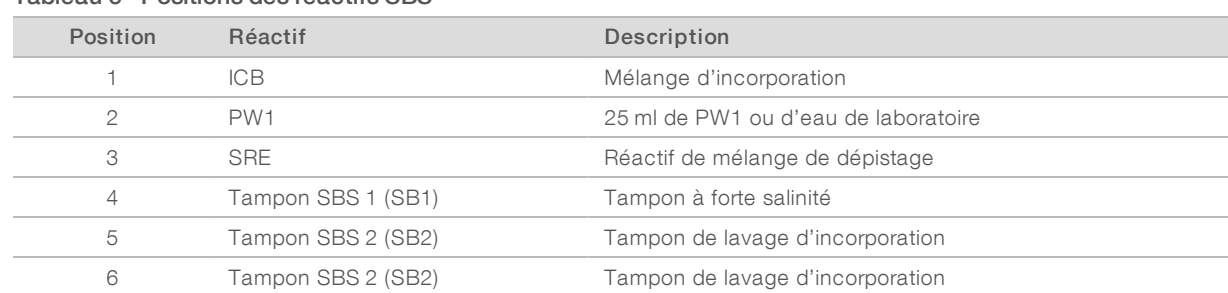

### Tableau 5 Positions des réactifs SBS

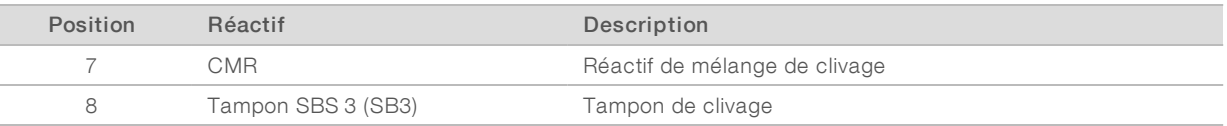

- 6 Glissez le support de réactifs dans le compartiment de réactifs. Alignez le support sur le guide surélevé du plancher du compartiment.
- 7 Abaissez les dispositifs d'aspiration dans les flacons de réactifs SBS, comme suit.
	- a Tirez la poignée du dispositif d'aspiration vers vous, puis abaissez-la.
	- b Inspectez les dispositifs d'aspiration pour vérifier qu'ils ne se sont pas pliés une fois abaissés dans les bouchons verseurs.
	- c Relâchez la poignée dans la fente située à la base de la ligne.
- 8 Cochez la case PW1 (25 ml) loaded (PW1 [25 ml] chargé).

### Charger les réactifs d'indexage

- 1 Assurez-vous que le support à paires de bases appariées n'est pas utilisé pour la resynthèse pour la lecture 2, la préparation de la lecture d'index 1 (i7) ou la préparation de la lecture d'index 2 (i5) dans la Flow Cell adjacente.
- 2 Relevez les dispositifs d'aspiration du support de réactifs appariés, comme suit :
	- a Tirez la poignée vers vous, puis soulevez-la.
	- b Relâchez la poignée dans la fente située en haut de la ligne. Veillez à ce que la poignée soit bien fixée dans la fente.
- 3 Faites glisser le support de réactifs hors du compartiment de réactifs à l'aide de la poignée du support.
- 4 Débouchez les tubes de réactifs et placez chaque tube sur le support dans la position numérotée qui lui est associée ou selon l'étiquette de couleur correspondante.

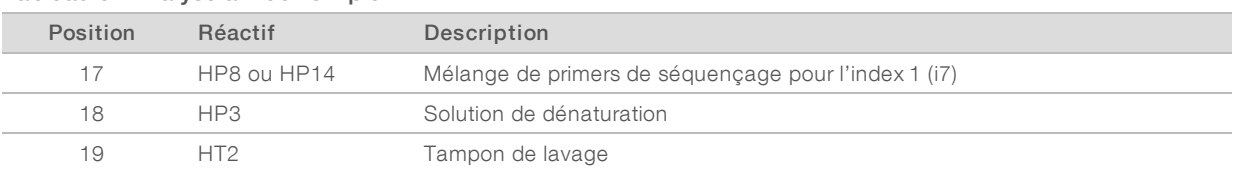

### Tableau 6 Analyse à index simple

### Tableau 7 Analyse à index double sur une Flow Cell à lecture unique

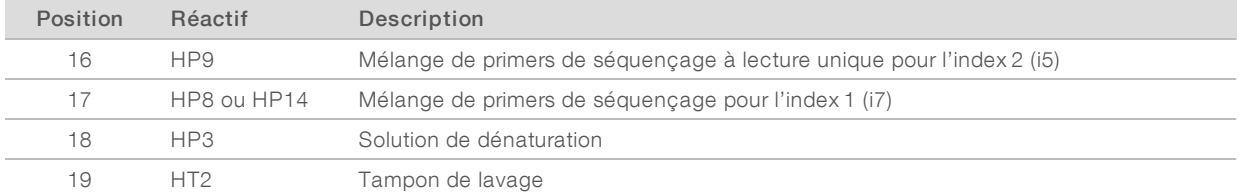

### Tableau 8 Analyse à index double sur une Flow Cell à paires de bases appariées

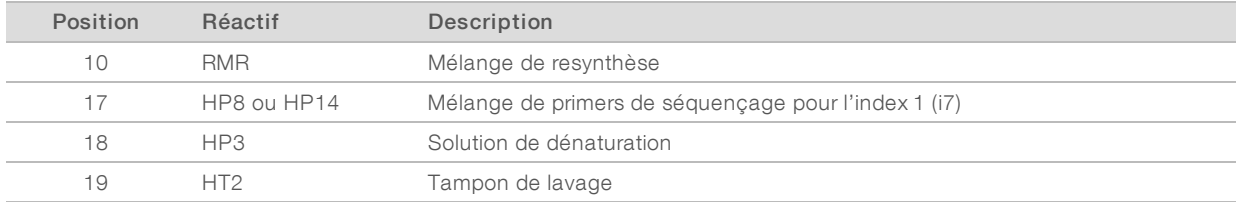

- 5 Placez des tubes coniques de 15 ml contenant 10 ml d'eau de laboratoire dans des positions de supports non utilisées.
- 6 Glissez le support de réactifs dans le compartiment de réactifs. Alignez le support sur le guide surélevé du plancher du compartiment.
- 7 Abaissez les dispositifs d'aspiration dans les tubes de réactifs appariés, comme suit.
	- a Tirez la poignée vers vous, puis abaissez-la.
	- b Inspectez les dispositifs d'aspiration pour vérifier qu'ils ne se sont pas pliés une fois plongés dans les tubes.
	- c Relâchez la poignée dans la fente située à la base de la ligne.
- 8 Sélectionnez Next (Suivant).

### Amorcer les réactifs

Les étapes d'amorçage des réactifs comprennent le chargement d'une Flow Cell d'amorçage, la vérification de l'adéquation du flux et le démarrage de l'amorce.

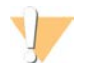

### **ATTENTION**

Utilisez systématiquement une Flow Cell *usagée* pour amorcer les réactifs. Vous pouvez utiliser la Flow Cell d'une analyse précédente pour l'amorçage des réactifs en vue d'une analyse ultérieure ou d'un lavage après analyse.

### Charger une Flow Cell d'amorçage

- 1 Rincez la Flow Cell d'amorçage avec de l'eau de laboratoire. Séchez-la à l'aide d'un chiffon pour nettoyage de lentilles ou d'un tissu non pelucheux.
- 2 Nettoyez-la à l'aide de lingettes alcoolisées et d'un chiffon pour nettoyage de lentilles.
- 3 Placez la Flow Cell sur le portoir de Flow Cell, les ports d'entrée et de sortie orientés *vers le bas* et le code à barres vers la droite. Veillez à ce que la flèche sur le côté gauche de la Flow Cell, qui indique le sens du flux, pointe vers l'instrument.
- 4 Faites glisser doucement la Flow Cell vers les broches de guidage supérieure et de droite jusqu'à ce qu'elle s'enclenche.

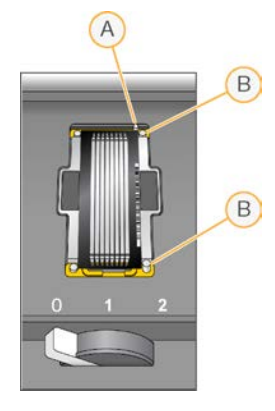

Figure 12 Flow Cell positionnée contre les broches de guidage supérieure et de droite

- A Broche de guidage supérieure
- B Broches de guidage de droite
- 5 Retirez votre main de la Flow Cell afin d'éviter que l'alignement ne dévie.
- 6 Placez doucement le levier de Flow Cell en position 1 pour engager la décompression et maintenir la Flow Cell.

Lorsque le levier de Flow Cell clignote en vert, la décompression est en cours. Si le voyant du levier n'est pas vert, consultez la section *[Problèmes possibles de configuration de l'analyse](#page-81-0)*, page 76.

- 7 Attendez environ cinq secondes, puis placez lentement le levier de la Flow Cell en position 2. Lorsque le levier de Flow Cell est vert et ne clignote plus, cela signifie que les collecteurs sont en place et que la Flow Cell est prête.
- 8 Assurez-vous que la case Vacuum Engaged (Décompression en cours) est cochée, puis sélectionnez Next (Suivant).

### Vérifier que le flux est correct

La vérification du flux confirme que la Flow Cell et les joints sont correctement installés et que le collecteur est engagé.

- 1 Numérisez ou saisissez l'identifiant de la Flow Cell d'amorçage (numéro du code à barres).
- 2 Sélectionnez la position 2 dans la liste déroulante.
- 3 Vérifiez les valeurs par défaut suivantes :
	- $\blacktriangleright$  Volume : 125
	- $\blacktriangleright$  Taux d'aspiration : 250
	- $\blacktriangleright$  Taux de distribution : 2000
- 4 Sélectionnez Pump (Pompe).
- 5 Inspectez la Flow Cell à la recherche de bulles dans les lignes et de fuites à proximité des collecteurs.
- 6 Si trop de bulles sont présentes, procédez comme suit :
	- a Vérifiez l'absence d'obstructions au niveau des joints.
	- b Diminuez le taux d'aspiration à 100.
	- c Pompez 125 µl d'eau supplémentaires vers la Flow Cell.

d Si le problème persiste, retirez la Flow Cell, répétez les étapes de nettoyage, puis rechargez la Flow Cell.

### Positionner les tubes et démarrer l'amorçage

Retirez les huit tubes d'évacuation de la Flow Cell appropriée du conteneur à déchets.

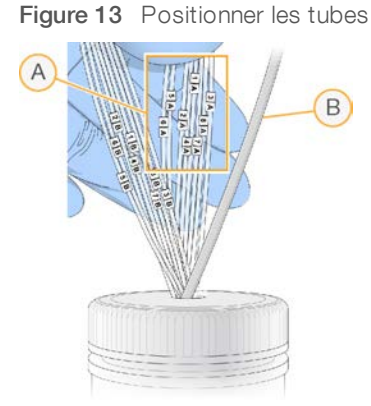

- A Tubes d'évacuation de la Flow Cell pour les positions de réactifs 1 à 8
- B Tubes de la pompe de condensation
- 2 Placez chaque tube d'évacuation dans un tube vide distinct de 15 ml. Les déchets sont récupérés et mesurés lorsque l'amorçage est terminé.
- 3 Sélectionnez Start Prime (Démarrer l'amorçage). Surveillez la progression de l'amorçage à l'écran Prime (Amorçage).
- 4 Lorsque l'amorçage est terminé, mesurez les déchets et confirmez que le volume de chaque tube est de 1,75 ml pour un total de 14 ml.

Le total est calculé comme suit :

- $\triangleright$  250 µl pour chaque position SBS, sauf pour la position 2 (250 × 7 = 1,75 ml)
- $\blacktriangleright$  1,75 ml pour chaque ligne (1,75  $\times$  8 = 14 ml)
- 5 Replacez les tubes d'évacuation dans le conteneur à déchets.
- 6 Sélectionnez Next (Suivant).

### Charger la Flow Cell de séquençage

Le chargement de la Flow Cell de séquençage comprend le retrait de la Flow Cell d'amorçage, le nettoyage du portoir de Flow Cell, le chargement de la Flow Cell en amplifiats et la vérification de l'adéquation du flux.

### Retirer la Flow Cell usagée

- 1 Placez doucement le levier de Flow Cell en position 1 pour libérer les collecteurs.
- 2 Placez doucement le levier de Flow Cell en position 0 pour désengager le joint de décompression et libérer la Flow Cell.
- 3 Soulevez la Flow Cell utilisée du portoir de Flow Cell.

## Nettoyer le portoir de Flow Cell

- 1 Enfilez une nouvelle paire de gants en latex sans talc.
- 2 À l'aide d'un tissu non pelucheux imprégné d'eau de laboratoire, essuyez la surface du portoir de Flow Cell afin de retirer les sels.
- 3 À l'aide d'une lingette alcoolisée ou d'un tissu non pelucheux imprégné d'éthanol ou d'isopropanol, essuyez la surface du portoir de Flow Cell. Veillez à ce que l'alcool ne s'écoule pas dans les trous de décompression ou autour des collecteurs.
- 4 Le cas échéant, séchez la platine à l'aide d'un chiffon de laboratoire peu pelucheux.
- 5 Inspectez le portoir de Flow Cell pour vous assurer qu'il ne contient pas de peluche et que les trous de décompression ne sont pas obstrués.

Figure 14 Inspecter les trous de décompression

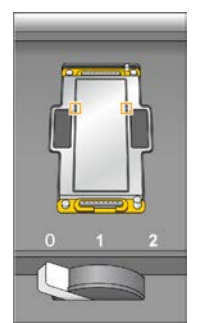

### Nettoyer la Flow Cell

- 1 Retirez la Flow Cell en amplifiats de son conteneur en utilisant une paire de plastistats.
- 2 Rincez la Flow Cell avec de l'eau de laboratoire. Séchez à l'aide d'un chiffon pour nettoyage de lentilles.
- 3 Pliez une lingette alcoolisée jusqu'à ce qu'elle fasse la taille de la Flow Cell environ.
- 4 Tenez à deux doigts les bords de la Flow Cell de manière à ce que les ports d'entrée et de sortie soient face vers le *haut*.
- 5 Essuyez chaque côté de la Flow Cell d'un seul mouvement de balayage. Répétez jusqu'à ce qu'elle soit propre, en repliant la lingette d'alcool entre chaque mouvement.
- 6 Séchez à l'aide d'un chiffon sec pour nettoyage de lentilles.
- 7 Protégez la Flow Cell de la poussière jusqu'à ce que vous soyez prêt à la charger dans l'instrument.

### Charger la Flow Cell de séquençage

- 1 Placez la Flow Cell sur le portoir de Flow Cell, les ports d'entrée et de sortie orientés *vers le bas* et le code à barres vers la droite. Veillez à ce que la flèche sur le côté gauche de la Flow Cell, qui indique le sens du flux, pointe vers l'instrument.
- 2 Faites glisser doucement la Flow Cell vers les broches de guidage supérieure et de droite jusqu'à ce qu'elle s'enclenche.

Document nº 15035786 v02 FRA Support nº 20000451

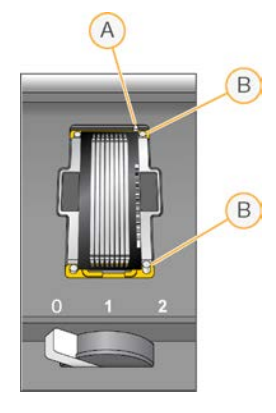

Figure 15 Flow Cell positionnée contre les broches de guidage supérieure et de droite

- A Broche de guidage supérieure
- B Broches de guidage de droite
- 3 Retirez votre main de la Flow Cell afin d'éviter que l'alignement ne dévie avec le temps.
- 4 Placez doucement le levier de Flow Cell en position 1 pour engager la décompression et maintenir la Flow Cell.

Lorsque le levier de Flow Cell clignote en vert, la décompression est en cours. Si le voyant du levier n'est pas vert, consultez la section *[Problèmes possibles de configuration de l'analyse](#page-81-0)*, page 76.

- 5 Attendez environ cinq secondes, puis placez lentement le levier de la Flow Cell en position 2. Lorsque le levier de Flow Cell est vert et ne clignote plus, cela signifie que les collecteurs sont en place et que la Flow Cell est prête à être utilisée.
- 6 Assurez-vous que la case Vacuum Engaged (Décompression en cours) est cochée, puis sélectionnez Next (Suivant).

### Vérifier que le flux est correct

La vérification du flux confirme que la Flow Cell et les joints sont correctement installés et que le collecteur est engagé.

- 1 Sélectionnez la position 5 dans la liste déroulante.
- 2 Vérifiez les valeurs par défaut suivantes :
	- $\blacktriangleright$  Volume : 250
	- $\blacktriangleright$  Taux d'aspiration : 250
	- $\blacktriangleright$  Taux de distribution : 2000
- 3 Sélectionnez Pump (Pompe).
- 4 Inspectez la Flow Cell à la recherche de bulles dans les lignes ou de fuites à proximité des collecteurs.
- 5 Si trop de bulles sont présentes, procédez comme suit :
	- a Vérifiez l'absence d'obstructions au niveau des joints de collecteur.
	- b Répétez le processus en utilisant la position 6 afin d'éviter de vider la position 5.
	- c Diminuez le taux d'aspiration à 100.
	- d Pompez 250 µl supplémentaires vers la Flow Cell.
- 6 Sélectionnez Next (Suivant).

Document nº 15035786 v02 FRA Support nº 20000451

- 7 Assurez-vous que le levier de Flow Cell est vert, puis fermez la porte du compartiment de Flow Cell.
- 8 Assurez-vous que les cases à cocher Vacuum Engaged (Décompression en cours) et Door Closed (Porte fermée) sont sélectionnées, puis cliquez sur Next (Suivant).
- 9 À l'écran Read Barcode (Lire le code à barres), attendez que le balayage soit terminé. L'identifiant de la Flow Cell est numérisé pour confirmer sa correspondance avec l'identifiant de la Flow Cell saisi à l'écran Flow Cell Setup (Configuration de la Flow Cell). Le balayage prend environ trois minutes, ou sept minutes s'il s'agit d'une analyse à double Flow Cell.
- 10 Sélectionnez Start (Démarrer) pour commencer l'analyse de séquençage.

## Surveiller l'analyse

1 Surveillez les indicateurs de l'analyse à l'écran Run Overview (Aperçu de l'analyse).

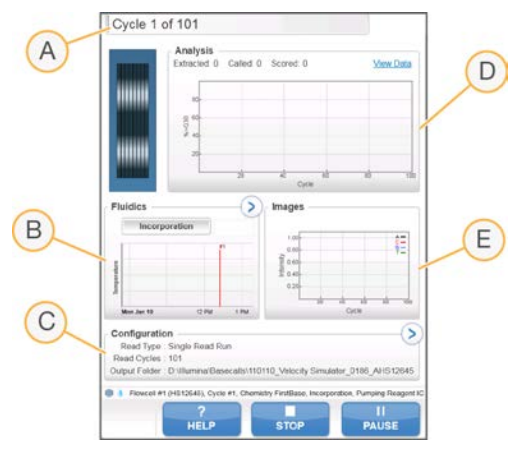

Figure 16 Écran Run Overview (Aperçu de l'analyse)

- A Barre de progression : surveillance du nombre de cycles terminés.
- B Graphique de la fluidique : développement de la section de la fluidique pour surveiller les étapes de la chimie.
- C Configuration de l'analyse : vérification des paramètres de l'analyse en cours.
- D Graphique d'analyse : contrôle des scores de qualité par cycle.
- E Graphique d'images : contrôle des intensités par cycle.

### Rapport de la première base

Si vous avez sélectionné l'option de confirmation de la première base au moment de la configuration de l'analyse, la boîte de dialogue de confirmation de la première base s'ouvre automatiquement une fois l'imagerie du premier cycle terminée. L'analyse s'interrompt à cette étape.

- 1 Vérifiez le rapport de la première base dans la boîte de dialogue de confirmation.
- 2 Si les résultats sont satisfaisants, sélectionnez Continue (Continuer).

## Afficher les indicateurs de l'analyse

Lorsque des indicateurs d'analyse sont disponibles, le Sequencing Analysis Viewer (SAV) s'ouvre automatiquement et les affiche. Les indicateurs apparaissent sous forme de tracés, de graphiques et de tableaux. Pour plus de renseignements, consultez le *Guide de l'utilisateur du logiciel Sequencing Analysis Viewer (document nº 15020619)*.

1 Pour afficher les indicateurs mis à jour, sélectionnez Refresh (Actualiser) à tout moment pendant l'analyse.

## Préparer les réactifs pour la lecture 2

Avant la fin de la lecture 1 et des lectures d'index, préparez les réactifs pour la resynthèse de la lecture 2 et le nouvel ICB pour la lecture 2. Chargez les réactifs lorsque vous y êtes invité par le logiciel de commande.

### Préparer les réactifs appariés

Les réactifs appariés sont utilisés lors de l'étape de resynthèse de la lecture 2 d'une analyse de séquençage à lecture appariée.

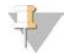

### REMARQUE

Les librairies Nextera nécessitent le HP11, un primer de séquençage fourni dans la boîte de primers de séquençage à index double TruSeq. Toutes les autres librairies nécessitent le HP7.

### Décongeler les réactifs appariés

- 1 Retirez les réactifs suivants de leur lieu de stockage entre -25 °C et -15 °C :
	- Pour les analyses sans index ou à index simple : AMX2, APM2, AT2, BMX, HP3, HP7 ou HP11, HT2, LMX2 et RMR
	- Pour les analyses à index double : AMX2, APM2, AT2, BMX, HP3, HP7 ou HP11, HT2 et LMX2
	- ▶ Pour les analyses à lectures appariées : HP3
- 2 Décongelez les réactifs dans un bécher rempli d'eau désionisée à température ambiante pendant environ 20 minutes.
- 3 Réservez le AMX2, le BMX, le LMX2 et le RMR sur de la glace.

### Préparer l'AMX2, l'APM2, l'AT2, le BMX, le HP3, le HP7, le HP11, le HT2 et le LMX2

- 1 Retournez chaque tube pour en mélanger le contenu.
- 2 Centrifugez à 1 000 tr/min pendant une minute.
- 3 Réservez l'AMX2, le BMX, et le LMX2 sur de la glace.
- 4 Réservez l'APM2, l'AT2, le HP3, le HP7, le HP11 et le HT2 à température ambiante.

### Préparer le HP3 pour les analyses à lectures appariées

- 1 Renversez pour mélanger le contenu, puis passez à la centrifugeuse à impulsions.
- 2 Transférez 2,85 ml de PW1 dans un tube conique vide de 15 ml, puis ajoutez 150 µl de HP3.
- 3 Inversez pour mélanger.
- 4 Centrifugez à 1 000 tr/min pendant une minute.

Document nº 15035786 v02 FRA Support nº 20000451

5 Réservez à température ambiante.

### Préparer le RMR

- 1 Inversez pour mélanger.
- 2 Centrifugez à 1 000 tr/min pendant une minute. *N'agitez pas les tubes.*
- 3 Réservez sur de la glace.

## Préparation de l'Illumina Chromosome Browser (ICB) pour la lecture 2 (sans index ou à index simple)

- 1 Retirez deux tubes de LFN du lieu de stockage maintenu entre -25 °C et -15 °C et faites-les décongeler dans un bécher contenant de l'eau désionisée à température ambiante pendant environ 20 minutes.
- 2 Une fois les deux tubes de LFN décongelés, ajoutez leur contenu au flacon contenant 47 ml d'ICB.
- 3 Rincez chaque tube de LFN avec de l'ICB pour vous assurer que tout le LFN est transféré.
- 4 Ajoutez 1,1 ml d'EDP à la solution d'ICB et de LFN.
- 5 Replacez l'EDP inutilisé dans son lieu de stockage, entre -25 °C et -15 °C.
- 6 Mettez le bouchon sur le flacon contenant l'EDP, l'ICB et le FLN et renversez le flacon pour mélanger.
- 7 Réservez sur de la glace.

### Préparer l'ICB pour la lecture 2 (index double)

Suiviez les directives ci-dessous pour calculer et préparer le volume d'ICB nécessaire pour la lecture 2 d'une analyse à index double.

1 Mesurez les volumes suivants d'EDP, d'ICB et de LFN pour chaque tranche de 10 cycles de séquençage devant être effectuée à la lecture 2.

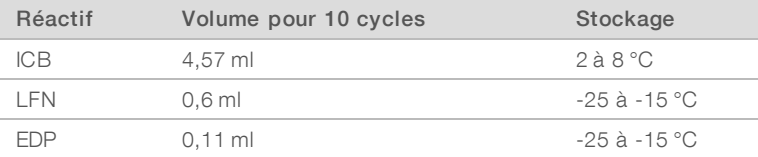

Pour obtenir plus de renseignements sur le calcul des volumes, consultez la section *[Exemple de calcul](#page-38-0)*, [page 33.](#page-38-0)

- 2 Transférez le volume d'ICB mesuré dans un flacon de 250 ml.
- 3 Ajoutez le volume de LFN mesuré dans le nouveau flacon d'ICB.
- 4 Rincez chaque tube de LFN avec de l'ICB pour vous assurer que tout le LFN est transféré.
- 5 Ajoutez le volume d'EDP mesuré à la solution d'ICB et de LFN.
- 6 Rincez le tube d'EDP avec la solution d'ICB et de LFN pour vous assurer que tout l'EDP est transféré.
- 7 Mettez le bouchon sur le flacon contenant l'EDP, l'ICB et le FLN et renversez le flacon pour mélanger.
- 8 Réservez sur de la glace.

## Charger les réactifs appariés

- 1 Assurez-vous que le support à paires de bases appariées n'est pas utilisé pour la resynthèse pour la lecture 2, la préparation de la lecture d'index 1 (i7) ou la préparation de la lecture d'index 2 (i5) dans la Flow Cell opposée.
- 2 Relevez les dispositifs d'aspiration du support de réactifs appariés, comme suit :
	- a Tirez la poignée vers vous, puis soulevez-la.
	- b Relâchez la poignée dans la fente située en haut de la ligne. Veillez à ce que la poignée soit bien fixée dans la fente.
- 3 Faites glisser le support de réactifs hors du compartiment de réactifs à l'aide de la poignée du support.
- 4 Débouchez tous les tubes des réactifs.
- 5 Placez chaque tube sur le support dans les positions numérotées correspondantes.

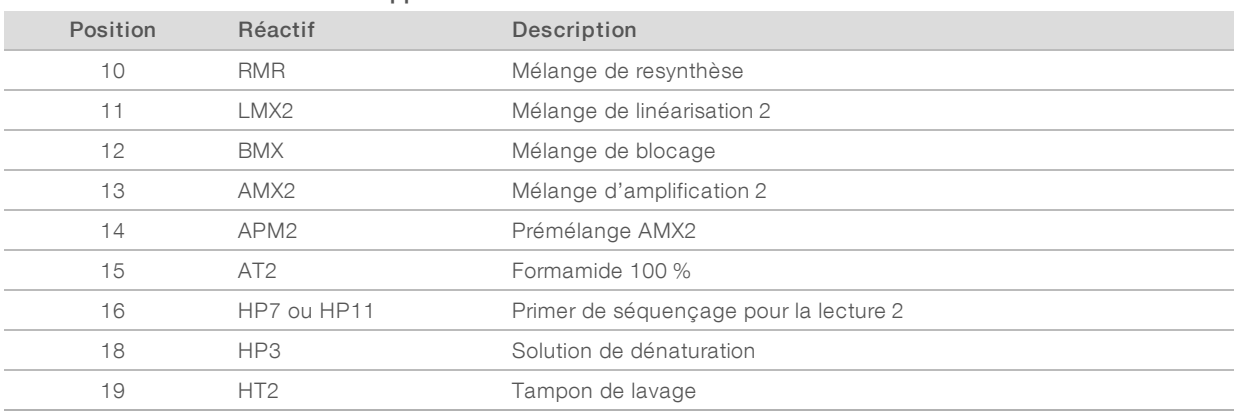

### Tableau 9 Positions des réactifs appariés

- 6 Glissez le support de réactifs dans le compartiment de réactifs. Alignez le support sur le guide surélevé du plancher du compartiment.
- 7 Abaissez les dispositifs d'aspiration dans les tubes de réactifs appariés, comme suit :
	- a Tirez la poignée vers vous, puis abaissez-la.
	- b Inspectez les dispositifs d'aspiration pour vérifier qu'ils ne se sont pas pliés une fois plongés dans les tubes.
	- c Relâchez la poignée dans la fente située à la base de la ligne.

### Charger l'ICB pour la lecture 2

- 1 Relevez les dispositifs d'aspiration du support de réactifs SBS, comme suit :
	- a Tirez la poignée du dispositif d'aspiration vers vous, puis relevez-la.
	- b Relâchez la poignée dans la fente située en haut de la ligne. Veillez à ce que la poignée soit bien fixée dans la fente.
- 2 Faites glisser le support de réactifs hors du compartiment de réactifs.
- 3 Retirez le flacon de réactif ICB de la position 1 et retirez le bouchon verseur.
- 4 Placez le bouchon verseur sur le nouveau flacon d'ICB et chargez le flacon à la position 1. Veillez à ce que l'extrémité conique du flacon repose dans l'encoche située à la base du support.

Document nº 15035786 v02 FRA Support nº 20000451

- 5 Glissez le support de réactifs dans le compartiment de réactifs. Alignez le support sur le guide surélevé du plancher du compartiment.
- 6 Abaissez les dispositifs d'aspiration dans les flacons de réactifs SBS, comme suit :
	- a Tirez la poignée du dispositif d'aspiration vers vous, puis abaissez-la.
	- b Inspectez les dispositifs d'aspiration pour vérifier qu'ils ne se sont pas pliés une fois abaissés dans les bouchons verseurs.
	- c Relâchez la poignée dans la fente située à la base de la ligne.
- 7 Fermez la porte du compartiment des réactifs.
- 8 Sélectionnez Next (Suivant) pour reprendre l'analyse.

### Décharger les réactifs

- 1 Lorsque l'analyse est terminée, ouvrez la porte du compartiment de réactifs.
- 2 Relevez les dispositifs d'aspiration du support apparié et du support SBS correspondants comme suit :
	- a Tirez la poignée du dispositif d'aspiration vers l'extérieur.
	- b Soulevez la poignée du dispositif d'aspiration tout en la tirant vers l'extérieur.
	- c Relâchez la poignée du dispositif d'aspiration dans la fente située en haut de la ligne. Veillez à ce que la poignée du dispositif d'aspiration demeure de manière sécurisée dans la fente.
- 3 Faites glisser chaque support de réactifs hors du compartiment de réactifs, à l'aide des poignées des supports.
- 4 Retirez chaque flacon du support de réactifs.

### AVERTISSEMENT

Ce groupe de réactifs contient des produits chimiques potentiellement dangereux. Des risques de lésions corporelles peuvent survenir par inhalation, ingestion, contact avec la peau et contact avec les yeux. Portez un équipement de protection, y compris des lunettes, des gants et un sarrau de laboratoire adapté à l'exposition à ces risques. Traitez les réactifs usagés comme des déchets chimiques et éliminez-les conformément aux lois et règles régionales, nationales et locales en vigueur. Pour obtenir des renseignements supplémentaires sur l'environnement, la santé et la sécurité, consultez la fiche signalétique sur [support.illumina.com/sds.html](http://support.illumina.com/sds.html).

### Réaliser un lavage à l'eau

Un lavage à l'eau est requis après chaque analyse de séquençage afin de laver le système et de vérifier la fluidique. Le lavage de maintenance est une solution de remplacement facultative au lavage à l'eau après analyse. Pour obtenir des directives, consultez la section *[Réaliser un lavage de maintenance](#page-73-0)*, page 68. Pour obtenir des directives, consultez le Guide du système HiSeq 2500 (document nº 15035786).

Si l'instrument n'a pas été utilisé pendant au moins une journée, lavez-le à l'eau avant de démarrer une nouvelle analyse de séquençage.

- 1 À l'écran de bienvenue, sélectionnez **Wash | Water** (Lavage | Eau).
- 2 Sélectionnez Yes (Oui) pour laver les positions des réactifs appariés, puis sélectionnez Next (Suivant).
- 3 Chargez l'instrument avec de l'eau de laboratoire :
- a Remplissez huit flacons SBS avec 250 ml d'eau de laboratoire.
- b Remplissez 10 tubes appariés avec 12 ml d'eau de laboratoire.

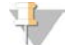

### REMARQUE

Les tubes et les flacons de lavage sont généralement remplacés tous les six mois, même si l'eau est remplacée chaque semaine environ.

- 4 Assurez-vous qu'une Flow Cell usagée est chargée. Si nécessaire, chargez une Flow Cell usagée.
- 5 Sélectionnez Next (Suivant).
- 6 Effectuez une vérification de la fluidique :
	- a Sélectionnez la solution 2 dans la liste déroulante.
	- b Acceptez les valeurs de pompe par défaut.
	- c Sélectionnez Pump (Pompe).
	- d Inspectez la Flow Cell à la recherche de bulles dans les lignes et de fuites à proximité des collecteurs.
- 7 Retirez les tubes d'évacuation correspondant à la Flow Cell du conteneur à déchets.
- 8 Rassemblez les tubes d'évacuation à l'aide d'un parafilm. Assurez-vous de l'alignement régulier de l'extrémité des tubes.
- 9 Placez les extrémités des tubes groupés dans un flacon de 250 ml.
- 10 Sélectionnez Next (Suivant) pour lancer le lavage à l'eau.

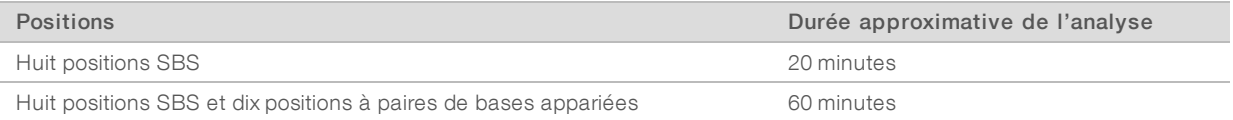

11 Lorsque le lavage est terminé, mesurez le volume distribué.

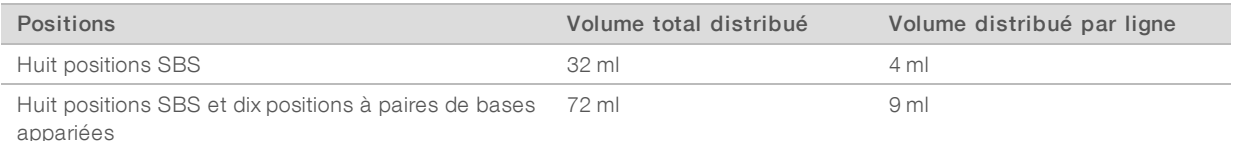

12 Détachez les tubes d'évacuation et replacez-les dans le flacon à déchets.

# Chapitre 5 Séquençage en mode d'analyse rapide

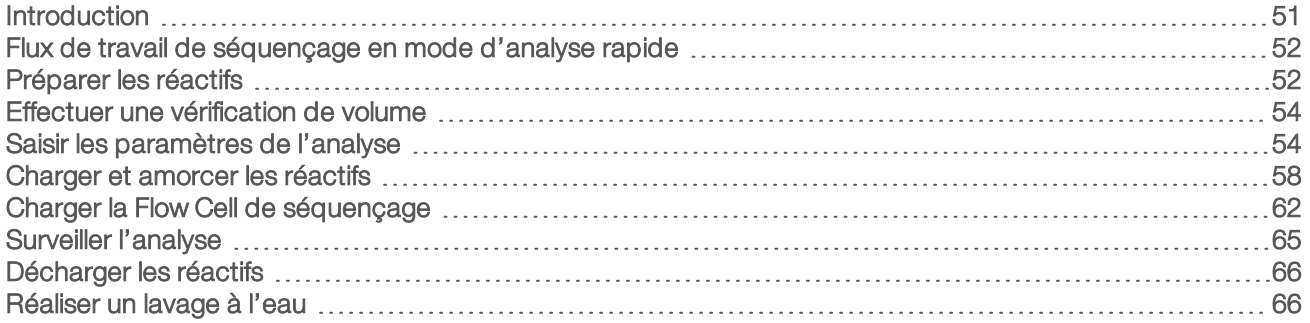

### <span id="page-56-0"></span>Introduction

Le séquençage en mode d'analyse rapide offre la possibilité de générer les amplifiats sur l'instrument HiSeq 2500 ou le système cBot. Générez les amplifiats sur le système cBot pour séquencer des librairies différentes dans chacune des lignes d'une Flow Cell rapide à deux lignes. Après l'hybridation et la première extension du modèle sur le cBot, le processus de génération des amplifiats se termine sur le HiSeq.

Après la préparation des réactifs, les étapes de configuration de l'analyse comprennent la saisie des paramètres de l'analyse, le chargement et l'amorçage des réactifs, le chargement de la Flow Cell et la vérification de la fluidique. Si la génération des amplifiats est effectuée sur l'instrument HiSeq 2500, l'étape de l'amorçage des réactifs est supprimée.

Pour obtenir des renseignements sur la durée des analyses ainsi que sur d'autres caractéristiques de performance, consultez la page relative aux caractéristiques de l'instrument HiSeq 2500 sur le site Web d'Illumina.

## Échelonner des analyses

Vous pouvez démarrer une nouvelle analyse sur la Flow Cell A ou sur la Flow Cell B lorsqu'une analyse est en cours sur la Flow Cell adjacente. Pour de plus amples renseignements, consultez la section *[Échelonner les](#page-85-0) [analyses sur la Flow Cell A et la Flow Cell B](#page-85-0)*, page 80.

## Types d'analyse pour la chimie HiSeq Rapid v2

Le tableau suivant indique les types d'analyse de séquençage et le nombre de cycles possibles pour chaque lecture lorsque vous utilisez la chimie HiSeq Rapid v2. Utilisez ces renseignements lors de la configuration de l'analyse.

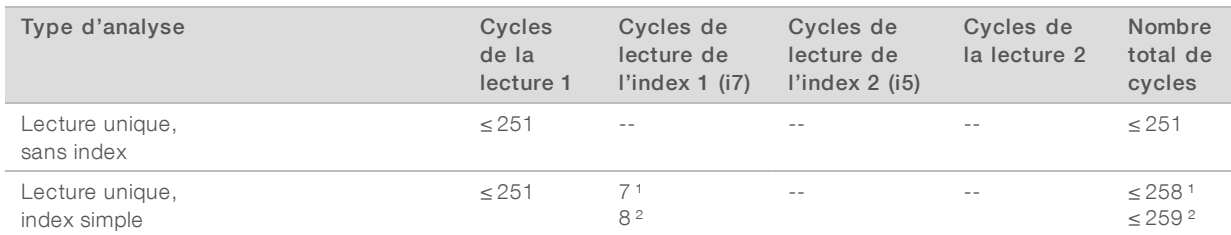

### Tableau 10 Trousse SBS HiSeq Rapid v2

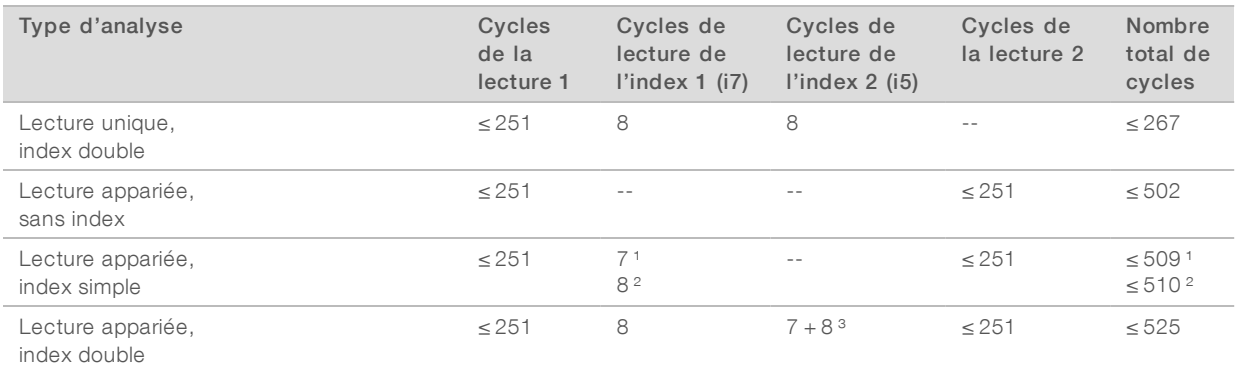

<sup>1</sup> Nombre de cycles pour les librairies à index simple.

² Nombre de cycles pour les librairies à index double.

<span id="page-57-0"></span>³ La lecture de l'index 2 d'une analyse appariée à index double comprend sept cycles supplémentaires uniquement chimiques.

### Flux de travail de séquençage en mode d'analyse rapide

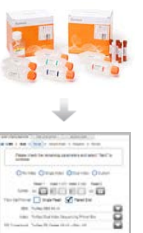

Préparez le modèle de librairie et tous les réactifs pour l'analyse. Pour les directives de préparation de librairies, consultez le *Guide de dénaturation et de dilution de librairies des systèmes HiSeq et GAIIx (document nº 15050107)*.

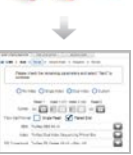

Effectuez une vérification de volume et saisissez les paramètres de l'analyse.

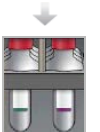

Chargez tous les réactifs pour l'analyse et, si la génération d'amplifiats se fait sur l'instrument, chargez le modèle de librairie préparé.

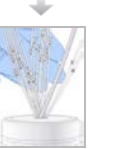

Vérifiez le flux au moyen d'une Flow Cell usagée. [Pour la génération d'amplifiats sur le système cBot] Amorcez les réactifs SBS et mesurez les déchets d'amorçage.

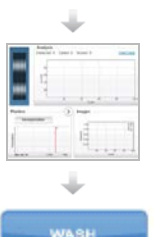

Démarrez l'analyse de séquençage.

[Facultatif] Après le cycle 1, inspectez le rapport de la première base, puis continuez la lecture 1. L'analyse de séquençage se poursuit avec l'inversion des lectures appariées et la lecture 2 sans que vous ayez à intervenir.

Lorsque l'analyse est terminée, déchargez les réactifs et effectuez un lavage après analyse avec de l'eau.

### <span id="page-57-1"></span>Préparer les réactifs

Préparez les réactifs SBS et les réactifs de génération d'amplifiats avant de régler les paramètres de l'analyse. Chargez tous les réactifs lorsque vous y êtes invité par le logiciel de commande. Lorsque vous utilisez la chimie rapide, il n'est pas nécessaire de charger de nouveau des réactifs durant l'analyse.

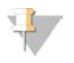

### REMARQUE

Le HT1 est utilisé pour diluer les librairies avant le séquençage et ne doit pas être chargé dans l'instrument.

### Préparer les réactifs SBS

Suivez les directives ci-dessous pour décongeler les réactifs fournis avec la trousse SBS HiSeq Rapid v2.

### Décongeler les réactifs SBS

- 1 Retirez le CRM, l'ITM et l'USM de leur lieu de stockage entre -25 °C et -15 °C.
- 2 Décongelez-les à une température comprise entre 2 °C et 8 °C pendant un maximum de 16 heures. Vous pouvez aussi décongeler l'ITM et l'USM dans de l'eau désionisée à température ambiante pendant environ 90 minutes. Décongelez le CRM dans un bain d'eau *distinct*.

### REMARQUE

Changez toujours de gants après avoir manipulé le CRM.

- 3 Inversez pour mélanger les réactifs. Assurez-vous qu'il ne reste pas de précipité dans le flacon d'USM.
- 4 Réservez le CRM, l'IMT et le USM à une température comprise entre 2 °C et 8 °C.
- 5 Utilisez le CWM, le PW1 et l'USB sortant directement de leur lieu de stockage.

### Préparer les réactifs de génération d'amplifiats à lectures appariées

Suivez les directives ci-dessous pour décongeler et préparer les réactifs appariés, les réactifs d'indexage et les réactifs de génération d'amplifiats fournis dans la trousse d'amplifiats à lecture appariée HiSeq Rapid v2.

### Décongeler les réactifs

- 1 Retirez les réactifs suivants de leur lieu de stockage entre -25 °C et -15 °C :
	- Pour toutes les analyses : AMS, FDR, FLM1, FLM2, FPM, FRM, HP10 et HP11
	- $\triangleright$  Pour les analyses indexées : HP14
- 2 Décongelez les réactifs dans un bécher rempli d'eau à température ambiante pendant environ 20 minutes.

## Préparer l'AMS, le FDR, le FLM1, le FLM2, le FPM, le FRM, le HP10, le HP11 et le HP14

- 1 Retournez chaque tube pour en mélanger le contenu.
- 2 Placez l'AMS, le FLM1, le FLM2 et le FRM sur de la glace.
- 3 Réservez le FDR, le FPM, le HP10, le HP11 et le HP14 à température ambiante.

### Préparer les réactifs de génération d'amplifiats à lecture unique

Suivez les directives ci-dessous pour décongeler et préparer les réactifs d'indexage et de génération d'amplifiats fournis dans la trousse d'amplifiats à lecture unique HiSeq Rapid v2.

### Décongeler les réactifs

- 1 Retirez les réactifs suivants de leur lieu de stockage entre -25 °C et -15 °C :
	- Pour toutes les analyses : AMS, FDR, FLS, FPM et HP10

Document nº 15035786 v02 FRA Support nº 20000451

- Pour les analyses à index simple :  $HP14$
- Pour les analyses à index double : HP9 et HP14
- 2 Placez les réactifs dans un bécher rempli d'eau à température ambiante pendant environ 20 minutes.

## Préparer l'AMS, le FDR, le FLS, le FPM, le HP9, le HP10 et le HP14

- 1 Retournez chaque tube pour en mélanger le contenu.
- 2 Réservez l'AMS et le FLS sur de la glace.
- <span id="page-59-0"></span>3 Réservez le FDR, le FPM, le HP9, le HP10 et le HP14 à température ambiante.

### Effectuer une vérification de volume

- 1 À l'écran de bienvenue, sélectionnez Sequence | New Run (Séquence | Nouvelle analyse).
- 2 Lorsque vous êtes invité à effectuer une vérification de volume, sélectionnez Yes (Oui).
- 3 Placez les tuyaux d'évacuation 1, 2, 3, 6, 7 et 8 de la Flow Cell actuelle dans un flacon d'un litre rempli d'eau désionisée.

Le positionnement des tubes dans de l'eau désionisée permet d'éviter d'endommager les pompes de réactifs.

- 4 Chargez de l'eau de laboratoire dans chacune des huit postions SBS, des 10 positions appariées, et dans la position du modèle de librairie de la Flow Cell.
- 5 Fermez la station de chargement du modèle.
- 6 Cochez la case Water solution loaded and template loading station closed (Solution d'eau chargée et station de chargement du modèle fermée), puis sélectionnez **Next** (Suivant).
- 7 Assurez-vous qu'une Flow Cell rapide usagée est chargée dans l'instrument.
- 8 Saisissez l'identifiant de la Flow Cell usagée, puis sélectionnez Next (Suivant).
- 9 Sélectionnez Pump (Pompe) pour vérifier le flux.
- 10 Placez les tubes 4 et 5 dans des tubes coniques vides distincts de 15 ml.
- 11 Sélectionnez Start (Démarrer) pour lancer la vérification du volume. Lorsque la vérification du volume est terminée, le volume attendu est de  $9.5$  ml  $\pm$  10 % pour chaque tube.
- 12 Replacez tous les tubes dans le flacon à déchets.
- <span id="page-59-1"></span>13 Sélectionnez Next (Suivant).

### Saisir les paramètres de l'analyse

Commencez la configuration de l'analyse en saisissant les paramètres de l'analyse dans une série d'écrans sous l'onglet Run Configuration (Configuration de l'analyse). Le logiciel vous guidera à travers les écrans afin de spécifier la connectivité BaseSpace Sequence Hub, de saisir les identifiants des consommables, de sélectionner les options d'indexage et de consigner d'autres paramètres.

## Écran Integration (Intégration)

L'écran Integration (Intégration) permet de connecter l'analyse à BaseSpace Sequence Hub.

- 1 **[Facultatif]** Connectez-vous à BaseSpace Sequence Hub ou BaseSpace Onsite Sequence Hub comme suit :
	- a Sélectionnez BaseSpace ou BaseSpace Onsite.
	- b Si vous avez sélectionné BaseSpace, sélectionnez l'une des options suivantes :
		- Storage and Analysis (Stockage et analyse) : envoie les données de l'analyse à BaseSpace Sequence Hub pour une surveillance à distance et une analyse des données. Cette option requiert une feuille d'échantillons.
		- ▶ Run Monitoring Only (Surveillance de l'analyse uniquement) : envoi des fichiers InterOp à BaseSpace Sequence Hub uniquement, ce qui permet de surveiller l'analyse à distance.
	- c Connectez-vous à BaseSpace Sequence Hub ou BaseSpace Onsite Sequence Hub avec l'adresse courriel et le mot de passe de votre compte MyIllumina.
- 2 **[Facultatif]** Pour procéder sans vous connecter à BaseSpace Sequence Hub, sélectionnez None (Aucun).
- 3 Sélectionnez Next (Suivant).

## Écran Storage (Stockage)

- 1 Cochez la case Save to an output folder (Enregistrer dans un dossier de sortie), puis sélectionnez Browse (Parcourir) pour accéder à l'emplacement réseau de votre choix. Si l'analyse est connectée à BaseSpace Sequence Hub pour le stockage et l'analyse, cette étape est facultative.
- 2 Sélectionnez Zip BCL files (Compresser les fichiers BCL) pour réduire l'espace de stockage requis. Si l'analyse est connectée à BaseSpace Sequence Hub, l'option Zip BCL files (Compresser les fichiers BCL) est sélectionnée par défaut.

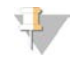

### REMARQUE

Le paramètre Bin Q-Scores (Éliminer les scores de qualité) est activé par défaut afin de réduire l'espace de stockage requis. Ce paramètre regroupe les scores de qualité sur une plage de valeurs plus étendue sans nuire à la précision ou aux performances.

- 3 Sélectionnez l'une des options Save Auxiliary Files (Enregistrer les fichiers auxiliaires) suivantes :
	- Save All Thumbnails (Enregistrer toutes les miniatures) : enregistre toutes les images miniatures. Une miniature est un échantillon d'images en provenance de nombreuses plaques dans chaque colonne de plaques, ou témoin, combinées en une seule image miniature.
	- **Bave Tile Thumbnails** (Enregistrer les miniatures de plaques) : enregistre les images miniatures des plaques. Les miniatures de plaques représentent une seule plaque au lieu d'un échantillon de plaques dans un témoin.
- 4 Sélectionnez Next (Suivant).

## Écran Flow Cell Setup (Configuration de la Flow Cell)

L'écran Flow Cell Setup (Configuration de la Flow Cell) consigne des renseignements sur la Flow Cell utilisée pour l'analyse.

- 1 Dans le champ Reagent Kit Type (Type de trousse de réactifs), sélectionnez HiSeq Rapid v2.
- 2 Numérisez ou saisissez l'identifiant (numéro du code à barres) de la Flow Cell à séquencer.

Document nº 15035786 v02 FRA Support nº 20000451

L'identifiant de la Flow Cell sert à déterminer le type de Flow Cell et la compatibilité des réactifs.

- 3 Confirmez que le type de Flow Cell est HiSeq Rapid Flow Cell v2.
- 4 Saisissez un nom d'expérience qui apparaîtra sur chaque écran et permettra l'identification de l'analyse en cours.
- 5 Saisissez un nom d'utilisateur, puis sélectionnez Next (Suivant).

### Écran Advanced (Paramètres avancés)

- 1 **[Facultatif]** Cochez la case **Confirm First Base** (Confirmer la première base). Un rapport de la première base est automatiquement généré pour chaque analyse. Si vous cochez cette option, le rapport de la première base s'ouvrira avant que l'analyse puisse poursuivre.
- 2 [Facultatif] Décochez la case Align to PhiX (Aligner sur PhiX) pour chaque ligne ne contenant pas le contrôle PhiX.

Par défaut, toutes les lignes sont cochées pour que l'alignement soit fait.

Vous pouvez également sélectionner les lignes de l'image de la Flow Cell pour ajouter ou supprimer des lignes en vue d'un alignement PhiX.

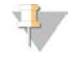

### REMARQUE

Avec les logiciels HCS v2.2 et RTA v1.18, vous n'avez pas besoin d'une ligne de contrôle dédiée; elle est facultative.

3 Sélectionnez Next (Suivant).

### Écran Recipe (Formule)

Une formule est générée automatiquement à partir des renseignements saisis à l'écran Recipe (Formule).

- 1 Choisissez parmi les options de type d'index suivantes :
	- $\triangleright$  No Index (Sans index): effectue une analyse à lecture unique ou à lecture appariée sans index.
	- Single Index (Index simple) : effectue une analyse à lecture unique ou à lecture appariée avec une seule lecture d'indexage.
	- Dual Index (Index double) : effectue une analyse à lecture unique ou à lecture appariée avec deux lectures d'indexage.
	- **Lustom** (Personnalisé) : effectue une analyse à lecture unique ou à lecture appariée avec un nombre personnalisé de cycles pour les lectures d'index.
- 2 Pour l'option Dual Index (Index double) ou l'option Custom (Personnalisé), sélectionnez un format de Flow Cell, soit Single Read (À lecture unique) ou Paired End (Appariée).
- 3 Entrez le nombre de cycles pour la lecture 1 et la lecture 2, s'il y a lieu. Chaque lecture comprend un cycle de plus que le nombre de cycles analysés. Par exemple, pour effectuer 100 cycles pour la lecture 1, entrez 101.
- 4 Pour l'option d'indexage Custom (Personnalisé), saisissez le nombre de cycles pour les lectures d'index.

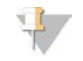

### REMARQUE

Les longueurs de lecture peuvent ne pas être identiques.

5 Vérifiez les paramètres de chimie suivants, générés automatiquement :

### a SBS : trousse SBS HiSeq Rapid v2

Document nº 15035786 v02 FRA Support nº 20000451

- b Trousse d'amplifiats : trousse d'amplifiats à lecture appariée HiSeq Rapid v2 ou trousse d'amplifiats à lecture unique HiSeq Rapid v2
- 6 [Facultatif] Cochez la case Use Existing Recipe (Utiliser la formule existante) pour utiliser une formule personnalisée.

## Écran Sample Sheet (Feuille d'échantillons)

La feuille d'échantillons est facultative, sauf si vous utilisez BaseSpace Sequence Hub pour l'analyse des données, pour réaliser une analyse indexée ou pour planifier la surveillance d'une performance de démultiplexage avec le visualiseur d'analyse de séquençage (SAV).

- 1 Sélectionnez l'une des options suivantes pour indiquer la méthode de génération d'amplifiats :
	- **Dn-Board Cluster Generation** : générer les amplifiats sur l'instrument HiSeq seulement.
	- **Template Hybridization on cBot** : la génération d'amplifiats commence sur l'instrument cBot 2 ou le cBot.
- 2 Sélectionnez Next (Suivant).
- 3 Dans le champ Sample Sheet (Feuille d'échantillons), sélectionnez Browse (Parcourir) pour localiser la feuille d'échantillons.
- 4 Sélectionnez Next (Suivant).

## Écran Reagents (Réactifs)

L'écran Reagents (Réactifs) consigne des renseignements sur les trousses de réactifs utilisées pour l'analyse.

- 1 Numérisez ou saisissez l'identifiant de la trousse de réactifs SBS (numéro du code à barres commençant par RGT).
- 2 Pour les analyses à lectures appariées, numérisez ou saisissez l'identifiant de la trousse de réactifs pour la trousse d'amplifiats.
- 3 Sélectionnez la trousse de réactifs SBS :
	- Sélectionnez 500 Cycles pour une trousse de 500 cycles. Le nombre de cycles restants est défini sur 525 par défaut.
	- Sélectionnez 200 Cycles pour une trousse de 200 cycles. Le nombre de cycles restants est défini sur 225 par défaut.
	- ▶ Sélectionnez 50 Cycles pour une trousse de 50 cycles. Le nombre de cycles restants est défini sur 74 par défaut.
	- $\triangleright$  Sélectionnez Custom (Personnalisé) pour une trousse partielle ou plusieurs trousses de 50 cycles. Dans le champ Cycles Remaining (Cycles restants), entrez le nombre de cycles SBS que doivent couvrir les réactifs.

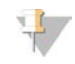

### REMARQUE

Pour les trousses partielles, le logiciel effectue un compte à rebours du nombre de cycles saisi. Lorsqu'il reste peu de cycles, le logiciel vous invite à charger de nouveaux réactifs.

4 Sélectionnez Next (Suivant).

## Écran Review (Révision)

- 1 Vérifiez les paramètres de l'analyse depuis l'écran Review (Révision).
- 2 Sélectionnez Next (Suivant) pour continuer ou Back (Retour) pour modifier les paramètres.

## <span id="page-63-0"></span>Charger et amorcer les réactifs

Une fois définis les paramètres de l'analyse, chargez les réactifs SBS, les réactifs de génération d'amplifiats et d'indexage ainsi que les réactifs appariés destinés à l'analyse, puis amorcez les réactifs dans le système fluidique. Le logiciel vous guide à travers ces étapes à l'aide d'une série d'écrans sous l'onglet Pre-Run Setup (Configuration avant analyse).

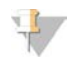

### REMARQUE

L'amorçage des réactifs n'est pas nécessaire pour les Flow Cell dont la génération des amplifiats se fait sur l'instrument HiSeq.

### Charger les réactifs SBS

- 1 Ouvrez la porte du compartiment de réactifs.
- 2 Relevez les dispositifs d'aspiration du support de réactifs SBS, comme suit :
	- a Tirez la poignée du dispositif d'aspiration vers vous, puis relevez-la.
	- b Relâchez la poignée dans la fente située en haut de la ligne. Veillez à ce que la poignée soit bien fixée dans la fente.
- 3 Faites glisser le support de réactifs SBS hors du compartiment de réactifs.
- 4 Remplacez le bouchon de chaque flacon de réactifs par un bouchon verseur.

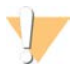

### ATTENTION

Traitez le flacon de CRM en dernier, après avoir chargé tous les autres réactifs, pour éviter la contamination croisée. Changez toujours de gants après avoir manipulé le CRM.

5 Placez chaque tube de réactif SBS sur le support, dans les positions numérotées associées. Veillez à ce que l'extrémité conique du flacon repose dans l'encoche située à la base du support.

### Position Réactif Description 1 IMT Mélange principal d'incorporation 2 PW1 25 ml de PW1 ou d'eau de laboratoire 3 USM Mélange de balayage universel 4 PW1 25 ml de PW1 ou d'eau de laboratoire 5 USB Tampon de séquençage universel 6 USB Tampon de séquençage universel 7 CRM Mélange principal de réactif de clivage 8 CWM Mélange de lavage de clivage Tableau 11 Positions des réactifs SBS

- 6 Glissez le support SBS dans le compartiment de réactifs. Alignez le support sur le guide surélevé du plancher du compartiment.
- 7 Cochez la case PW1 (25 ml) loaded (PW1 [25 ml] chargé).
- 8 Abaissez les dispositifs d'aspiration dans les flacons de réactifs SBS, comme suit.
	- a Tirez la poignée du dispositif d'aspiration vers vous, puis abaissez-la.
- b Inspectez les dispositifs d'aspiration pour vérifier qu'ils ne se sont pas pliés une fois abaissés dans les bouchons verseurs.
- c Relâchez la poignée dans la fente située à la base de la ligne.

### Charger les réactifs de génération d'amplifiats

- 1 Relevez les dispositifs d'aspiration du support de réactifs appariés, comme suit :
	- a Tirez la poignée vers vous, puis soulevez-la.
	- b Relâchez la poignée dans la fente située en haut de la ligne. Veillez à ce que la poignée soit bien fixée dans la fente.
- 2 Faites glisser le support de réactifs appariés hors du compartiment de réactifs à l'aide de la poignée du support.
- 3 Débouchez les tubes de réactifs et placez chaque tube sur le support dans la position numérotée qui lui est associée ou selon l'étiquette de couleur correspondante.

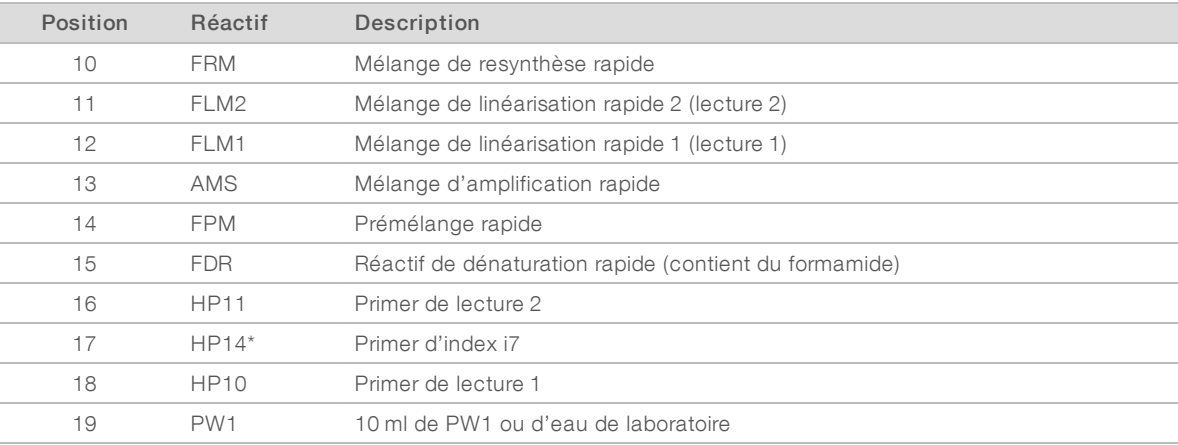

### Tableau 12 Flow Cell à lecture appariée

\* Le HP14 n'est nécessaire que pour les analyses indexées. Si le HP14 n'est pas utilisé, chargez un tube conique de 15 ml contenant 10 ml de PW1 ou d'eau de laboratoire à la position nº 17.

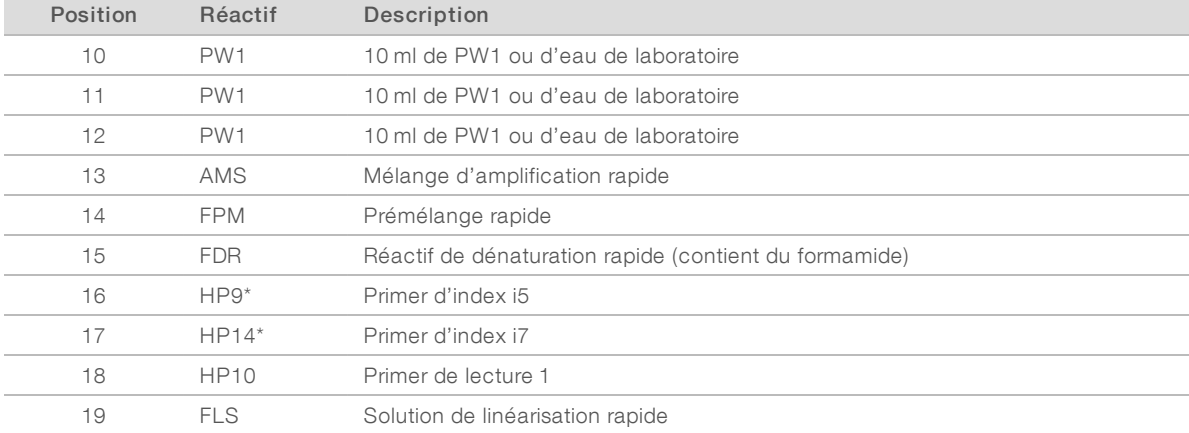

### Tableau 13 Flow Cell à lecture unique

\* Le HP9 n'est nécessaire que pour les analyses à index double. Le HP14 est nécessaire pour toutes les options d'indexage. Si le HP9 et le HP14 ne sont pas utilisés, chargez un tube conique de 15 ml contenant 10 ml de PW1 ou d'eau de laboratoire à chacune des positions inutilisées.

- 4 Glissez le support de réactifs appariés dans le compartiment de réactifs. Alignez le support sur le guide surélevé du plancher du compartiment.
- 5 Abaissez les dispositifs d'aspiration dans les tubes de réactifs appariés, comme suit :
	- a Tirez la poignée vers vous, puis abaissez-la.
	- b Inspectez les dispositifs d'aspiration pour vérifier qu'ils ne se sont pas pliés une fois plongés dans les tubes.
	- c Relâchez la poignée dans la fente située à la base de la ligne.

### Charger le modèle

Chargez le modèle de librairie pour effectuer la génération d'amplifiats sur l'instrument HiSeq. Si les amplifiats de la Flow Cell ont été générés sur le cBot, chargez plutôt deux tubes Eppendorf contenant 1 ml d'eau désionisée.

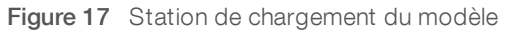

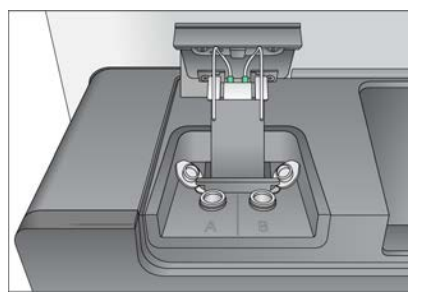

- 1 Chargez le tube Eppendorf contenant 420 µl 2 à 20 pM du modèle de librairie du bon côté de la station de chargement, comme suit :
	- a Soulevez la porte de la station de chargement.
	- b Retirez le tube Eppendorf contenant l'eau et remplacez-le par le tube Eppendorf contenant le modèle.
	- c Sécurisez les couvercles sous la barre derrière les tubes pour éviter toute interférence avec les dispositifs d'aspiration.
	- d Fermez lentement la porte de la station de chargement. Assurez-vous du bon alignement des dispositifs d'aspiration avec les tubes Eppendorf lorsque le couvercle est fermé.
- 2 Cochez la case Template loaded and template loading station closed (Modèle chargé et station de chargement du modèle fermée), puis sélectionnez Next (Suivant).

### Amorcer les réactifs

Amorcez les réactifs seulement si une trousse d'échantillon cBot double rapide a été utilisée pour effectuer l'hybridation du modèle sur le système cBot. Sinon, ne faites pas l'amorçage des réactifs et passez à la section *[Charger la Flow Cell de séquençage](#page-67-0)*, page 62.

Les étapes d'amorçage des réactifs comprennent le nettoyage du portoir de Flow Cell, le chargement d'une Flow Cell usagée, la vérification de l'adéquation du flux et le démarrage de l'amorce.

### Charger une Flow Cell d'amorçage

1 Rincez une Flow Cell *usagée* avec de l'eau de laboratoire. Séchez-la à l'aide d'un chiffon pour nettoyage de lentilles ou d'un tissu non pelucheux.

Document nº 15035786 v02 FRA Support nº 20000451

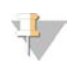

### **REMARQUE**

Amorcez toujours les réactifs avec une Flow Cell usagée. Vous pouvez utiliser la Flow Cell d'une analyse précédente pour l'amorçage des réactifs en vue d'une analyse ultérieure ou d'un lavage après analyse.

- 2 Nettoyez-la à l'aide de lingettes alcoolisées et d'un chiffon pour nettoyage de lentilles.
- 3 Placez la Flow Cell sur le portoir de Flow Cell, les ports d'entrée et de sortie orientés *vers le bas* et le code à barres vers la droite. Veillez à ce que la flèche sur le côté gauche de la Flow Cell, qui indique le sens du flux, pointe vers l'instrument.
- 4 Faites glisser doucement la Flow Cell vers les broches de guidage supérieure et de droite jusqu'à ce qu'elle s'enclenche.

Figure 18 Positionnement de la Flow Cell

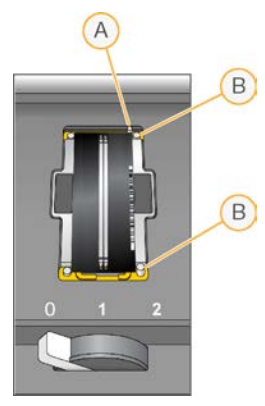

- A Broche de guidage supérieure
- B Broches de guidage de droite
- 5 Retirez votre main de la Flow Cell afin d'éviter que l'alignement ne dévie avec le temps.
- 6 Placez doucement le levier de Flow Cell en position 1 pour engager la décompression et maintenir la Flow Cell.

Lorsque le levier de la Flow Cell est vert, la décompression est en cours. Si le voyant du levier n'est pas vert, consultez la section *[Problèmes possibles de configuration de l'analyse](#page-81-0)*, page 76.

- 7 Attendez environ cinq secondes, puis placez lentement le levier de Flow Cell en position 2. Lorsque le levier de Flow Cell est vert et ne clignote plus, cela signifie que les collecteurs sont en place et que la Flow Cell est prête.
- 8 À l'écran Load Priming Flow Cell (Charger la Flow Cell d'amorçage), saisissez l'identifiant de la Flow Cell.
- 9 Assurez-vous que la case Vacuum Engaged (Décompression en cours) est cochée, puis sélectionnez Next (Suivant).

### Vérifier que le flux est correct

La vérification du flux confirme que la Flow Cell et les joints sont correctement installés et que le collecteur est engagé.

- 1 Sélectionnez la position 2 (eau de laboratoire) dans la liste déroulante.
- 2 Vérifiez les valeurs par défaut suivantes :
	- $\blacktriangleright$  Volume : 250
	- $\blacktriangleright$  Taux d'aspiration : 1500

Document nº 15035786 v02 FRA Support nº 20000451

- $\blacktriangleright$  Taux de distribution : 2000
- 3 Sélectionnez Pump (Pompe).
- 4 Inspectez la Flow Cell à la recherche de bulles dans les lignes et de fuites à proximité des collecteurs.
- 5 Si trop de bulles sont présentes, procédez comme suit :
	- a Vérifiez l'absence d'obstructions au niveau des joints.
	- b Diminuez le taux d'aspiration à 1 000.
	- c Pompez 250 µl d'eau supplémentaires vers la Flow Cell.
	- d Si le problème persiste, retirez la Flow Cell, répétez les étapes de nettoyage, puis rechargez la Flow Cell.

### Positionner les tubes et démarrer l'amorçage

- 1 Desserrez les huit tuyaux d'évacuation correspondant à la Flow Cell et retirez-les du conteneur à déchets.
- 2 Placez les tubes d'évacuation 4 et 5 dans des tubes distincts de 15 ml.
- 3 Placez les tubes d'évacuation 1, 2, 3, 6, 7 et 8 dans un flacon contenant de l'eau de laboratoire.
- 4 Sélectionnez Next (Suivant), puis sélectionnez Start Prime (Démarrer l'amorçage). Surveillez la progression de l'amorçage à l'écran Prime (Amorçage).
- 5 Lorsque l'amorçage est terminé, mesurez les déchets et vérifiez que le volume est de 2,5 ml  $\pm$  10 %, c'est-à-dire 500 µl par réactif et par ligne.
- 6 Replacez les tubes 4 et 5 dans le conteneur à déchets.
- 7 Laissez les tubes 1, 2, 3, 6, 7 et 8 dans le flacon contenant de l'eau de laboratoire.
- <span id="page-67-0"></span>8 Sélectionnez Next (Suivant).

## Charger la Flow Cell de séquençage

Les étapes de chargement de la Flow Cell en vue du séquençage comprennent le retrait de la Flow Cell d'amorçage, le nettoyage du portoir, le chargement de la Flow Cell en amplifiats ou d'une nouvelle Flow Cell, et la vérification que le flux est adéquat. Si la génération d'amplifiats a commencé sur le cBot, chargez la Flow Cell en amplifiats. Pour la génération d'amplifiats sur l'instrument, chargez une nouvelle Flow Cell.

### Retirer la Flow Cell usagée

- 1 Placez doucement le levier de Flow Cell en position 1 pour libérer les collecteurs.
- 2 Placez doucement le levier de Flow Cell en position 0 pour désengager le joint de décompression et libérer la Flow Cell.
- 3 Soulevez la Flow Cell utilisée du portoir de Flow Cell.

## Nettoyer le portoir de Flow Cell

- 1 Enfilez une nouvelle paire de gants en latex sans talc.
- 2 À l'aide d'un tissu non pelucheux imprégné d'eau de laboratoire, essuyez la surface du portoir de Flow Cell afin de retirer les sels.
- 3 À l'aide d'une lingette alcoolisée ou d'un tissu non pelucheux imprégné d'éthanol ou d'isopropanol, essuyez la surface du portoir de Flow Cell. Veillez à ce que l'alcool ne s'écoule pas dans les trous de décompression ou autour des collecteurs.
- 4 Le cas échéant, séchez la platine à l'aide d'un chiffon de laboratoire peu pelucheux.
- 5 Inspectez le portoir de Flow Cell pour vous assurer qu'il ne contient pas de peluche et que les trous de décompression ne sont pas obstrués.

Figure 19 Inspecter les trous de décompression

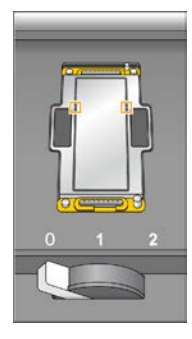

### Nettoyer la Flow Cell

- 1 Retirez la Flow Cell en amplifiats de son conteneur en utilisant une paire de plastistats.
- 2 Rincez la Flow Cell avec de l'eau de laboratoire. Séchez à l'aide d'un chiffon pour nettoyage de lentilles.
- 3 Pliez une lingette alcoolisée jusqu'à ce qu'elle fasse la taille de la Flow Cell environ.
- 4 Tenez à deux doigts les bords de la Flow Cell de manière à ce que les ports d'entrée et de sortie soient face vers le *haut*.
- 5 Essuyez chaque côté de la Flow Cell d'un seul mouvement de balayage. Répétez jusqu'à ce qu'elle soit propre, en repliant la lingette d'alcool entre chaque mouvement.
- 6 Séchez à l'aide d'un chiffon sec pour nettoyage de lentilles.
- 7 Protégez la Flow Cell de la poussière jusqu'à ce que vous soyez prêt à la charger dans l'instrument.

### Charger la Flow Cell de séquençage

- 1 Placez la Flow Cell sur le portoir de Flow Cell, les ports d'entrée et de sortie orientés *vers le bas* et le code à barres vers la droite. Veillez à ce que la flèche sur le côté gauche de la Flow Cell, qui indique le sens du flux, pointe vers l'instrument.
- 2 Faites glisser doucement la Flow Cell vers les broches de guidage supérieure et de droite jusqu'à ce qu'elle s'enclenche.

Figure 20 Positionnement de la Flow Cell

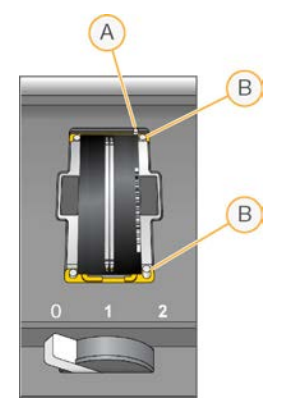

- A Broche de guidage supérieure
- B Broches de guidage de droite
- 3 Retirez votre main de la Flow Cell afin d'éviter que l'alignement ne dévie avec le temps.
- 4 Placez doucement le levier de Flow Cell en position 1 pour engager la décompression et maintenir la Flow Cell.

Lorsque le levier de la Flow Cell est vert, la décompression est en cours. Si le voyant du levier n'est pas vert, consultez la section *[Problèmes possibles de configuration de l'analyse](#page-81-0)*, page 76.

- 5 Attendez environ cinq secondes, puis placez lentement le levier de Flow Cell en position 2. Lorsque le levier de Flow Cell est vert et ne clignote plus, cela signifie que les collecteurs sont en place et que la Flow Cell est prête.
- 6 Assurez-vous que la case Vacuum Engaged (Décompression en cours) est cochée.

### Vérifier que le flux est correct

La vérification du flux confirme que la Flow Cell et les joints sont correctement installés et que le collecteur est engagé.

- 1 Sélectionnez la position 5 dans la liste déroulante.
- 2 Vérifiez les valeurs par défaut suivantes :
	- $\blacktriangleright$  Volume : 250
	- $\blacktriangleright$  Taux d'aspiration : 1500
	- $\blacktriangleright$  Taux de distribution : 2000
- 3 Assurez-vous du bon positionnement des tubes d'évacuation :
	- **Les tubes d'évacuation 4 et 5 sont dans le conteneur à déchets.**
	- $\blacktriangleright$  Les tubes 1, 2, 3, 6, 7 et 8 sont dans un flacon contenant de l'eau de laboratoire.
- 4 Sélectionnez Pump (Pompe).
- 5 Inspectez la Flow Cell à la recherche de bulles dans les lignes et de fuites à proximité des collecteurs.
- 6 Si trop de bulles sont présentes, procédez comme suit :
	- a Vérifiez que les joints du collecteur ne sont pas obstrués et recommencez la procédure à l'aide de la position 6 afin d'éviter de vider la position 5.
	- b Diminuez le taux d'aspiration à 1 000.

Document nº 15035786 v02 FRA Support nº 20000451

- c Pompez 250 µl supplémentaires vers la Flow Cell.
- 7 Sélectionnez Next (Suivant).
- 8 Assurez-vous que le levier de Flow Cell est vert, puis fermez la porte du compartiment de Flow Cell.
- 9 Assurez-vous que les cases à cocher Vacuum Engaged (Décompression en cours) et Door Closed (Porte fermée) sont sélectionnées, puis cliquez sur Next (Suivant).
- <span id="page-70-0"></span>10 Sélectionnez Start (Démarrer) pour commencer l'analyse de séquençage.

### Surveiller l'analyse

1 Surveillez les indicateurs de l'analyse à l'écran Run Overview (Aperçu de l'analyse).

Figure 21 Écran Run Overview (Aperçu de l'analyse)

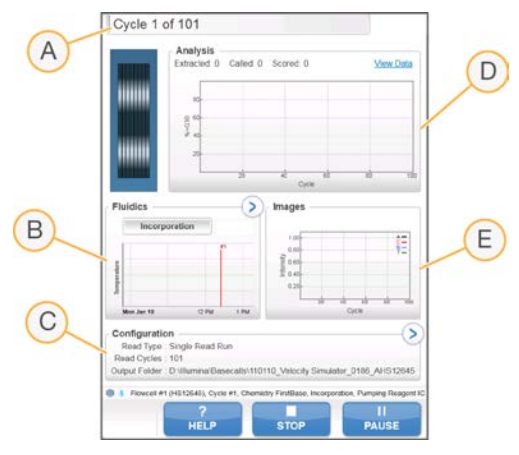

- A Barre de progression : surveillance du nombre de cycles terminés.
- B Graphique de la fluidique : développement de la section de la fluidique pour surveiller les étapes de la chimie.
- C Configuration de l'analyse : vérification des paramètres de l'analyse en cours.
- D Graphique d'analyse : contrôle des scores de qualité par cycle.
- E Graphique d'images : contrôle des intensités par cycle.

### Rapport de la première base

Si vous avez sélectionné l'option de confirmation de la première base au moment de la configuration de l'analyse, la boîte de dialogue de confirmation de la première base s'ouvre automatiquement une fois l'imagerie du premier cycle terminée. L'analyse s'interrompt à cette étape.

- 1 Vérifiez le rapport de la première base dans la boîte de dialogue de confirmation.
- 2 Si les résultats sont satisfaisants, sélectionnez Continue (Continuer).

## Afficher les indicateurs de l'analyse

Lorsque des indicateurs d'analyse sont disponibles, le Sequencing Analysis Viewer (SAV) s'ouvre automatiquement et les affiche. Les indicateurs apparaissent sous forme de tracés, de graphiques et de tableaux. Pour plus de renseignements, consultez le *Guide de l'utilisateur du logiciel Sequencing Analysis Viewer (document nº 15020619)*.

1 Pour afficher les indicateurs mis à jour, sélectionnez Refresh (Actualiser) à tout moment pendant l'analyse.

### <span id="page-71-0"></span>Décharger les réactifs

- 1 Lorsque l'analyse est terminée, ouvrez la porte du compartiment de réactifs.
- 2 Relevez les dispositifs d'aspiration du support apparié et du support SBS correspondants comme suit :
	- a Tirez la poignée du dispositif d'aspiration vers l'extérieur.
	- b Soulevez la poignée du dispositif d'aspiration tout en la tirant vers l'extérieur.
	- c Relâchez la poignée du dispositif d'aspiration dans la fente située en haut de la ligne. Veillez à ce que la poignée du dispositif d'aspiration demeure de manière sécurisée dans la fente.
- 3 Faites glisser chaque support de réactifs hors du compartiment de réactifs, à l'aide des poignées des supports.
- 4 Retirez chaque flacon du support de réactifs.

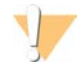

### AVERTISSEMENT

Ce groupe de réactifs contient des produits chimiques potentiellement dangereux. Des risques de lésions corporelles peuvent survenir par inhalation, ingestion, contact avec la peau et contact avec les yeux. Portez un équipement de protection, y compris des lunettes, des gants et un sarrau de laboratoire adapté à l'exposition à ces risques. Traitez les réactifs usagés comme des déchets chimiques et éliminez-les conformément aux lois et règles régionales, nationales et locales en vigueur. Pour obtenir des renseignements supplémentaires sur l'environnement, la santé et la sécurité, consultez la fiche signalétique sur [support.illumina.com/sds.html](http://support.illumina.com/sds.html).

5 Retirez le tube Eppendorf de la station de chargement du modèle. Le liquide restant dans le tube après l'analyse est hautement dilué et ne doit pas être réutilisé.

### <span id="page-71-1"></span>Réaliser un lavage à l'eau

Un lavage à l'eau est requis après chaque analyse rapide afin de laver le système et de vérifier la fluidique. Si l'instrument n'a pas été utilisé pendant au moins une journée, lavez-le à l'eau avant de démarrer une nouvelle analyse de séquençage.

- 1 À l'écran de bienvenue, sélectionnez Wash | Water (Lavage | Eau).
- 2 Sélectionnez Yes (Oui) pour laver les positions des réactifs appariés, puis sélectionnez Next (Suivant).
- 3 Chargez l'instrument avec de l'eau de laboratoire comme suit :
	- a Remplissez huit flacons SBS avec 250 ml d'eau de laboratoire.
	- b Remplissez 10 tubes appariés avec 12 ml d'eau de laboratoire.
	- c Versez 1 ml d'eau de laboratoire dans un tube Eppendorf.

Document nº 15035786 v02 FRA Support nº 20000451
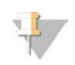

#### REMARQUE

Les tubes et les flacons de lavage sont généralement remplacés tous les six mois, même si l'eau est remplacée chaque semaine environ.

- 4 Assurez-vous qu'une Flow Cell usagée est chargée. Si nécessaire, chargez une Flow Cell usagée.
- 5 Sélectionnez Next (Suivant).
- 6 Effectuez une vérification de la fluidique :
	- a Sélectionnez la position 2 dans la liste déroulante.
	- b Acceptez les valeurs de pompe par défaut.
	- c Sélectionnez Pump (Pompe).
	- d Inspectez la Flow Cell à la recherche de bulles dans les lignes et de fuites à proximité des collecteurs.
- 7 Retirez du conteneur à déchets les tubes d'évacuation correspondant à la Flow Cell.
- 8 Placez les extrémités des tubes 4 et 5 dans un récipient vide.
- 9 Placez les extrémités des autres tubes dans un flacon d'eau propre pour éviter que de l'air s'infiltre dans les pompes à seringue.
- <span id="page-72-0"></span>10 Sélectionnez Next (Suivant) pour lancer le lavage à l'eau.

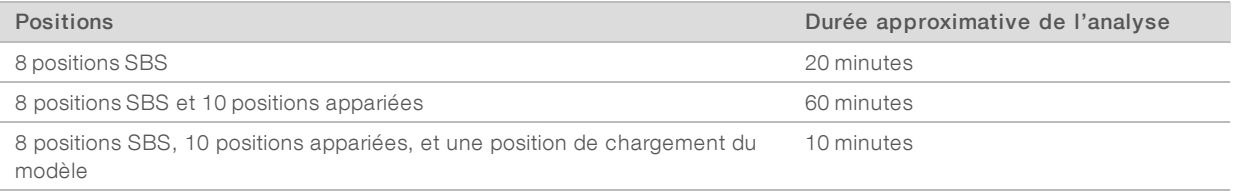

11 Lorsque le lavage est terminé, mesurez le volume distribué.

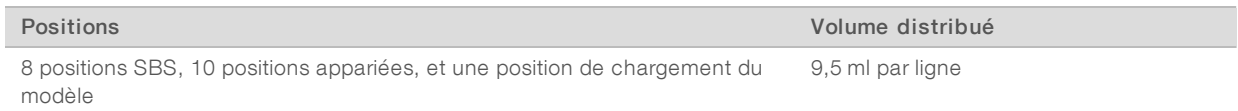

12 Détachez les tubes d'évacuation et replacez-les dans le flacon à déchets.

# Chapitre 6 Maintenance

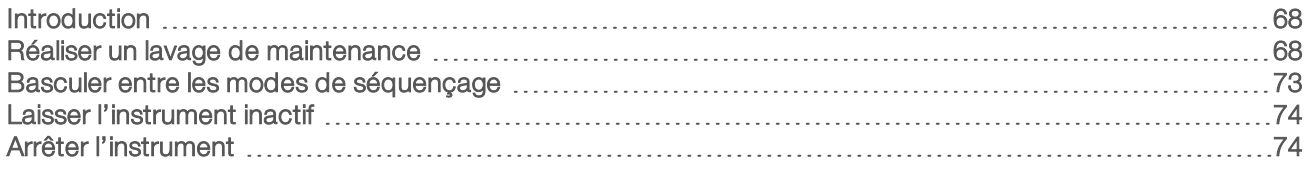

## <span id="page-73-0"></span>Introduction

Les procédures de maintenance garantissent des performances continues de l'instrument.

- <sup>u</sup> En vue des périodes d'inactivité, arrêtez l'instrument ou effectuez les étapes pertinentes de préparation à l'inactivité.
- <sup>u</sup> En plus du lavage à l'eau effectué à la fin de chaque analyse, faites régulièrement des lavages de maintenance pour passer adéquatement d'un mode de séquençage à l'autre et entretenir le système fluidique.

<span id="page-73-3"></span>Les lavages réguliers de l'instrument permettent de conserver le niveau de performance en rinçant le système fluidique et en évitant l'accumulation de sel et la contamination croisée des réactifs et des librairies.

## <span id="page-73-6"></span>Maintenance préventive

Illumina vous recommande de planifier un service de maintenance préventive chaque année. Si vous n'êtes pas lié par un contrat de services, communiquez avec le gestionnaire de compte commercial de votre zone ou avec l'assistance technique d'Illumina pour organiser un service de maintenance préventive facturable.

## <span id="page-73-4"></span><span id="page-73-1"></span>Réaliser un lavage de maintenance

Réalisez un lavage de maintenance lorsque vous y êtes invités par le logiciel tous les 10 jours ou lorsque vous passez du mode à débit élevé au mode rapide, et vice versa. Après une analyse à débit élevé, un lavage de maintenance est recommandé au lieu d'un lavage à l'eau. Le lavage de maintenance dure environ 90 minutes et suit l'un des deux flux de travail possibles. Suivez le protocole de lavage de maintenance approprié, selon que vous utilisez ou non une solution de ProClin 300.

- Lavage normal au Tween 20 et au ProClin 300 : lavage du système au moyen d'une solution de Tween 20 et de ProClin 300 préparée par l'utilisateur. Consultez la section *[Lavage au Tween 20 et au ProClin 300](#page-74-0)*, [page 69.](#page-74-0)
- Méthode de substitution, au Tween 20 : lavage du système au moyen d'une solution de Tween 20 préparée par l'utilisateur. Un lavage à l'eau est requis avant une période d'inactivité de l'instrument. Consultez la section *[Lavage au Tween 20](#page-76-0)*, page 71.

<span id="page-73-2"></span>L'écran Load Gasket (Charger le joint) s'ouvre et vous invite à effectuer un lavage de maintenance tous les 10 jours et lorsque vous passez du mode d'analyse rapide à un mode à débit élevé. Remplacez le joint à dix ports dans le collecteur avant et le joint à huit ports dans le collecteur arrière avant de procéder au lavage, même si cet écran ne s'affiche pas.

## Lavage de maintenance au Tween 20 et au ProClin 300

## <span id="page-73-5"></span>Préparer la solution de lavage de maintenance

Préparez cinq litres de solution de lavage de maintenance à utiliser sur un instrument. La solution peut être stockée jusqu'à 30 jours à température ambiante et utilisée jusqu'à trois fois au cours de cette période.

Document nº 15035786 v02 FRA Support nº 20000451

Éliminez la solution de lavage conformément aux normes de sécurité gouvernementales de votre région.

- 1 Combinez les volumes suivants pour diluer le Tween 20, en ajoutant d'abord l'eau :
	- $\blacktriangleright$  Eau de laboratoire (225 ml)
	- $\triangleright$  Tween 20 (25 ml)

Ces volumes permettent d'obtenir une solution de Tween 20 à 10 % environ.

- 2 Placez un barreau d'agitateur dans une bonbonne vide ayant une contenance minimale de six litres.
- 3 Combinez les volumes suivants dans la bonbonne, en ajoutant d'abord l'eau :
	- $\blacktriangleright$  Eau de laboratoire (750 ml)
	- $\triangleright$  Tween 20 à 10 % (250 ml)
	- ProClin 300  $(1,5 \text{ ml})$

Ces volumes permettent d'obtenir une solution de Tween 20 à 2,5 % et de ProClin 300 à 0,15 % environ.

- 4 Mélangez soigneusement sur une plaque d'agitation.
- 5 Ajoutez quatre litres d'eau de laboratoire. Ces volumes permettent d'obtenir une solution de Tween 20 à 0,5 % et de ProClin 300 à 0,03 % environ.
- 6 Continuez d'agiter jusqu'à ce que la solution soit bien mélangée.
- <span id="page-74-0"></span>7 Réservez dans un récipient fermé à température ambiante.

## Lavage au Tween 20 et au ProClin 300

- 1 À l'écran de bienvenue, sélectionnez Wash | Maintenance (Lavage | Maintenance).
- 2 **[Pour les modes à débit élevé]** Si l'analyse comportait une lecture d'indexage ou une rotation de paires de bases appariées, sélectionnez Yes (Oui) pour exécuter le lavage des positions des réactifs appariés. Sinon, sélectionnez No (Non).
- 3 Sélectionnez Next (Suivant).
- 4 Si vous utilisez une nouvelle solution de lavage de maintenance, préparez les composants de lavage comme suit :
	- a **[Pour le mode d'analyse rapide]** Dans deux tubes de type Eppendorf, versez 1,6 ml de solution, puis chargez les tubes dans la station de chargement.
	- b Remplissez huit flacons SBS avec 250 ml de solution.
	- c Remplissez dix tubes appariés avec 12 ml de solution.
	- d Attribuez une position du support de réactifs à chaque flacon et à chaque tube. Conservez ces positions pour chaque lavage ultérieur afin d'éviter toute contamination croisée par le réactif présent sur les dispositifs d'aspiration.
- <span id="page-74-2"></span><span id="page-74-1"></span>5 Si vous avez stocké la solution de lavage de maintenance provenant d'une analyse précédente, préparez les composants de lavage comme suit :
	- a Remplissez les flacons et les tubes de la solution stockée et renversez-les pour la mélanger.
	- b Ne réutilisez la solution stockée que deux fois au maximum après la première utilisation.
	- c Chargez les flacons et les tubes sur l'instrument dans les positions attribuées du support de réactifs.

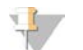

#### REMARQUE

Généralement, le remplacement mensuel des tubes et des flacons de lavage est suffisant.

6 Videz le flacon à déchets.

Document nº 15035786 v02 FRA Support nº 20000451

- 7 Cochez la case Wash solution loaded and template loading station closed (Solution de lavage chargée et station de chargement du modèle fermée), puis sélectionnez Next (Suivant).
- 8 Retirez la Flow Cell de la platine de Flow Cell et mettez-la de côté.
- 9 Enfilez une nouvelle paire de gants en latex sans talc.
- 10 Appliquez une légère pression sur l'un des côtés du joint jusqu'à ce que l'autre côté se soulève. Utilisez des brucelles pour attraper et retirer le joint. Répétez l'opération pour retirer le joint arrière.

Figure 22 Retrait des joints de collecteur usagés

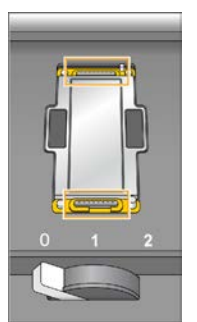

- 11 Placez un nouveau joint à dix ports dans la fente avant du portoir de la Flow Cell et un nouveau joints à huit ports dans la fente arrière. Appuyez légèrement pour les mettre en place.
- 12 Chargez de nouveau la Flow Cell que vous avez retirée pour installer les nouveaux joints.
- 13 Assurez-vous de cocher la case Vacuum Engaged (Décompression en cours), puis sélectionnez Next (Suivant).
- 14 Effectuez une vérification de la fluidique :
	- a Sélectionnez la solution 2 dans la liste déroulante.
	- b Acceptez les valeurs par défaut de la pompe et sélectionnez Pump (Pompe).
	- c Inspectez la Flow Cell à la recherche de bulles dans les lignes et de fuites à proximité des collecteurs.
	- d Si vous observez un flux continu de bulles, remplacez le joint et répétez l'opération de vérification de la fluidique.
- <span id="page-75-0"></span>15 Retirez du conteneur à déchets les tubes d'évacuation correspondant à la Flow Cell.
- 16 **[Pour les modes à débit élevé]** Rassemblez les huit tubes d'évacuation à l'aide d'un parafilm. Assurezvous de l'alignement des extrémités des tubes et placez les tubes regroupés dans un flacon de 250 ml.
- 17 **[Pour le mode d'analyse rapide]** Placez les extrémités des tubes 4 et 5 dans un récipient vide. Placez les extrémités des autres tubes dans un flacon d'eau de laboratoire pour éviter l'infiltration d'air dans les pompes à seringue.
- 18 Sélectionnez Next (Suivant) pour lancer le lavage.
- 19 Une fois le lavage terminé, sélectionnez Return to Start (Retourner au début).

#### <span id="page-76-2"></span>20 Mesurez le volume distribué.

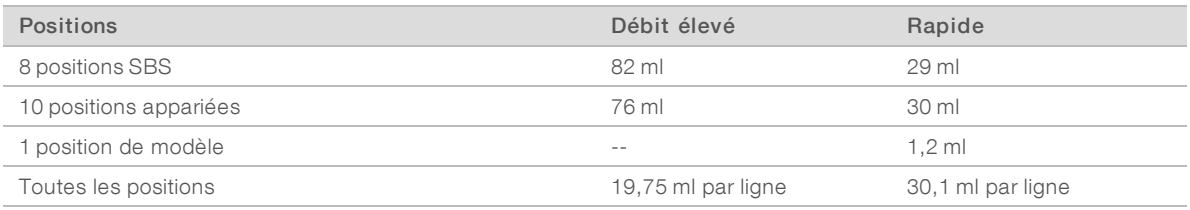

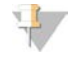

#### REMARQUE

Tous les flacons et tous les tubes sont remplis au maximum de leur capacité de manière à assurer un rinçage total des dispositifs d'aspiration. Cependant, le volume distribué dans chaque position varie. C'est pourquoi les flacons et les tubes contiennent des volumes différents lorsque le lavage est terminé.

21 Détachez les tubes d'évacuation et replacez-les dans le conteneur à déchets.

## Lavage de maintenance au Tween 20

#### <span id="page-76-1"></span>Préparer la solution de lavage de maintenance

Préparez toujours une nouvelle solution de lavage de maintenance au Tween 20. Préparez cinq litres de solution de lavage de maintenance. Ce volume suffit pour laver les deux côtés d'un instrument.

Éliminez la solution de lavage conformément aux normes de sécurité gouvernementales de votre région.

- 1 Combinez les volumes suivants pour diluer le Tween 20, en ajoutant d'abord l'eau :
	- $\blacktriangleright$  Eau de laboratoire (225 ml)
	- $\triangleright$  Tween 20 (25 ml)

Ces volumes permettent d'obtenir une solution de Tween 20 à 10 % environ.

- 2 Placez un barreau d'agitateur dans une bonbonne vide ayant une contenance minimale de six litres.
- 3 Combinez les volumes suivants dans la bonbonne, en ajoutant d'abord l'eau :
	- $\blacktriangleright$  Eau de laboratoire (750 ml)
	- $\triangleright$  Tween 20 à 10 % (250 ml)

Ces volumes permettent d'obtenir une solution de Tween 20 à 2,5 % environ.

- 4 Mélangez soigneusement sur une plaque d'agitation.
- 5 Ajoutez quatre litres d'eau de laboratoire pour obtenir une solution de Tween 20 à 0,5 % environ.
- 6 Continuez d'agiter jusqu'à ce que la solution soit bien mélangée.
- <span id="page-76-0"></span>7 Procédez immédiatement à la configuration du lavage.

#### Lavage au Tween 20

- 1 À l'écran de bienvenue, sélectionnez Wash | Maintenance (Lavage | Maintenance).
- 2 Chargez une nouvelle solution de lavage de maintenance dans l'instrument, comme suit :
	- a Remplissez huit flacons SBS de 250 ml de nouvelle solution de lavage.
	- b Remplissez 10 tubes appariés de 12 ml de nouvelle solution de lavage.
- 3 Videz le flacon à déchets.
- 4 Sélectionnez Next (Suivant).

Document nº 15035786 v02 FRA Support nº 20000451

- 5 Retirez la Flow Cell de la platine de Flow Cell et mettez-la de côté.
- 6 Enfilez une nouvelle paire de gants en latex sans talc.
- 7 Appliquez une légère pression sur l'un des côtés du joint jusqu'à ce que l'autre côté se soulève. Utilisez des brucelles pour attraper et retirer le joint. Répétez l'opération pour retirer le joint arrière.

Figure 23 Retrait des joints de collecteur usagés

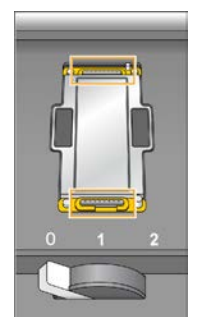

- 8 Placez un nouveau joint dans chaque fente située à l'avant et à l'arrière du portoir de Flow Cell. Appuyez légèrement pour les mettre en place.
- 9 Chargez de nouveau la Flow Cell que vous avez retirée pour installer les nouveaux joints.
- 10 Assurez-vous que la case Vacuum Engaged (Décompression en cours) est cochée, puis sélectionnez Next (Suivant).
- 11 Effectuez une vérification de la fluidique à l'aide des valeurs par défaut de la pompe :
	- a Sélectionnez la solution 2 dans la liste déroulante.
	- b Sélectionnez Pump (Pompe).
	- c Inspectez la Flow Cell à la recherche de bulles dans les lignes et de fuites à proximité des collecteurs.
	- d Si vous observez un flux continu de bulles, remplacez le joint et répétez l'opération de vérification de la fluidique.
- <span id="page-77-0"></span>12 Retirez les tubes d'évacuation de la Flow Cell du conteneur à déchets.
- 13 Rassemblez les huit tubes d'évacuation à l'aide d'un parafilm. Assurez-vous de l'alignement régulier des extrémités des tubes.
- 14 Placez les extrémités des tubes groupés dans un flacon de 250 ml.
- 15 Sélectionnez Next (Suivant) pour lancer le lavage.
- 16 Une fois le lavage terminé, sélectionnez Return to Start (Retourner au début).
- 17 Mesurez le volume distribué.

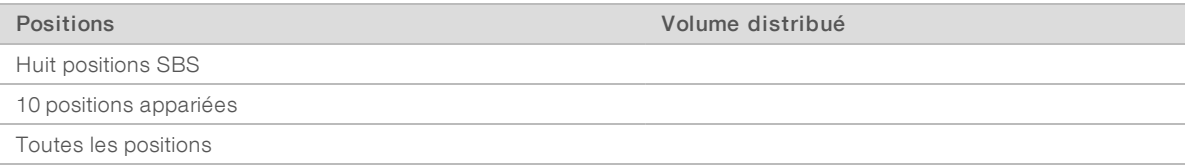

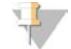

#### REMARQUE

Tous les flacons et tous les tubes sont remplis au maximum de leur capacité de manière à assurer un rinçage total des dispositifs d'aspiration. Cependant, le volume distribué dans chaque position varie. C'est pourquoi les flacons et les tubes contiennent des volumes différents lorsque le lavage est terminé. 18 Détachez les tubes d'évacuation et replacez-les dans le conteneur à déchets.

## Lavage à l'eau

Effectuez un lavage à l'eau en cas d'inactivité prévue de l'instrument pendant au moins cinq jours après un lavage au Tween 20. Le lavage à l'eau rince le Tween 20 du système fluidique.

- 1 À l'écran de bienvenue, sélectionnez Wash | Water Wash (Lavage | Lavage à l'eau).
- 2 Chargez l'instrument avec de l'eau de laboratoire comme suit :
	- a Remplissez huit flacons SBS avec au moins 20 ml d'eau de laboratoire.
	- b Remplissez 10 tubes appariés avec 10 ml d'eau de laboratoire.

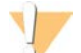

#### ATTENTION

Ne réutilisez pas l'eau, les flacons ou les tubes utilisés pour le lavage au Tween 20. L'eau peut être contaminée par les réactifs présents sur les dispositifs d'aspiration.

- 3 Chargez les flacons et les tubes sur l'instrument dans le support de réactifs adapté.
- 4 Sélectionnez Next (Suivant) pour lancer le lavage.
- 5 Lorsque le lavage est terminé, mesurez le volume distribué.

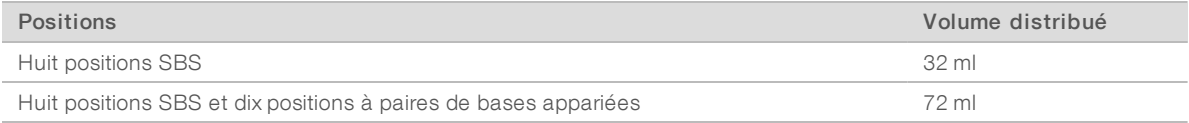

<span id="page-78-0"></span>6 Détachez les tubes d'évacuation et replacez-les dans le conteneur à déchets.

## Basculer entre les modes de séquençage

Le passage du mode de séquençage à débit élevé au mode de séquençage rapide nécessite un lavage de maintenance et un changement de joints. Pour obtenir des directives, consultez la section *[Réaliser un lavage](#page-73-1) [de maintenance](#page-73-1)*, page 68.

Seules les analyses avec le même mode peuvent être réalisées simultanément. Ainsi, le changement de mode est appliqué à la fois à la Flow Cell A et à la Flow Cell B. Si l'une des deux Flow Cell est en cours d'utilisation, il est impossible de changer le mode.

<span id="page-78-1"></span>1 Pour changer le mode de séquençage, sélectionnez Mode Select (Sélection du mode) à l'écran de bienvenue.

## <span id="page-78-2"></span>Passer du mode à débit élevé au mode d'analyse rapide

Le passage du mode HiSeq v4 ou TruSeq v3 au mode d'analyse rapide nécessite un lavage de maintenance pour mode rapide.

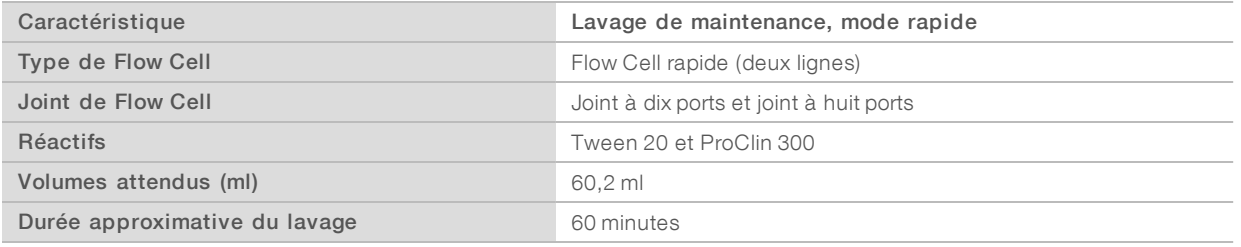

# Passer du mode d'analyse rapide au mode à débit élevé

Le passage du mode d'analyse rapide au mode HiSeq v4 ou TruSeq v3 nécessite un lavage de maintenance au mode rapide suivi d'un lavage de maintenance au mode à débit élevé.

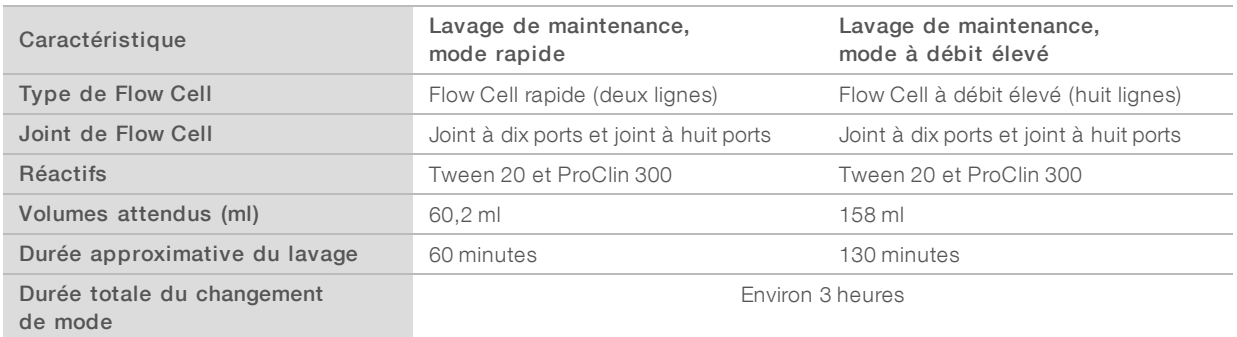

## <span id="page-79-2"></span><span id="page-79-0"></span>Laisser l'instrument inactif

Utilisez les instructions suivantes pour préparer l'instrument à rester à l'état d'inactivité pendant une période pouvant aller jusqu'à 10 jours. Pour une durée supérieure à 10 jours, éteignez plutôt l'instrument.

- 1 Procédez à un lavage de maintenance pour rincer le système.
- 2 Laissez la Flow Cell sur la platine de Flow Cell avec le levier de Flow Cell en position 2. Maintenez les collecteurs en position relevée.
- 3 Chargez 10 ml d'eau de laboratoire dans chacune des positions dans les supports de réactifs, puis abaissez les dispositifs d'aspiration.
- 4 Chargez 1 ml d'eau de laboratoire dans la station de chargement.
- <span id="page-79-1"></span>5 Effectuez un lavage à l'eau avant d'utiliser l'instrument.

## Arrêter l'instrument

Utilisez la procédure suivante pour préparer la fluidique en toute sécurité et arrêter le système. N'arrêtez l'instrument que si vous envisagez de ne pas l'utiliser pendant au moins 10 jours. Si vous comptez utiliser l'instrument dans les 10 jours à venir, mettez-le plutôt en veille.

- 1 Procédez à un lavage de maintenance pour rincer le système.
- 2 Retirez la Flow Cell de la platine de Flow Cell.
- 3 À l'aide d'une lingette alcoolisée ou d'un tissu non pelucheux imprégné d'éthanol ou d'isopropanol, essuyez la surface du portoir de Flow Cell.

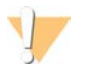

#### **ATTENTION**

Veillez à ce que l'alcool ne s'écoule pas dans les trous de décompression ou autour des collecteurs. Utilisez au besoin un chiffon de laboratoire peu pelucheux pour sécher la platine.

- 4 Chargez 10 ml d'eau de laboratoire dans chacune des positions dans les supports de réactifs, puis abaissez les dispositifs d'aspiration.
- 5 Chargez 1 ml d'eau de laboratoire dans chacune des positions de la station de chargement.
- 6 Mettez l'instrument hors tension.

Document nº 15035786 v02 FRA Support nº 20000451

- <span id="page-80-0"></span>7 Pour redémarrer l'instrument :
	- a Chargez de l'eau dans toutes les positions des réactifs.
	- b Allumez l'instrument.
	- c Réalisez un lavage à l'eau.

# Annexe A Dépannage

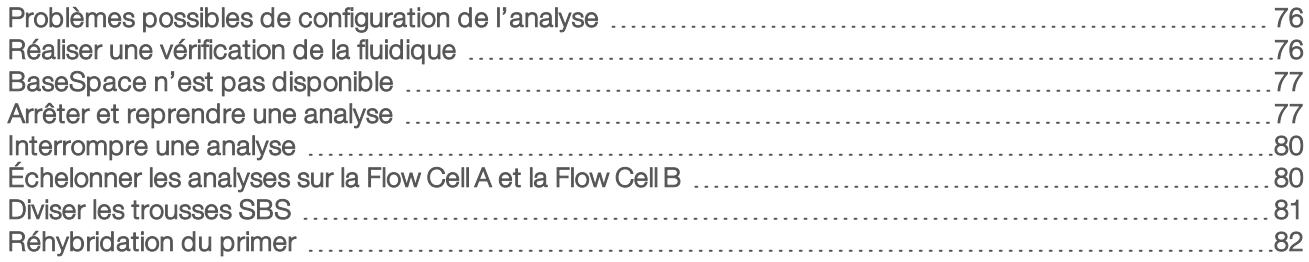

## <span id="page-81-0"></span>Problèmes possibles de configuration de l'analyse

<span id="page-81-6"></span><span id="page-81-5"></span><span id="page-81-2"></span>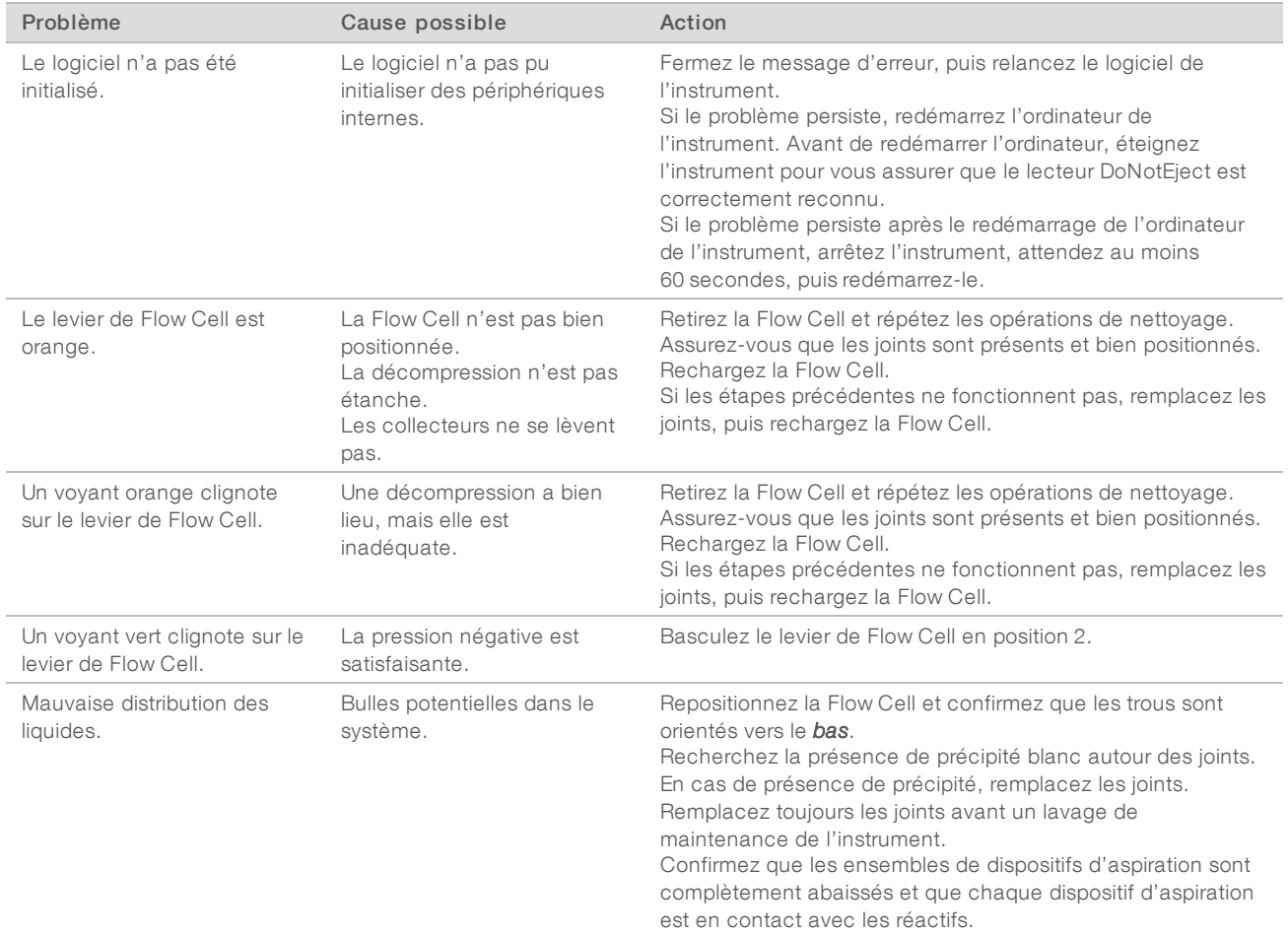

## <span id="page-81-4"></span><span id="page-81-3"></span><span id="page-81-1"></span>Réaliser une vérification de la fluidique

Réalisez une vérification de la fluidique lors de l'installation de l'instrument et lors du dépannage des problèmes liés à la fluidique.

- 1 Sélectionnez Check (Vérifier) à l'écran de bienvenue.
- 2 Numérisez ou saisissez l'identifiant de lavage de la Flow Cell (numéro du code à barres) de la Flow Cell d'amorçage. Assurez-vous d'utiliser une Flow Cell *usagée* pour cette étape.

- 3 Chargez la Flow Cell usagée sur l'instrument.
- 4 Remplissez huit flacons SBS de solution PW1 ou d'eau de laboratoire, puis chargez-les dans le support de réactifs SBS.
- 5 Sélectionnez la solution 2 dans la liste déroulante.
- 6 Saisissez les valeurs suivantes :
	- $\blacktriangleright$  Volume : 250
	- **De** [Pour le mode à débit élevé] Taux d'aspiration : 250
	- **[Pour le mode d'analyse rapide]** Taux d'aspiration : 1500
	- $\blacktriangleright$  Taux de distribution : 2000
- 7 Sélectionnez Pump (Pompe).
- 8 Inspectez la Flow Cell à la recherche de bulles dans les lignes et de fuites à proximité des collecteurs.
- 9 Si trop de bulles sont présentes :
	- a Vérifiez l'absence d'obstructions au niveau des joints de collecteur.
	- b Diminuez le taux d'aspiration à 100.
	- c Pompez 250 µl d'eau supplémentaires vers la Flow Cell.

## <span id="page-82-2"></span><span id="page-82-0"></span>BaseSpace n'est pas disponible

Si BaseSpace n'est pas disponible, ouvrez les Services Windows pour vérifier que BaseSpace Broker a démarré. Si ce n'est pas le cas, redémarrez-le. Si les services sont en fonction et que BaseSpace n'est toujours par disponible, contactez l'assistance technique d'Illumina.

#### <span id="page-82-3"></span><span id="page-82-1"></span>Arrêter et reprendre une analyse

L'arrêt de l'analyse peut être nécessaire si celle-ci a été paramétrée de manière incorrecte, si la qualité des données est mauvaise ou en cas d'erreur relative au matériel. Pour être en mesure de reprendre l'analyse, il faut, au moment de l'arrêt, sélectionner la fonction normale d'arrêt appropriée.

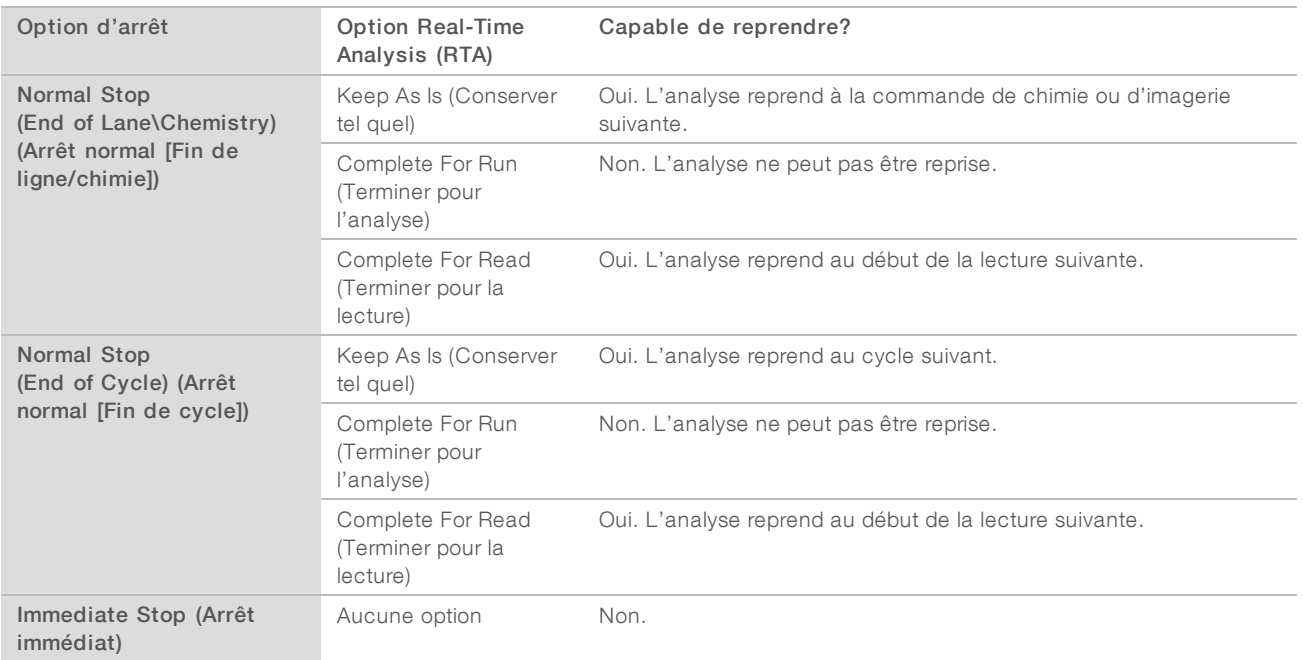

## Arrêter une analyse

1 À l'écran Run Overview (Aperçu de l'analyse), sélectionnez Stop (Arrêter) pour ouvrir le menu d'interruption.

Figure 24 Menu d'interruption

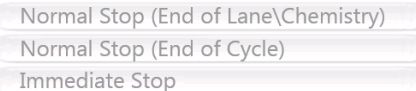

- <span id="page-83-0"></span>2 Sélectionnez l'une des options d'arrêt suivantes :
	- ▶ Normal Stop (End of Lane\Chemistry) (Arrêt normal [Fin de ligne\chimie]) : n'arrête l'analyse qu'une fois la commande actuelle de chimie ou d'imagerie terminée, puis place la Flow Cell en état de sécurité.
	- **Normal Stop (End of Cycle)** (Arrêt normal [Fin de cycle]) : arrête l'analyse une fois que le cycle en cours est terminé, puis place la Flow Cell en état de sécurité.
	- **Immediate Stop (Arrêt immédiat)** : arrête l'analyse sans terminer l'opération en cours et ne place pas la Flow Cell en état de sécurité. Vous ne pouvez pas reprendre une analyse arrêtée avec cette option.
- <span id="page-83-1"></span>3 Sélectionnez l'une des options de RTA suivantes :
	- ► Keep As Is (Conserver tel quel) : l'analyse est arrêtée sans aucune modification de RTA. L'analyse peut reprendre au point où elle a été arrêtée.
	- **Complete For Run** (Terminer pour l'analyse) : l'analyse de RTA est arrêtée. Les renseignements relatifs à l'analyse, les paramètres de l'analyse et les fichiers de formule sont mis à jour pour refléter le nombre total de cycles une fois le dernier cycle terminé. Real-Time Analysis redémarre ensuite et termine la définition des bases pour l'analyse jusqu'à l'endroit où celle-ci a été arrêtée. L'analyse ne peut pas être reprise.

Document nº 15035786 v02 FRASupport nº 20000451

- **Du Complete For Read** (Terminer pour la lecture) : l'analyse de RTA est arrêtée. Les renseignements relatifs à l'analyse, les paramètres de l'analyse et les fichiers de formule sont mis à jour pour limiter la longueur de la lecture en cours au dernier cycle terminé. Les lectures ultérieures ne sont pas touchées. L'analyse RTA redémarre par la suite pour terminer l'analyse de la lecture en cours. L'analyse peut reprendre au début de la lecture suivante.
- 4 Une fois l'analyse arrêtée, sélectionnez Return to Start (Retour au démarrage) à l'écran Run Overview (Aperçu de l'analyse).

L'écran de bienvenue apparaît.

## <span id="page-84-3"></span>Reprendre une analyse interrompue

Suivez les étapes ci-dessous pour reprendre une analyse qui a été arrêtée au moyen de la fonction normale d'arrêt avec une fonction de RTA qui permet la reprise de l'analyse.

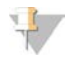

#### REMARQUE

Si une génération d'amplifiats ou une chimie appariée est en cours sur l'autre côté de la platine, l'analyse reprendra lorsque ce processus sera terminé.

- 1 À l'écran de bienvenue, sélectionnez Sequence (Séquencer), puis sélectionnez Resume Run (Reprendre l'analyse).
- 2 À l'écran Resume (Reprendre), sélectionnez le bon dossier d'analyse dans la liste déroulante. Le logiciel reprend l'analyse au point où elle a été arrêtée et revient par défaut à la bonne configuration à l'écran Resume (Reprendre).
- <span id="page-84-2"></span>3 Confirmez les paramètres par défaut suivants, ou sélectionnez l'endroit approprié où reprendre l'analyse. Pour obtenir plus de renseignements, consultez la section *[Exemples de paramètres pour la reprise d'une](#page-84-0) analyse*[, page 79](#page-84-0).
	- Resume At (Reprendre à) : la lecture ou l'endroit où reprendre l'analyse.
	- Start At Cycle (Reprendre au cycle) : le cycle où reprendre l'analyse.

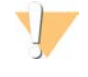

#### ATTENTION

Ne sélectionnez pas un endroit où il y a une rotation des lectures appariées, sauf pour la réhybridation du primer de la lecture 2.

<span id="page-84-0"></span>4 Sélectionnez Next (Suivant) pour continuer.

Le logiciel vous guide tout au long des dernières étapes de configuration de l'analyse.

#### <span id="page-84-1"></span>Exemples de paramètres pour la reprise d'une analyse

Si l'analyse est arrêtée après l'imagerie de la ligne 1 au cycle 23, le logiciel configure automatiquement la reprise de l'analyse à la lecture 1 au cycle 23. L'écran Resume (Reprendre) affiche ces paramètres comme suit :

- Resume At : (Reprendre à :) lecture 1
- Start At Cycle : (Commencer au cycle :) 23

Figure 25 Exemple de reprise au cycle 23

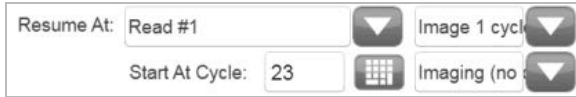

Puisque dans cet exemple, l'analyse a été arrêtée au cours d'une étape d'imagerie, l'option Imaging (no chemistry) (Imagerie [sans chimie]) est sélectionnée automatiquement.

Document nº 15035786 v02 FRASupport nº 20000451

## <span id="page-85-0"></span>Interrompre une analyse

Interrompez une analyse pour vérifier les composants de cette dernière, comme les volumes de réactifs, lorsque cela s'avère nécessaire. Lors d'un fonctionnement normal, interrompre une analyse n'est pas nécessaire.

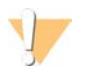

#### **ATTENTION**

N'interrompez pas une analyse pendant le processus d'imagerie. Utilisez plutôt les fonctionnalités normales d'arrêt, de fin de cycle ou de fin de ligne pour arrêter et reprendre une analyse.

- <span id="page-85-4"></span>1 À l'écran Run Overview (Aperçu de l'analyse), sélectionnez Pause | Normal Pause (Interruption | Interruption normale).
- 2 Sélectionnez Yes (Oui) pour confirmer la commande. Le logiciel termine la commande de chimie ou d'imagerie en cours et place la Flow Cell en état de sécurité.
- 3 Sélectionnez Resume (Reprendre) pour reprendre l'analyse.

## <span id="page-85-3"></span>Changer les réactifs en cours d'analyse

Si vous avez commencé l'analyse avec un volume partiel de réactifs, utilisez la fonction Change Reagents (Changer les réactifs) pour interrompre l'analyse et remplir les réactifs.

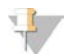

#### REMARQUE

L'amorçage n'est pas nécessaire.

- 1 À l'écran Run Overview (Aperçu de l'analyse), sélectionnez Pause (Interrompre) pour ouvrir le menu d'interruption.
- 2 Sélectionnez Change Reagents (Changer les réactifs).
- 3 Sélectionnez Yes (Oui) pour confirmer la commande d'interruption. Le logiciel termine la commande de chimie ou d'imagerie en cours et met la Flow Cell en état de sécurité, puis ouvre l'écran Reagents (Réactifs).
- 4 Saisissez les paramètres suivants :
	- L'identifiant de la trousse de réactifs pour les nouveaux réactifs.
	- $\blacktriangleright$  Le nombre de cycles correspondant à la durée attendue des réactifs.
- <span id="page-85-1"></span>5 Sélectionnez Next (Suivant) pour passer au chargement des réactifs.

## <span id="page-85-2"></span>Échelonner les analyses sur la Flow Cell A et la Flow Cell B

Lorsque vous échelonnez les analyses sur la Flow Cell A et la Flow Cell B, configurez une nouvelle analyse et le logiciel va s'interrompre automatiquement et reprendre l'analyse sur la Flow Cell adjacente, au besoin. Le système est automatiquement placé en état de sécurité.

1 Configurez une nouvelle analyse.

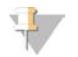

#### REMARQUE

Si l'analyse adjacente est en train de terminer une étape d'imagerie, le logiciel interrompt la Flow Cell adjacente avant de pouvoir charger et amorcer les réactifs.

2 Après le chargement de la Flow Cell de séquençage pour la nouvelle analyse, fermez la porte du compartiment.

Document nº 15035786 v02 FRASupport nº 20000451

<span id="page-86-0"></span>3 Sélectionnez Start (Démarrer) pour lancer la nouvelle analyse de séquençage.

## <span id="page-86-1"></span>Diviser les trousses SBS

Pour faire une analyse à lectures appariées comportant moins de 125 cycles par lecture, diviser une trousse HiSeq v4 de 250 cycles en deux ensembles de réactifs. Chaque ensemble comprendra des réactifs pour une analyse de 126 cycles avec l'indexage double et un amorçage. Pour une analyse comportant moins de 67 cycles, utilisez la trousse de 50 cycles.

La division d'une trousse TruSeq v3 de 200 cycles fournit assez de réactifs pour effectuer jusqu'à 101 cycles avec un amorçage. Pour une analyse comportant moins de 101 cycles, utilisez la trousse de 50 cycles.

## Diviser une trousse de 250 cycles

- 1 Décongelez les réactifs de la trousse SBS HiSeq v4 (250 cycles). Consultez la section *[Décongeler les](#page-19-0) [réactifs SBS](#page-19-0)*, page 14.
- 2 Apposez une étiquette portant le numéro de la position et le nom du réactif sur sept flacons de 250 ml, de la façon suivante.
	- $\blacktriangleright$  N°1, IRM
	- $\blacktriangleright$  N°3, USM
	- $\blacktriangleright$  N°4, SB1
	- $\blacktriangleright$  N°5, SB2
	- $\blacktriangleright$  N°6, SB2
	- $\blacktriangleright$  N°7, CRM
	- $\blacktriangleright$  N°8, SB3
- <span id="page-86-3"></span>3 Ajoutez le volume suivant à chaque réactif dans le flacon correspondant de 250 ml pour obtenir un deuxième ensemble de réactifs. Préparez le CRM en dernier et changez de gants.

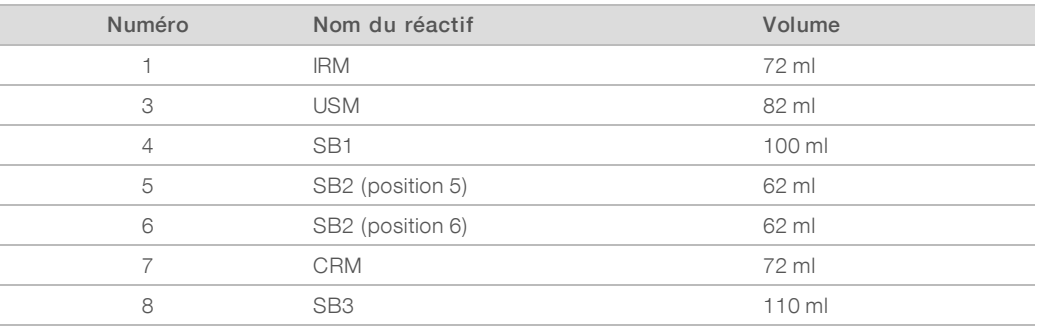

- <span id="page-86-2"></span>4 Utilisez les deux ensembles de réactifs pour deux analyses en cours ou conservez-en un aux températures suivantes :
	- Conservez l'IRM, l'USM et le CRM entre -25 °C et -15 °C.
	- Conservez le SB1, le SB2 et le SB3 entre 15°C et 30°C.

## Diviser une trousse de 200 cycles

- 1 Décongelez les réactifs de la trousse SBS TruSeq v3 (200 cycles). Consultez la section *[Décongeler les](#page-37-0) [réactifs SBS](#page-37-0)*, page 32.
- 2 Apposez une étiquette portant le numéro de la position et le nom du réactif sur sept flacons de 250 ml, de la façon suivante.
	- $\blacktriangleright$  N°1, ICB

- $\blacktriangleright$  N°3, SRE
- $\blacktriangleright$  N°4, SB1
- $\blacktriangleright$  N°5, SB2
- $\blacktriangleright$  N°6, SB2
- $\blacktriangleright$  N°7, CMR
- $\blacktriangleright$  N°8, SB3
- 3 Ajoutez le volume suivant de chaque réactif dans le flacon approprié de 250 ml pour obtenir un deuxième ensemble de réactifs. Préparez le CMR en dernier et changez de gants.

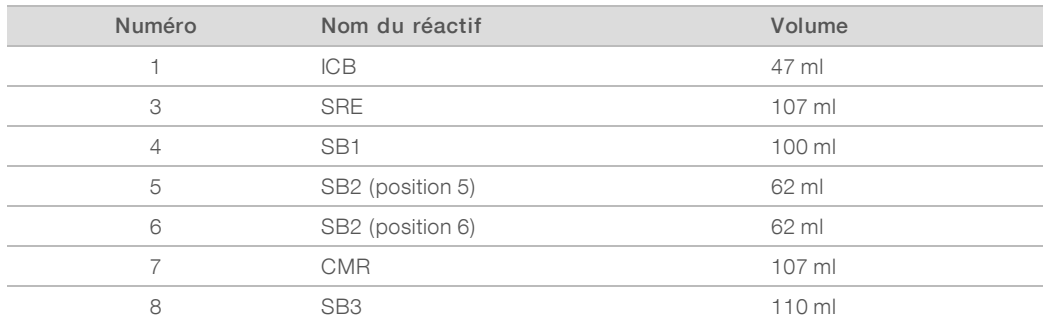

- 4 Utilisez les deux ensembles de réactifs pour deux analyses en cours ou conservez-en un aux températures suivantes :
	- Conservez le CMR, le SRE et l'EDP entre -25 °C et -15 °C.
	- Conservez l'ICB, le SB1, le SB2 et le SB3 entre 2 °C et 8 °C.

## Préparer l'ICB

- 1 Ajoutez le contenu de deux tubes de LFN à un flacon d'ICB.
- 2 Rincez chaque tube de LFN avec de l'ICB pour vous assurer que tout le LFN est transféré.
- 3 Ajoutez 1,1 ml d'EDP à la solution d'ICB et de LFN.
- 4 Replacez l'EDP inutilisé dans son lieu de stockage, entre -25 °C et -15 °C.
- 5 Mettez le bouchon sur le flacon contenant l'EDP, l'ICB et le FLN et renversez le flacon pour mélanger.
- <span id="page-87-0"></span>6 Réservez sur de la glace.

## <span id="page-87-1"></span>Réhybridation du primer

Une analyse de réhybridation répète l'étape d'hybridation du primer de séquençage. Si les mesures d'analyse montrent un faible nombre d'amplifiats, une faible intensité des amplifiats ou tout autre problème, effectuez une réhybridation du primer pour préserver la Flow Cell. La réhybridation des primers n'endommage pas les amplifiats.

## Flow Cell HiSeq v4

Toutes les étapes de réhybridation sont effectuées sur l'instrument HiSeq 2500. La trousse contient des primers pour la lecture 1, la lecture d'index 1, la lecture d'index 2 pour les Flow Cell à lecture unique et la lecture 2.

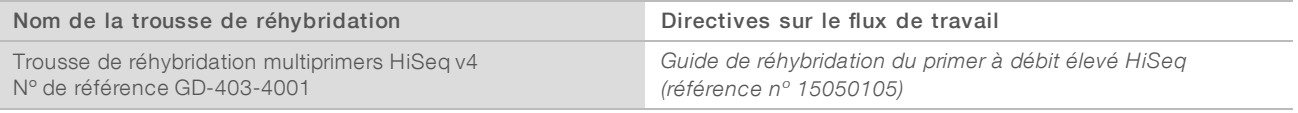

# <span id="page-88-0"></span>Flow Cell TruSeq v3

La réhybridation du primer de lecture 1 est effectuée sur le cBot. La trousse de réhybridation comprend une plaque de réactifs cBot contenant le primer de séquençage HP6 pour la lecture 1. Pour les librairies Nextera, utilisez le HP10 de la boîte de primer de séquençage à index double TruSeq.

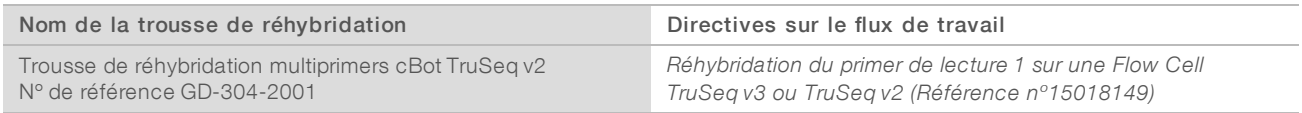

## Flow Cell rapide

Toutes les étapes de réhybridation sont effectuées sur l'instrument HiSeq 2500. La trousse contient des primers pour la lecture 1, la lecture d'index 1, la lecture d'index 2 pour les Flow Cell à lecture unique et la lecture 2.

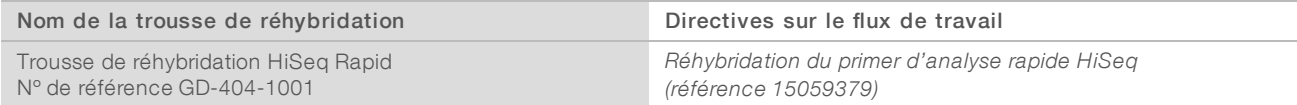

# Annexe B Real-Time Analysis

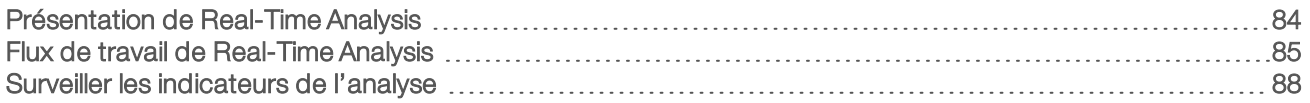

## <span id="page-89-3"></span><span id="page-89-0"></span>Présentation de Real-Time Analysis

Le logiciel Real-Time Analysis (RTA) fonctionne sur l'ordinateur de l'instrument, effectuant la définition des bases et attribuant un score de qualité pour chacune des définitions des bases.

Le logiciel suit l'état de chaque plaque et détermine le moment où celle-ci passe à l'étape suivante du processus. Lorsque RTA fait progresser une plaque, il produit un fichier pour l'étape terminée et commence l'étape suivante. Le logiciel peut ainsi déterminer l'état de chaque plaque en fonction des fichiers existants. Si RTA est arrêté, il enregistre les données d'analyse et peut reprendre le traitement.

# <span id="page-89-4"></span>Fichiers d'entrée

Le logiciel RTA requiert les fichiers d'entrée suivants :

- Les fichiers d'intensité des amplifiats, qui contiennent les résultats de l'analyse d'images.
- e Le fichier RunInfo.xml, généré automatiquement par le logiciel de commande au début de l'analyse. À partir de ce fichier, le logiciel RTA lit le nom de l'analyse, le nombre de cycles, vérifie si une lecture est indexée et lit le nombre de plaques sur la Flow Cell.
- <sup>u</sup> HiSeq.Configuration.xml, qui est un fichier de configuration de l'instrument au format XML.
- **EXTA.exe.config, qui est un fichier de configuration logicielle au format XML.**

Le logiciel RTA utilise les paramètres d'analyse spécifiés pendant la configuration de l'analyse et reçoit des ordres du logiciel de commande comprenant des renseignements concernant le moment du lancement et l'emplacement du fichier RunInfo.xml.

## <span id="page-89-2"></span>Fichiers de sortie

Les plaques sont de petites zones d'imagerie sur la Flow Cell qui constituent une unité de vision pour la caméra. Pour chaque plaque analysée, RTA produit un ensemble de fichiers de définition des bases dont la qualité est notée et des fichiers de filtrage en tant que sorties primaires. Les autres fichiers prennent en charge la génération de fichiers de sortie primaires.

- Fichiers de définition des bases : pour chaque plaque analysée, un fichier de définition des bases compressé (\*.bcl) est généré pour chaque plaque par cycle. Le fichier de définition des bases contient la définition des bases et le score de qualité qui lui est associé.
- Fichiers de filtrage : chaque plaque génère des renseignements sur le filtre inclus dans un fichier de filtrage (\*.filter) pour chaque plaque au cours de la totalité de l'analyse. Le fichier de filtrage précise si les amplifiats ont franchi le filtre.
- Fichiers d'emplacement des amplifiats : un fichier d'emplacement des amplifiats (\*.locs) contient les coordonnées X et Y de chaque amplifiat sur la Flow Cell.
- Fichiers de statistiques : pour chaque cycle, un fichier de statistiques (\*.stats) est produit. Le fichier de statistiques contient des statistiques agrégées relatives au cycle.

<span id="page-89-1"></span>Les fichiers de sortie primaires sont utilisés pour l'analyse des données ultérieure. Utilisez le logiciel bcl2fastq pour le démultiplexage et la conversion des fichiers .bcl en fichiers FASTQ, qui peuvent être utilisés comme entrée pour l'alignement. Pour convertir des données à partir du système HiSeq, utilisez bcl2fastq 1.8.4 ou une version supérieure.

Document nº 15035786 v02 FRASupport nº 20000451

<span id="page-90-3"></span>Le logiciel RTA fournit des indicateurs en temps réel sur la qualité de l'analyse, stockés dans des fichiers InterOp. Les fichiers InterOp sont des fichiers binaires contenant des indicateurs relatifs aux plaques, aux cycles et au niveau de lecture, et sont nécessaires pour afficher les indicateurs dans le visualiseur d'analyse de séquençage (SAV). Pour afficher les indicateurs générés par RTA, utilisez le logiciel SAV v1.8.20 ou une version supérieure.

Pour obtenir des détails sur chaque fichier de sortie, consultez la section *[Fichiers de sortie de séquençage](#page-95-0)*, [page 90.](#page-95-0)

## <span id="page-90-1"></span>Gestion des erreurs

Le logiciel RTA stocke les fichiers journaux dans le dossier RTALogs. Si une erreur se produit, RTA crée un fichier journal d'erreur nommé \*Error.txt et consigne l'erreur.

## <span id="page-90-4"></span>Transfert des données

Tout au long de l'analyse, le logiciel Real-Time Analysis (RTA) copie automatiquement les données générées à partir des fichiers d'images brutes vers le dossier de sortie. Si les analyses d'images sont lentes, RTA s'arrête et met la Flow Cell en état de sécurité. L'analyse reprend quand des données d'images sont disponibles.

Si le logiciel RTA s'interrompt, l'analyse reprend automatiquement au bon endroit de la Flow Cell au cours du cycle suivant. Ne redémarrez pas RTA manuellement.

<span id="page-90-2"></span>Le transfert de données est terminé lorsqu'un fichier de marqueurs nommé Basecalling\_Netcopy\_ complete.txt est généré. Un de ces fichiers est généré pour chaque lecture et un autre est généré pour l'ensemble de l'analyse.

## <span id="page-90-0"></span>Flux de travail de Real-Time Analysis

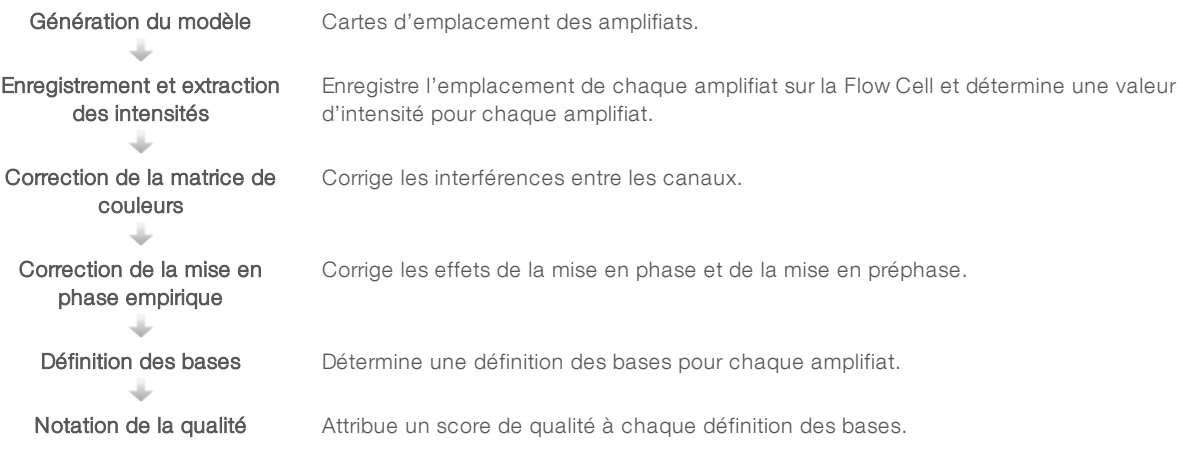

# <span id="page-91-1"></span>Génération du modèle

La génération du modèle établit et définit la position de chaque amplifiat dans une plaque à l'aide des coordonnées X et Y. Le modèle est utilisé comme référence pour l'étape suivante d'enregistrement et l'extraction des intensités.

<span id="page-91-3"></span>En raison du réseau aléatoire d'amplifiats sur la Flow Cell, la génération du modèle nécessite des données d'images provenant des cinq premiers cycles de l'analyse. Une fois l'imagerie du dernier cycle de modèle d'une plaque réalisée, le modèle est généré.

Les positions des amplifiats s'inscrivent dans un même fichier d'emplacement des amplifiats (\*.locs) ou dans un fichier d'emplacement des amplifiats compressé (\*clocs) pour chaque plaque. Pour obtenir plus de renseignements, consultez la section *[Fichiers de sortie de séquençage](#page-95-0)*, page 90.

## Enregistrement et extraction des intensités

L'enregistrement et l'extraction d'intensités commencent après la génération du modèle des positions de l'amplifiat.

- <span id="page-91-0"></span>L'enregistrement aligne les images produites à chaque cycle en réponse à la génération du modèle en fonction du modèle.
- <span id="page-91-6"></span>ignalize L'extraction d'intensités détermine une valeur d'intensité pour chaque amplifiat du modèle pour une image donnée.

<span id="page-91-2"></span>S'il y a échec d'enregistrement de l'image d'un cycle, quelle qu'elle soit, aucune définition des bases ne sera générée pour cette plaque dans ce cycle. Utilisez le logiciel SAV pour examiner les images miniatures et trouver les images dont l'enregistrement a échoué.

## <span id="page-91-4"></span>Correction de la matrice de couleurs

Après l'enregistrement et l'extraction de l'intensité, le logiciel RTA corrige les interférences entre les canaux. Les interférences se produisent par exemple lorsqu'un amplifiat a une intensité dans le canal C, mais également dans le canal A. À l'aide d'une matrice de couleurs 4 x 4, le logiciel RTA génère des intensités corrigées par matrice avec interférences inexistantes ou faibles, puis équilibre les différences générales d'intensité entre les canaux de couleur.

## <span id="page-91-5"></span>Correction de la mise en phase empirique

Lors de la réaction de séquençage, chaque brin d'ADN dans un amplifiat s'étend d'une base par cycle. La mise en phase et la mise en préphase ont lieu lorsqu'un brin est déphasé par rapport au cycle d'incorporation en cours.

- La mise en phase se produit lorsqu'un brin a un retard d'une base.
- La mise en préphase se produit lorsqu'un brin a une avance d'une base.

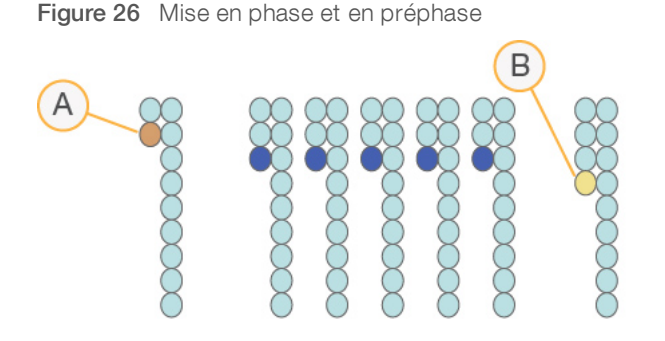

- A Lecture avec une base présentant une mise en phase
- B Lecture avec une base présentant une mise en préphase

Le logiciel d'analyse en temps réel (RTA) corrige les effets de la mise en phase et de la mise en préphase à l'aide de l'algorithme de correction empirique de la mise en phase, qui optimise la qualité des données à chaque cycle tout au long de l'analyse.

## Définition des bases

Après la correction des intensités brutes en termes d'interférence, de mise en phase et de mise en préphase, le canal dont l'intensité est la plus forte correspond à la définition pour cet amplifiat dans ce cycle. La définition des bases sur le système HiSeq 2500 à l'aide de RTA commence après le cycle 12.

<span id="page-92-2"></span>La définition des bases détermine une base (A, C, G ou T) pour chaque amplifiat d'une plaque donnée d'un cycle spécifique. Les définitions des bases sont enregistrées dans des fichiers de définition des bases (\*.bcl). Il s'agit de fichiers binaires comportant un octet par définition et par score de qualité. Chaque fichier de définition des bases contient la définition des bases et le score de qualité qui lui est associé. Pour qu'une base puisse être définie pour un amplifiat, celui-ci doit d'abord franchir le filtre de pureté. Les amplifiats qui ne passent pas le filtre ou qui ne peuvent pas être définis car ils sont en dehors de l'image ou parce que l'enregistrement de l'image a échoué sont des « no-calls » (sans définition). On représente un « no-call » par la mention « (N) ».

## <span id="page-92-0"></span>Amplifiats passant le filtre

Pendant les 25 premiers cycles de la lecture 1, le filtre de pureté supprime les amplifiats les moins fiables des résultats d'analyse. Les amplifiats passent le filtre si deux définitions des bases ou moins présentent une valeur de pureté inférieure à 0,6 dans les 25 premiers cycles. La pureté est le rapport de l'intensité de base la plus forte divisée par la somme de l'intensité de base la plus forte et de celle la suivant immédiatement. Les rapports d'analyse désignent le pourcentage d'amplifiats passant le filtre par %PF.

Les amplifiats de faible qualité sont supprimés du compte d'amplifiats bruts pendant la génération du modèle, ce qui produit un pourcentage relativement élevé d'amplifiats passant le filtre.

## <span id="page-92-1"></span>Notation de la qualité

Un score de qualité, ou Q-score, permet de prédire la probabilité d'une erreur dans la définition des bases. Un score de qualité plus élevé implique qu'une définition des bases est de plus haute qualité et plus susceptible d'être correcte.

Le score de qualité est un moyen simple d'indiquer la probabilité de petites erreurs. Q(X) représente les scores de qualité, où X est le score. Le tableau suivant montre la relation entre le score de qualité et la probabilité d'une erreur.

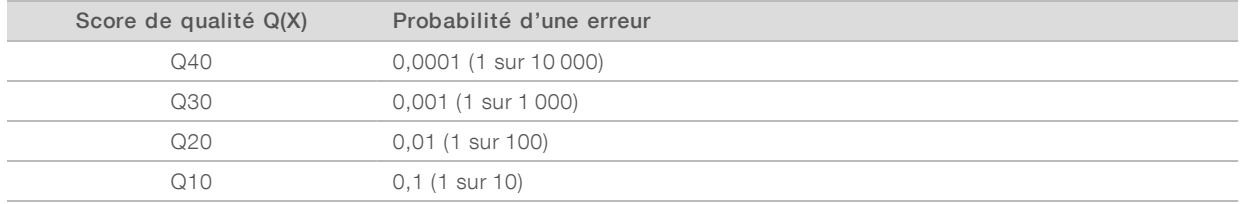

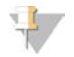

#### REMARQUE

La notation de la qualité s'appuie sur une version modifiée de l'algorithme Phred.

La notation de la qualité calcule un ensemble d'indicateurs prévisionnels pour chaque définition des bases, puis utilise ces valeurs pour rechercher un score de qualité dans un tableau de qualité. Les tableaux de qualité servent à fournir des indicateurs de qualité extrêmement précis pour des analyses générées par une configuration spécifique de plateforme de séquençage et de version de chimie.

Une fois le score de qualité établi, les résultats sont enregistrés dans les fichiers de définition des bases.

## Compartimentage par score de qualité

Le logiciel RTA regroupe les scores de qualité selon des plages ou compartiments spécifiques et attribue une valeur à chaque plage. Le compartimentage par score de qualité réduit considérablement les besoins en espace de stockage, sans affecter la précision ou le fonctionnement des applications en aval.

<span id="page-93-1"></span>Le compartimentage par score de qualité contribue à l'efficacité du traitement des analyses et du transfert de données associés au débit élevé du système HiSeq 2500. Le fichier \*.bcl qui en résulte est plus petit en raison des algorithmes de compression, qui parviennent à mieux compresser le fichier. La quantité de données écrites sur l'ordinateur de l'instrument est réduite. Les données sont transférées à un emplacement réseau, ce qui permet de copier le fichier plus vite.

## <span id="page-93-2"></span><span id="page-93-0"></span>Surveiller les indicateurs de l'analyse

Le logiciel RTA génère automatiquement des indicateurs de qualité lorsque l'analyse des images commence. Les indicateurs ne sont toutefois pas tous disponibles aux premiers cycles, car certains processus nécessitent plusieurs cycles pour générer des données.

<span id="page-94-5"></span><span id="page-94-4"></span><span id="page-94-3"></span><span id="page-94-0"></span>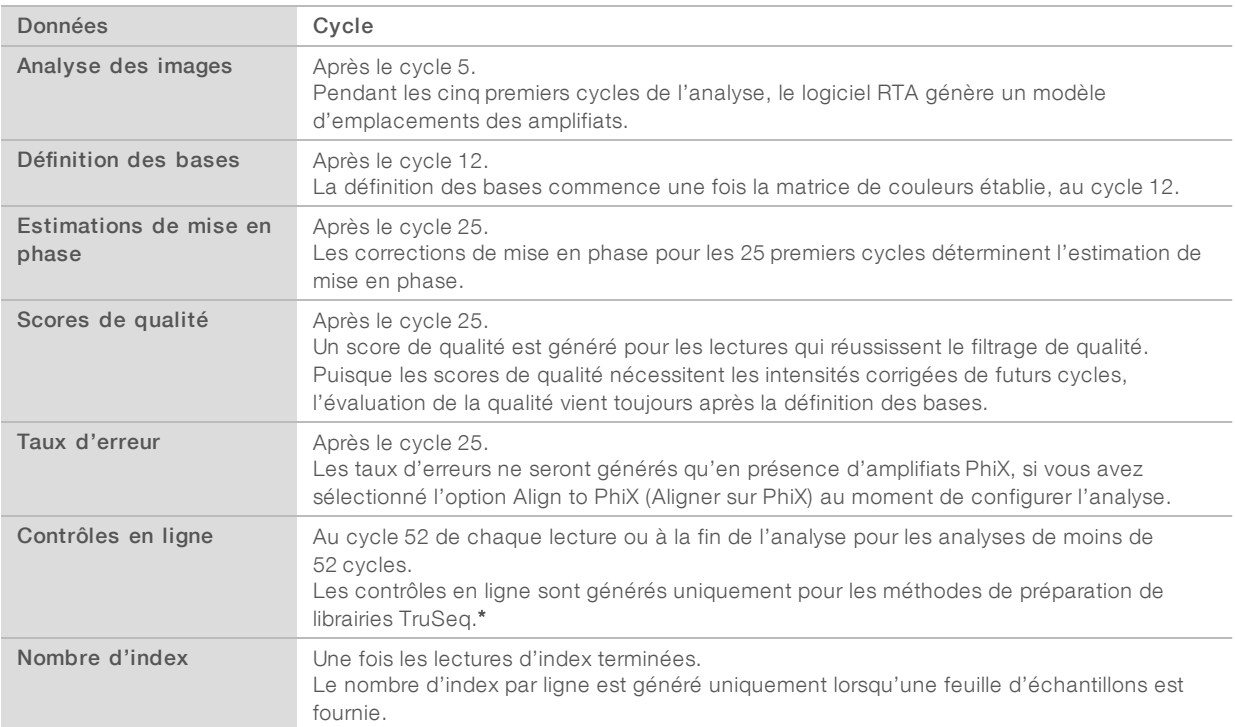

<span id="page-94-2"></span><span id="page-94-1"></span>\* Le visualiseur d'analyse de séquençage (SAV) v1.8.44 et ses versions ultérieures ne comportent plus l'onglet TruSeq Controls (Commandes TruSeq), où SAV indiquait les résultats de l'analyse des contrôles en ligne.

# Annexe C Fichiers et dossiers de sortie

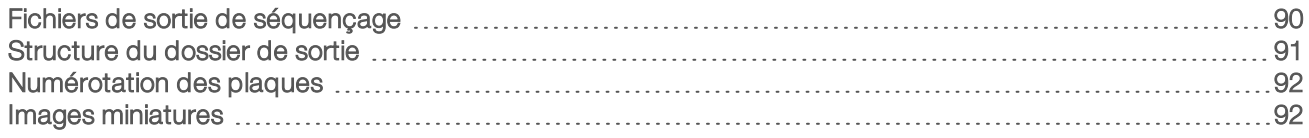

# <span id="page-95-0"></span>Fichiers de sortie de séquençage

<span id="page-95-1"></span>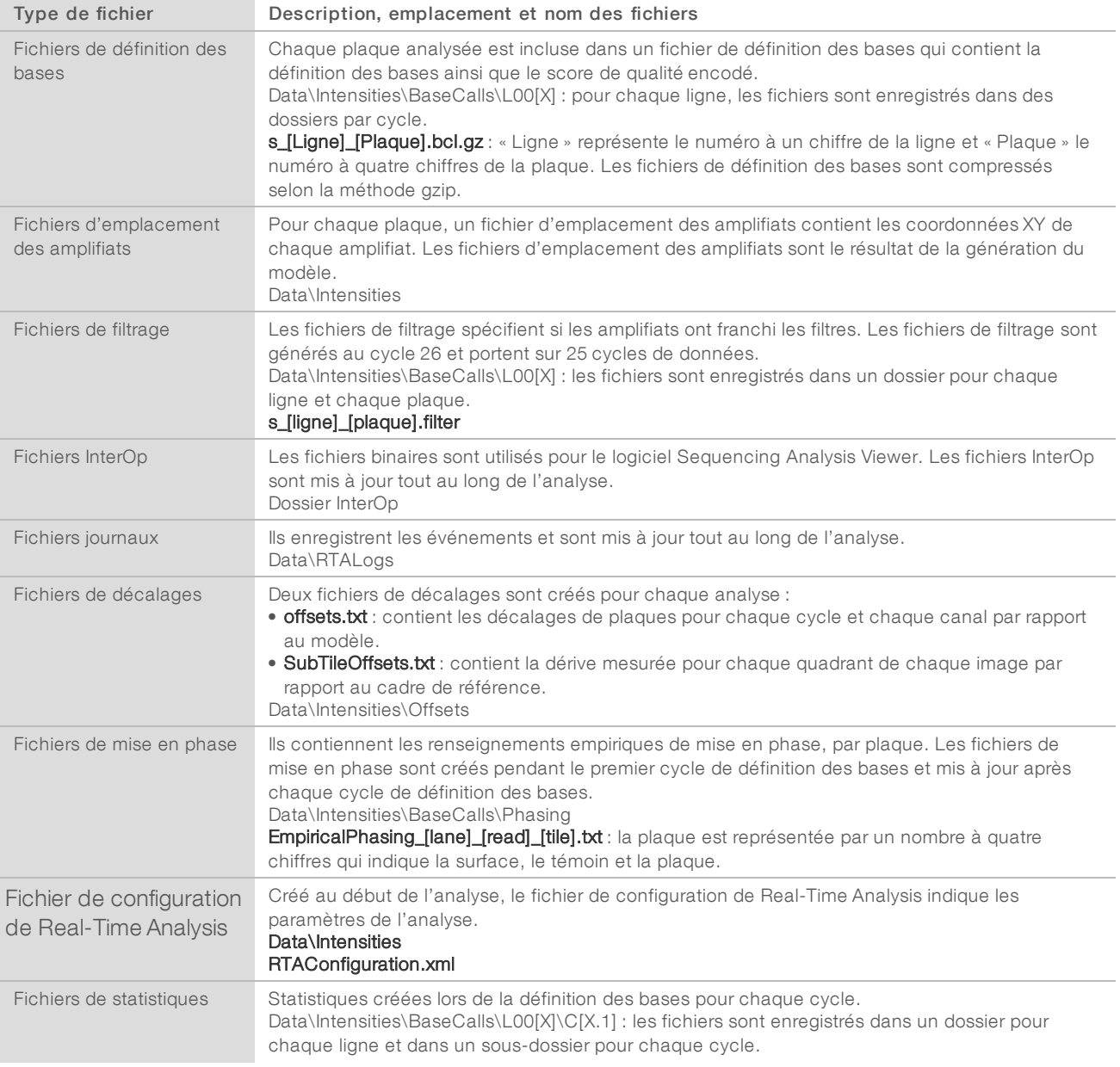

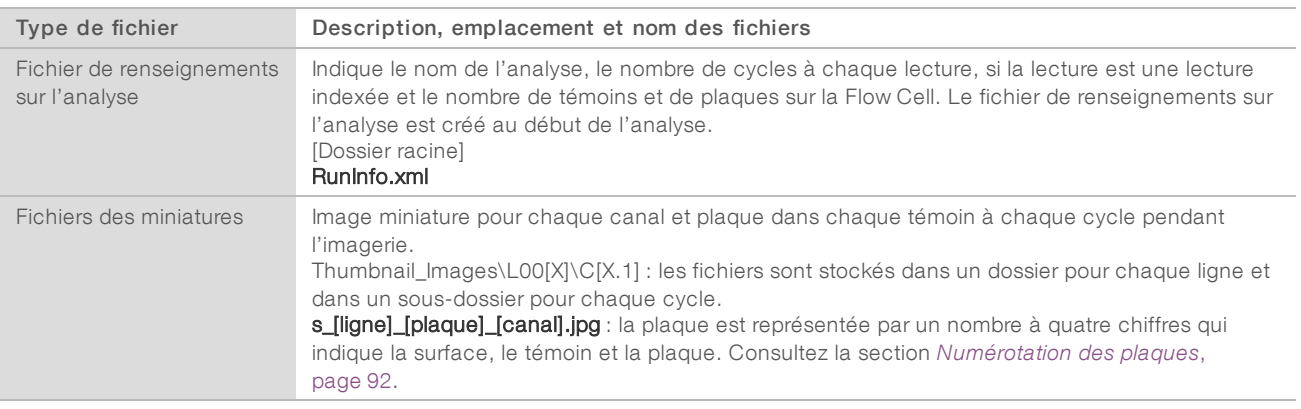

## <span id="page-96-0"></span>Structure du dossier de sortie

- Config : paramètres de configuration de l'analyse.
- **Data**

#### **Intensities**

- **E**BaseCalls
	- **LOO[X]** : fichiers de définition des bases de chaque ligne, rassemblés dans un fichier par cycle.
	- **Phasing**: fichiers de mise en phase empirique, un fichier par plaque à chaque cycle.
- **LOO[X]**: fichiers d'emplacements cumulés des amplifiats pour chaque ligne.
- Offsets :deux fichiers contenant les décalages de l'analyse.
- **E** RTAConfiguration.xml

#### **Images**

Focus

- **LOO[X]** : images de mise au point pour chaque ligne.
- **InterOp**: fichiers binaires utilisés par le logiciel Sequencing Analysis Viewer.
- Logs : fichiers journaux décrivant les événements de fonctionnement.
- Recipe : fichier de formule propre à l'analyse portant l'identifiant de la cartouche de réactifs.
- **RTALogs** : fichiers journaux décrivant les événements de RTA.

**Thumbnail\_Images** : images miniatures des neuf emplacements de chaque plaque, générées pour chaque cycle et pour chaque base.

- $\Box$  RunInfo.xml
- **E** RunParameters.xml

## <span id="page-96-1"></span>Nom et chemin d'accès des dossiers de l'analyse

Le dossier de l'analyse est le dossier racine réceptionnant les données de sortie d'une analyse de séquençage. Lors de la configuration de l'analyse, le logiciel vous invite à saisir le chemin d'accès au dossier de l'analyse. Par défaut, le dossier est nommé selon le format suivant :

AAMMJJ\_<Nom de l'ordinateur>\_<Numéro de l'analyse>\_<Côté de la Flow Cell><Identifiant de la Flow Cell>

Document nº 15035786 v02 FRASupport nº 20000451

#### Exemple : 110114\_SN106\_0716\_A90095ACXX

La numérotation de l'analyse augmente par incréments de un à chaque fois que l'instrument effectue une analyse de séquençage. Le côté de la Flow Cell (A ou B) et l'identifiant de la Flow Cell saisis au cours des étapes de configuration de l'analyse sont ajoutés au nom de fichier de l'analyse.

<span id="page-97-3"></span>Le dossier de l'analyse est enregistré suivant le chemin de sortie indiqué lors de la configuration de l'analyse. Le dossier temporaire de l'analyse pour la Flow Cell A est écrit sur le lecteur D: et le dossier temporaire de l'analyse pour la Flow Cell B est écrit sur le lecteur E:.

#### <span id="page-97-4"></span><span id="page-97-0"></span>Numérotation des plaques

La Flow Cell à débit élevé HiSeq est imagée en 96 plaques sur chaque ligne, en haut et en bas, pour chaque cycle. Chaque ligne comporte trois témoins et chaque témoin comporte 16 plaques. La Flow Cell rapide HiSeq est imagée en 64 plaques. Chaque ligne comporte deux témoins, et chaque témoin comporte 16 plaques.

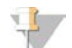

#### REMARQUE

Un témoin est une colonne de plaques dans une ligne de Flow Cell.

<span id="page-97-2"></span>Le nom de la plaque est un nombre à quatre chiffres qui représente la position sur la Flow Cell.

- **Le premier chiffre représente la surface :** 
	- $\blacktriangleright$  1 indique le haut
	- $\blacktriangleright$  2 indique le bas
- Le second chiffre représente le témoin :
	- $\blacktriangleright$  1 indique le premier témoin
	- $\triangleright$  2 indique le deuxième témoin
	- 3 indique le troisième témoin (s'il y a lieu)
	- Les deux derniers chiffres, de 01 à 16, représentent la plaque. Le numérotage des plaques commence à 01 à l'extrémité de sortie de la Flow Cell et va jusqu'à 16 à l'extrémité d'entrée.

Figure 27 Numérotation des plaques

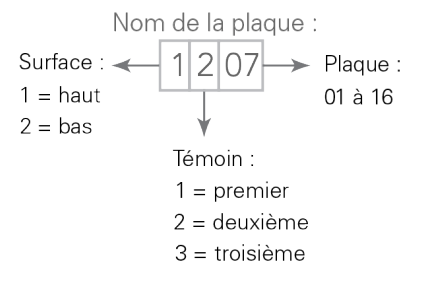

Cet exemple montre une plaque depuis la surface supérieure d'une Flow Cell, le deuxième témoin et la septième plaque.

#### <span id="page-97-5"></span><span id="page-97-1"></span>Images miniatures

Vous pouvez configurer le logiciel de commande pour qu'il génère des images miniatures au format de fichier \*.jpg. Des images miniatures sont générées pour chaque cycle et chaque base.

Le logiciel de commande recueille les images des neuf sections d'une plaque. Ces neuf images sont fusionnées en une seule image miniature, qui peut être utilisée pour résoudre des problèmes liés à une analyse. Les images miniatures ne conviennent pas aux analyses d'images, mais peuvent être utilisées pour le dépannage.

Figure 28 Image miniature

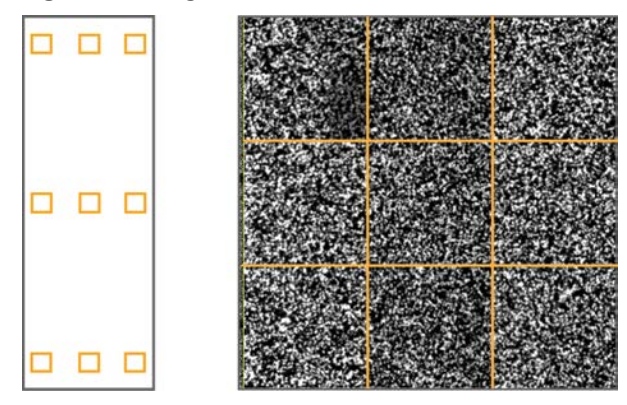

# Index

## $\frac{1}{2}$

%PF [87](#page-92-0)

# A

aide dénaturation et dilution des librairies [1,](#page-6-0) [52](#page-57-0) documentation sur l'instrument HiSeq [1](#page-6-0) génération d'amplifiats directives [13,](#page-18-0) [31](#page-36-0) réhybridation du primer [82](#page-87-1) SAV [27,](#page-32-0) [46,](#page-51-0) [66](#page-71-0) aide, technique [100](#page-105-0) alertes descriptions [5](#page-10-0) résolution [5](#page-10-1) algorithme Phred [87](#page-92-1) alignement des images [86](#page-91-0) aligner sur PhiX [17,](#page-22-0) [36](#page-41-0), [56](#page-61-0) allumage de l'instrument [8](#page-13-0) analyse rapide, options de génération d'amplifiats [51](#page-56-0), [57](#page-62-0) analyses simultanées [80](#page-85-2) applications, installées [4](#page-9-0) arrêt normal et arrêt immédiat [78](#page-83-0) assistance clientèle [100](#page-105-0) assistance en ligne [1](#page-6-0) assistance technique [100](#page-105-0) attribution d'un nom analyses [17](#page-22-1), [36](#page-41-1), [56](#page-61-1) dossiers d'analyse [9](#page-14-0), [91](#page-96-1) plaques [92](#page-97-2)

## B

barre d'état, couleurs [3](#page-8-0) BaseSpace connecter une analyse [55](#page-60-0) connexion d'une analyse [16](#page-21-0), [35](#page-40-0) dépannage [77](#page-82-2) feuilles d'échantillons [57](#page-62-1) BaseSpace Onsite connecter une analyse [55](#page-60-0) connexion d'une analyse [16](#page-21-0), [35](#page-40-0) BaseSpace Onsite Sequence Hub intégration [1](#page-6-1) BaseSpace Sequence Hub feuilles d'échantillons [18,](#page-23-0) [37](#page-42-0)

intégration [1](#page-6-1) bcl2fastq, version [84](#page-89-1) boîte de primers de séquençage à index double **TruSeg** réactifs requis [14](#page-19-1) utilisation [7](#page-12-0) bouchons verseurs [19](#page-24-0) branchement des câbles USB [8](#page-13-1) broches de guidage [21](#page-26-0), [24](#page-29-0), [40,](#page-45-0) [43,](#page-48-0) [61,](#page-66-0) [63](#page-68-0) bulles [22,](#page-27-0) [25](#page-30-0), [41](#page-46-0), [44](#page-49-0), [62](#page-67-0), [64](#page-69-0)

## C

câbles USB, branchement [8](#page-13-1) calcul du volume d'ICB [33](#page-38-0), [47](#page-52-0) calcul du volumes d'ICB [33](#page-38-1) capacité de stockage [6](#page-11-0) optimisation [16,](#page-21-1) [35,](#page-40-1) [55,](#page-60-1) [88](#page-93-1) capteurs [5](#page-10-2) caractéristiques de performance [12,](#page-17-0) [29](#page-34-0), [51](#page-56-1) cBot documentation [13,](#page-18-0) [31](#page-36-0) réhybridation de la lecture1 [83](#page-88-0) trousse d'échantillon cBot double rapide [60](#page-65-0) trousses d'amplifiats [6](#page-11-1) changement de mode [73](#page-78-1) changer en cours d'analyse [80](#page-85-3) changer les réactifs en cours d'analyse [80](#page-85-3) compartiments [2](#page-7-0) consommables fournis par l'utilisateur [10](#page-15-0) Illumina [6](#page-11-2) contamination croisée, prévention [69](#page-74-1) côté de la Flow Cell [3](#page-8-1), [91](#page-96-1) couleurs de la barre d'état [3](#page-8-0) cycles par défaut [18,](#page-23-1) [37,](#page-42-1) [57](#page-62-2) cycles possibles chimie HiSeq v4 [12](#page-17-1) chimie rapide [51](#page-56-2) chimie TruSeq v3 [29](#page-34-1) cycles restants analyse rapide [57](#page-62-2) HiSeq v4 nombre de cycles par défaut [18](#page-23-1) TruSeq v3 [37](#page-42-1)

Document nº 15035786 v02 FRA Support nº 20000451

## $\mathbf D$

déchets d'amorçage [23,](#page-28-0) [42,](#page-47-0) [62](#page-67-1) dénaturation et dilution de librairies [52](#page-57-0) dilution des librairies [53](#page-58-0) division de l'ICB [31](#page-36-1) documentation [100](#page-105-0) documentation supplémentaire, HiSeq [1](#page-6-0) données compression [88](#page-93-1) envoi à Illumina [9](#page-14-1) Illumina Proactive [9](#page-14-1) par cycle [88](#page-93-2) données de stockage [6](#page-11-0) dossiers de l'analyse, temporaires [92](#page-97-3) dossiers de sortie emplacements [9](#page-14-2) structure [91](#page-96-0) dossiers temporaires [92](#page-97-3)

## E

échelonnage des analyses [80](#page-85-2) écran Run Overview (Aperçu de l'analyse) [26,](#page-31-0) [45,](#page-50-0) [65](#page-70-0) emplacement des amplifiats [86](#page-91-1), [89](#page-94-0) emplacement des dossiers [9,](#page-14-2) [91-92](#page-96-0) emplacement des dossiers de l'analyse [91](#page-96-1) emplacement des dossiers par défaut [9](#page-14-2) emplacement des fichiers [90-91](#page-95-0) enregistrement des identifiants de Flow Cell [16,](#page-21-2) [55](#page-60-2) enregistrement des identifiants de la trousse de réactifs [18,](#page-23-2) [37,](#page-42-2) [57](#page-62-3) enregistrement des images miniatures [16,](#page-21-3) [36,](#page-41-2) [55](#page-60-3) enregistrement, dépannage [86](#page-91-2) erreurs [85](#page-90-1), [89](#page-94-1) probabilité [87](#page-92-1) étapes de chimie, surveillance [26,](#page-31-0) [45,](#page-50-0) [65](#page-70-0) étapes de séquençage, vue d'ensemble mode d'analyse rapide [52](#page-57-1) mode HiSeq v4 [13](#page-18-1) mode TruSeq v3 [30](#page-35-0) RTA [85](#page-90-0)

## F

faible intensité des amplifiats, dépannage [82](#page-87-1) faible nombre d'amplifiats, dépannage [82](#page-87-1) feuille d'échantillons [89](#page-94-2)

feuilles d'échantillons, exigences [18](#page-23-0), [37](#page-42-0), [57](#page-62-1) fichier de configuration [90](#page-95-0) fichier de renseignements sur l'analyse [90](#page-95-0) fichiers de définition des bases [87](#page-92-2), [89](#page-94-3) fichiers de marqueurs [85](#page-90-2) fichiers InterOp [85,](#page-90-3) [90](#page-95-1) fichiers journaux [90](#page-95-0) filtre de pureté [87](#page-92-0) Flow Cell amorçage [21](#page-26-1), [40](#page-45-1), [60](#page-65-1) emplacement des amplifiats [86](#page-91-3) imagerie [92](#page-97-4) inspection [22,](#page-27-0) [25,](#page-30-0) [41,](#page-46-0) [44,](#page-49-0) [62,](#page-67-0) [64](#page-69-0) positionnement [3](#page-8-2), [21](#page-26-0), [24,](#page-29-0) [40,](#page-45-0) [43,](#page-48-0) [61,](#page-66-0) [63](#page-68-0) Flow Cell d'amorçage [21](#page-26-1), [40](#page-45-1), [60](#page-65-1) fluidique maintenance [27,](#page-32-1) [49](#page-54-0) fonctionnalités du matériel [1](#page-6-2) formules, personnaliser [17,](#page-22-2) [37,](#page-42-3) [57](#page-62-4) fuites [22](#page-27-0), [25](#page-30-0), [41](#page-46-0), [44](#page-49-0), [62](#page-67-0), [64](#page-69-0)

# G

génération d'amplifiats cBot et HiSeq [51](#page-56-0) Flow Cell rapide [60](#page-65-2)

## H

HCS [4](#page-9-0) ouverture [8](#page-13-2) HP7 et HP11 [46](#page-51-1) HP8 et HP14 [33](#page-38-2) HP9 et HP14 [14](#page-19-1) HP9 et RMR [33](#page-38-2) HT1 [53](#page-58-0)

# I

ICB calcul des volumes [33](#page-38-1), [47](#page-52-0) division [31](#page-36-1) exemple de préparation [33](#page-38-0) icônes [5](#page-10-0) identifiant de la Flow Cell, enregistrement [16](#page-21-2), [55](#page-60-2) identifiant de la trousse de réactifs, enregistrement [18,](#page-23-2) [37,](#page-42-2) [57](#page-62-3) images, enregistrement [16,](#page-21-3) [36,](#page-41-2) [55](#page-60-3) incorporation de la première base [26,](#page-31-1) [45,](#page-50-1) [65](#page-70-1)

Document nº 15035786 v02 FRA Support nº 20000451

indexage [33](#page-38-2) nombre de cycles [12,](#page-17-1) [29,](#page-34-1) [51](#page-56-2) réactifs requis [14](#page-19-1) indicateurs de l'analyse disponibilité par cycle [88](#page-93-2) visualisation [26,](#page-31-0) [45,](#page-50-0) [65](#page-70-0) initialisation du logiciel [8](#page-13-0) initialisation du logiciel, dépannage [76](#page-81-2) installation, vérification de la fluidique [76](#page-81-3) intensités, surveillance [26](#page-31-0), [45](#page-50-0), [65](#page-70-0) interférences [86](#page-91-4)

## J

joints [6,](#page-11-1) [68,](#page-73-2) [73](#page-78-2) joints, dépannage [76](#page-81-4) journaux d'erreurs [85](#page-90-1)

## L

lavage après analyse [27,](#page-32-1) [49](#page-54-0) lavages avantages [68](#page-73-3) eau et maintenance [68](#page-73-3) exigences du système [27,](#page-32-1) [49](#page-54-0) exigences système [68](#page-73-4) solution de lavage de maintenance [68,](#page-73-5) [71](#page-76-1) lavages à l'eau durée et fréquence [27,](#page-32-1) [49](#page-54-0) volumes distribués [28,](#page-33-0) [50,](#page-55-0) [67](#page-72-0) lavages de maintenance [68-69](#page-73-4) durée [73-74](#page-78-2) fréquence [68](#page-73-4) réutilisation de la solution [68-69,](#page-73-5) [71](#page-76-1) volumes distribués [71-74](#page-76-2) levier de Flow Cell [3](#page-8-3) clignotant [76](#page-81-5) orange [76](#page-81-6) levier de Flow Cell clignotant [76](#page-81-5) levier de Flow Cell orange [76](#page-81-6) librairies chargement sur l'instrument [60](#page-65-2) préparation [52](#page-57-0) librairies Nextera, primers [7](#page-12-0), [46](#page-51-1) librairies Nextera, primers de réhybridation [83](#page-88-0) lignes de contrôle [17,](#page-22-0) [36,](#page-41-0) [56](#page-61-0) LIMS paramètres [9](#page-14-3) serveur [9](#page-14-3) localisation des amplifiats [86](#page-91-1), [89](#page-94-0)

logiciels applications installées [4](#page-9-0) dépannage [76](#page-81-2) fonctionnalités [1](#page-6-2)

## M

maintenance préventive [68](#page-73-6) miniatures [90](#page-95-0), [92](#page-97-5) enregistrement [16](#page-21-3), [36](#page-41-2), [55](#page-60-3) mise en phase [86](#page-91-5), [89](#page-94-4) mise en préphase [86](#page-91-5) mode, changement [73](#page-78-1) module optique [2](#page-7-1)

## N

no-call (N) [87](#page-92-2) nom de l'expérience [17,](#page-22-1) [36,](#page-41-1) [56](#page-61-1) nombre de cycles calcul des volumes de l'ICB [33](#page-38-3) chimie HiSeq v4 [12](#page-17-1) chimie rapide [51](#page-56-2) chimie TruSeq v3 [29](#page-34-1) diviser les trousses de réactifs [81](#page-86-1) effectués et entrés [17,](#page-22-3) [37,](#page-42-4) [56](#page-61-2) par défaut [37](#page-42-1), [57](#page-62-2) numéros de référence consommables fournis par l'utilisateur [10](#page-15-0) trousses de réactifs Illumina [6](#page-11-2) trousses de réhybridation d'Illumina [82](#page-87-1)

# O

onglet TruSeq Controls [89](#page-94-2) options d'arrêt [77](#page-82-3) options d'interruption [80](#page-85-4) options de génération d'amplifiats, analyse rapide [51](#page-56-0), [57](#page-62-0) options de reprise [77](#page-82-3)

## P

paramètres reprise d'une analyse [79](#page-84-1) paramètres de l'analyse, révision [18](#page-23-3), [38](#page-43-0), [57](#page-62-5) paramètres de la chimie [17](#page-22-4), [37](#page-42-5), [56](#page-61-3) paramètres, reprise d'analyses [79](#page-84-2) performance, caractéristiques [12](#page-17-0), [29](#page-34-0), [51](#page-56-1) personnalisation des formules [17](#page-22-2), [37](#page-42-3), [57](#page-62-4)

Document nº 15035786 v02 FRA Support nº 20000451

Phix, alignement [17,](#page-22-0) [36,](#page-41-0) [56](#page-61-0) plaques [84,](#page-89-2) [92](#page-97-4) positionnement des Flow Cell [21,](#page-26-0) [24,](#page-29-0) [40,](#page-45-0) [43](#page-48-0), [61](#page-66-0), [63](#page-68-0) positions des réactifs support des réactifs appariés [20,](#page-25-0) [39,](#page-44-0) [48,](#page-53-0) [59](#page-64-0) support SBS [19](#page-24-1), [38](#page-43-1), [58](#page-63-0) positions des réactifs appariés [20,](#page-25-1) [48](#page-53-0) positions des réactifs d'indexage [20](#page-25-0), [39](#page-44-0) positions des réactifs de génération d'amplifiats [59](#page-64-0) positions des réactifs SBS [19,](#page-24-1) [38](#page-43-1), [58](#page-63-0) positions, réactifs appariés [20](#page-25-1), [48](#page-53-0) génération d'amplifiats [59](#page-64-0) indexage [20,](#page-25-0) [39](#page-44-0) SBS [19,](#page-24-1) [38,](#page-43-1) [58](#page-63-0) préparation à l'inactivité, durée acceptable [74](#page-79-2) préparation de HP3, SI ouDI [34](#page-39-0) préparation de l'amorçage [23,](#page-28-1) [42,](#page-47-1) [62](#page-67-2) préparation des réactifs, flux de travail TruSeq v3 [31](#page-36-1)

# Q

qualité des amplifiats [87](#page-92-0)

# R

rapport de la première base [17,](#page-22-5) [36,](#page-41-3) [56](#page-61-4) rapports, incorporation de la première base [26](#page-31-1), [45,](#page-50-1) [65](#page-70-1) réactifs [80](#page-85-3) analyses courtes [81](#page-86-1) manipulation après analyse [27,](#page-32-2) [49,](#page-54-1) [66](#page-71-1) réactifs d'indexage HiSeq v4 [14](#page-19-1) TruSeq v3 [33](#page-38-2) réactifs requis [33](#page-38-2) réactifs, SBS créer deux ensembles [81](#page-86-1) flux de travail TruSeq v3 [31](#page-36-1) réactifs, stockage des trousses divisées [81-82](#page-86-2) réactifs, supports [3](#page-8-4) redémarrage de l'instrument [75](#page-80-0) réfrigérant pour réactifs, température [4](#page-9-1) réhybridation [82](#page-87-1) reprise d'analyses, paramètres [79](#page-84-2) réutilisation de la solution de lavage de maintenance [69](#page-74-2)

RTA [4](#page-9-0), [84](#page-89-3) analyses arrêtées [77,](#page-82-3) [85](#page-90-4) fichiers d'entrée [84](#page-89-4) options d'arrêt [78](#page-83-1) reprise [79](#page-84-3)

## S

SAV [4](#page-9-0) documentation [27,](#page-32-0) [46,](#page-51-0) [66](#page-71-0) fichiers InterOp [90](#page-95-0) version [85](#page-90-3) schéma d'indexage [18](#page-23-0), [37,](#page-42-0) [57](#page-62-1) scores de qualité [87](#page-92-1), [89](#page-94-5) surveillance [26,](#page-31-0) [45](#page-50-0), [65](#page-70-0) service de surveillance Illumina Proactive [10](#page-15-1) solution de lavage de maintenance [68](#page-73-5), [71](#page-76-1) station de chargement [60](#page-65-2) stockage de la solution de lavage de maintenance [68,](#page-73-5) [71](#page-76-1) stockage des données [16,](#page-21-1) [35,](#page-40-1) [55](#page-60-1) stockage des trousses de réactifs divisées [81-82](#page-86-2) structure des dossiers [91](#page-96-0) supports des réactifs [3](#page-8-4) surveillance à distance [16](#page-21-4), [35](#page-40-2), [55](#page-60-4) système de décompression [3](#page-8-3) système fluidique [3](#page-8-3) accès [3](#page-8-5) dépannage [76](#page-81-4) entretien [68](#page-73-3)

# T

tableaux de qualité [87](#page-92-1) taille du dossier d'analyse [6](#page-11-0) témoins [16,](#page-21-3) [36,](#page-41-2) [55,](#page-60-3) [92](#page-97-4) température, réfrigérant pour réactifs [4](#page-9-1) trousse d'échantillon cBot double rapide [60](#page-65-0) trousses de réactifs [6](#page-11-2) trousses de réactifs Illumina, numéros de référence [6](#page-11-2) trousses de réactifs, rapide [7](#page-12-1) tube d'évacuation [23](#page-28-1), [42](#page-47-1), [54](#page-59-0), [62](#page-67-2), [70](#page-75-0), [72](#page-77-0)

# V

valeurs d'intensité [86](#page-91-6) vérification du volume [54](#page-59-1) volumes attendus amorçage [23](#page-28-0), [42](#page-47-0), [62](#page-67-1)

lavages à l'eau [28,](#page-33-0) [50,](#page-55-0) [67](#page-72-0) lavages de maintenance [71-74](#page-76-2) vérification du volume [54](#page-59-1) volumes de réactif, diviser les trousses SBS [81-](#page-86-3) [82](#page-86-3) volumes distribués amorçage [23](#page-28-0), [42](#page-47-0), [62](#page-67-1) lavages à l'eau [28,](#page-33-0) [50,](#page-55-0) [67](#page-72-0) lavages de maintenance [71-74](#page-76-2) vérification du volume [54](#page-59-1) volumes, diviser les trousses SBS [81-82](#page-86-3)

Guide du système HiSeq 2500

# <span id="page-105-0"></span>Assistance technique

Pour obtenir une assistance technique, communiquez avec l'assistance technique d'Illumina.

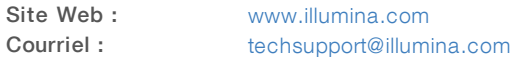

#### Numéros de téléphone de l'assistance clientèle d'Illumina

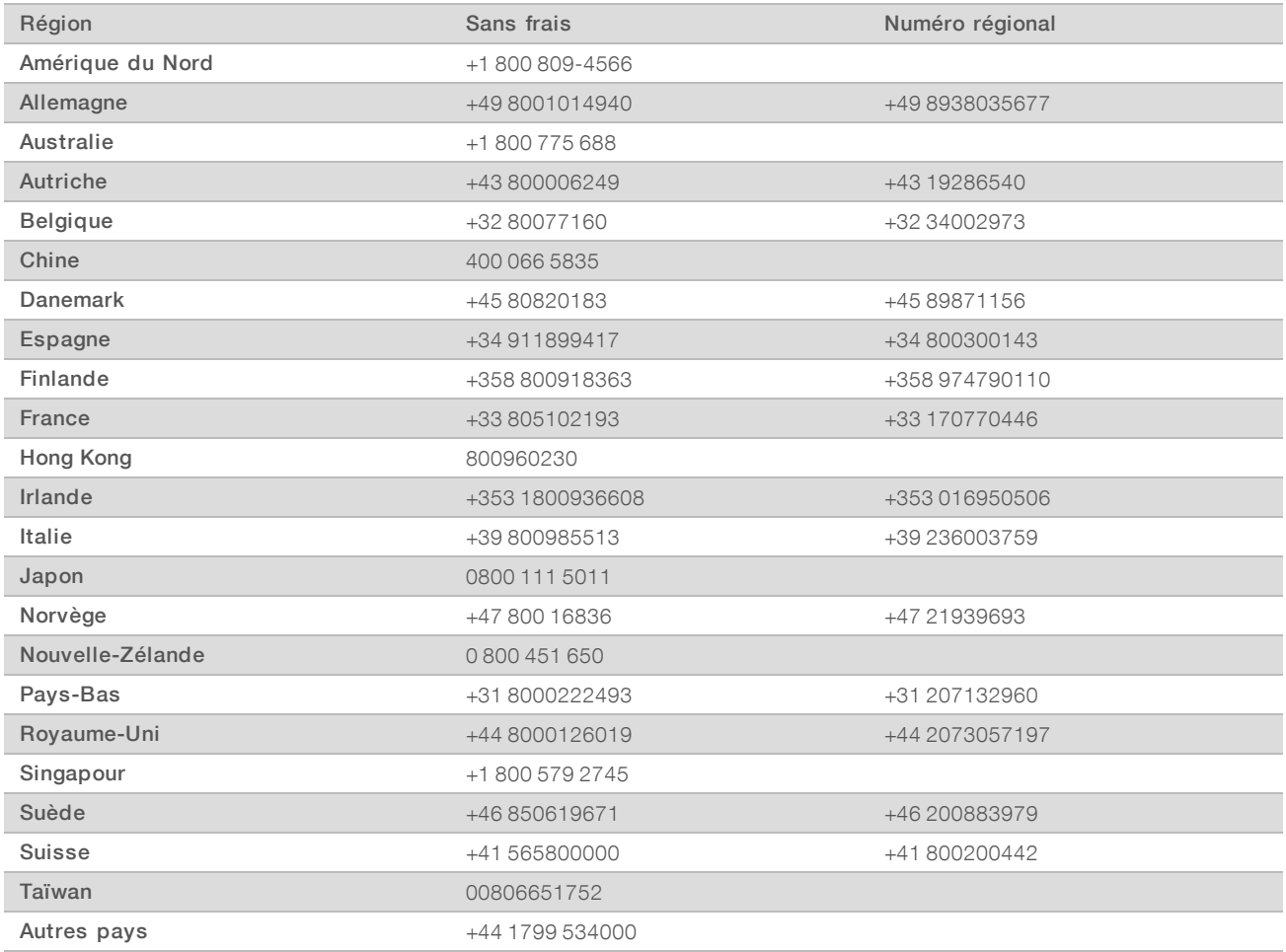

Fiches signalétiques (SDS) : disponibles sur le site Web d'Illumina à l'adresse [support.illumina.com/sds.html](http://support.illumina.com/sds.html).

Documentation produit : disponible en téléchargement au format PDF sur le site Web d'Illumina. Rendez-vous sur [support.illumina.com,](http://www.illumina.com/support.ilmn) sélectionnez un produit, puis cliquez sur Documentation & Literature (Documentation).

Guide du système HiSeq 2500

illumina®

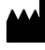

Illumina 5200 Illumina Way San Diego, Californie 92122 États-Unis +(1) 800 809-ILMN (4566) +(1) 858 202-4566 (en dehors de l'Amérique du Nord) techsupport@illumina.com www.illumina.com

Destiné à la recherche uniquement. Ne pas utiliser dans le cadre d'examens diagnostiques.

© 2018 Illumina, Inc. Tous droits réservés.